## **Software DatawatchPro para gama UNIVERSAL + 7WR**

**Unidad universal de protección, medición con relés de alarmas, análisis, registro y control I/O Teleprogramable, telecontrolable, rearmes automáticos y servidor WEB 64 armónicos con potencia, factor de distorsión, factor de potencia + THD. Medidas AC y DC Osciloscopio registrador de eventos en forma de onda con pre-trigger (1000 eventos DWP) Protección, telegestión, dimensionado y supervisión energética**

## Manual de Instrucciones - **Software DatawatchPro Con versión de software V1.1.0**

**Consultar manuales específicos de la gama UNIVERSAL + 7WR**

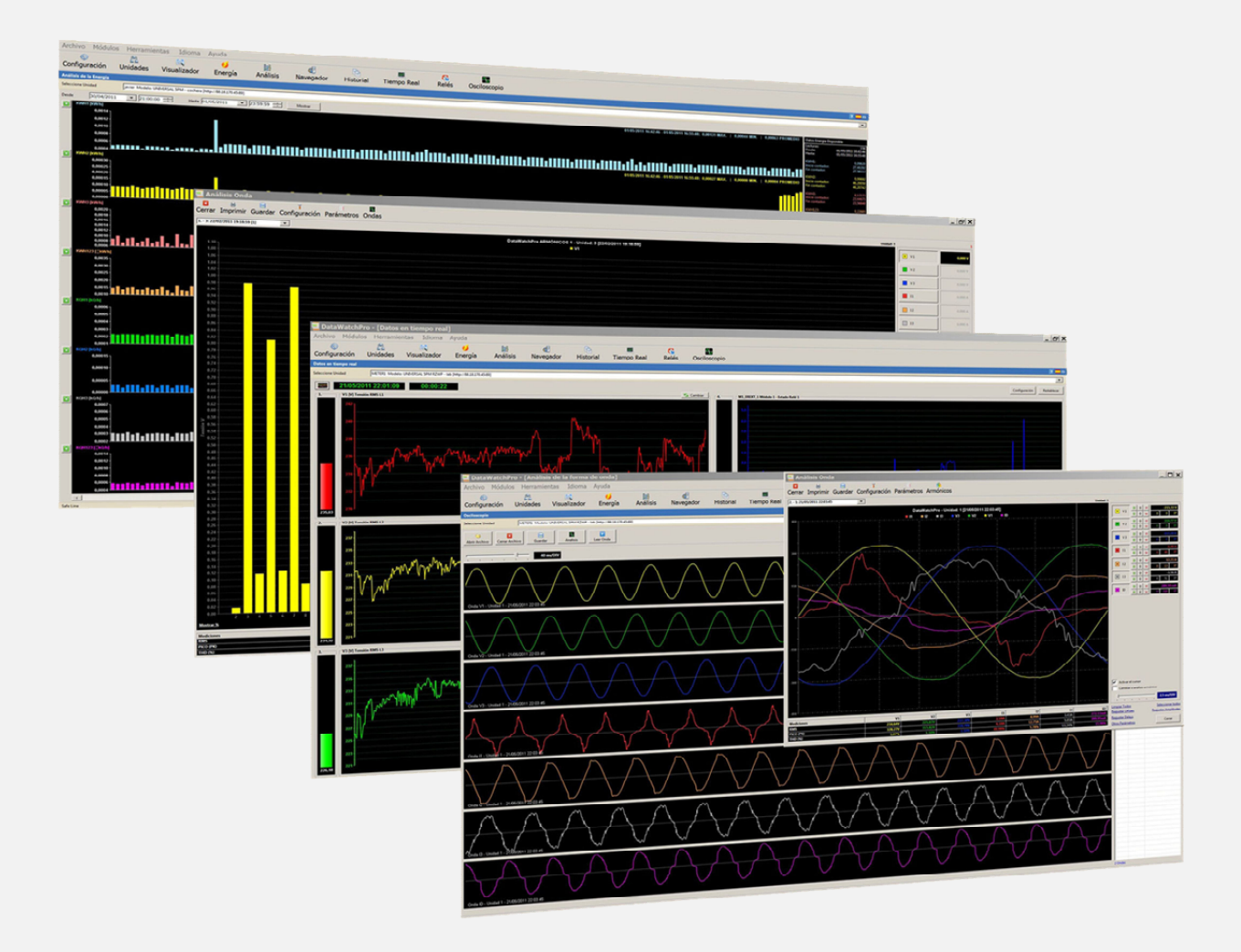

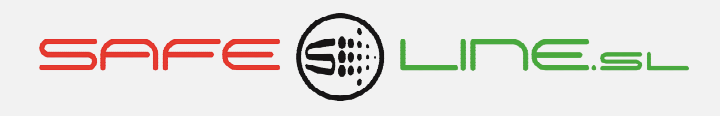

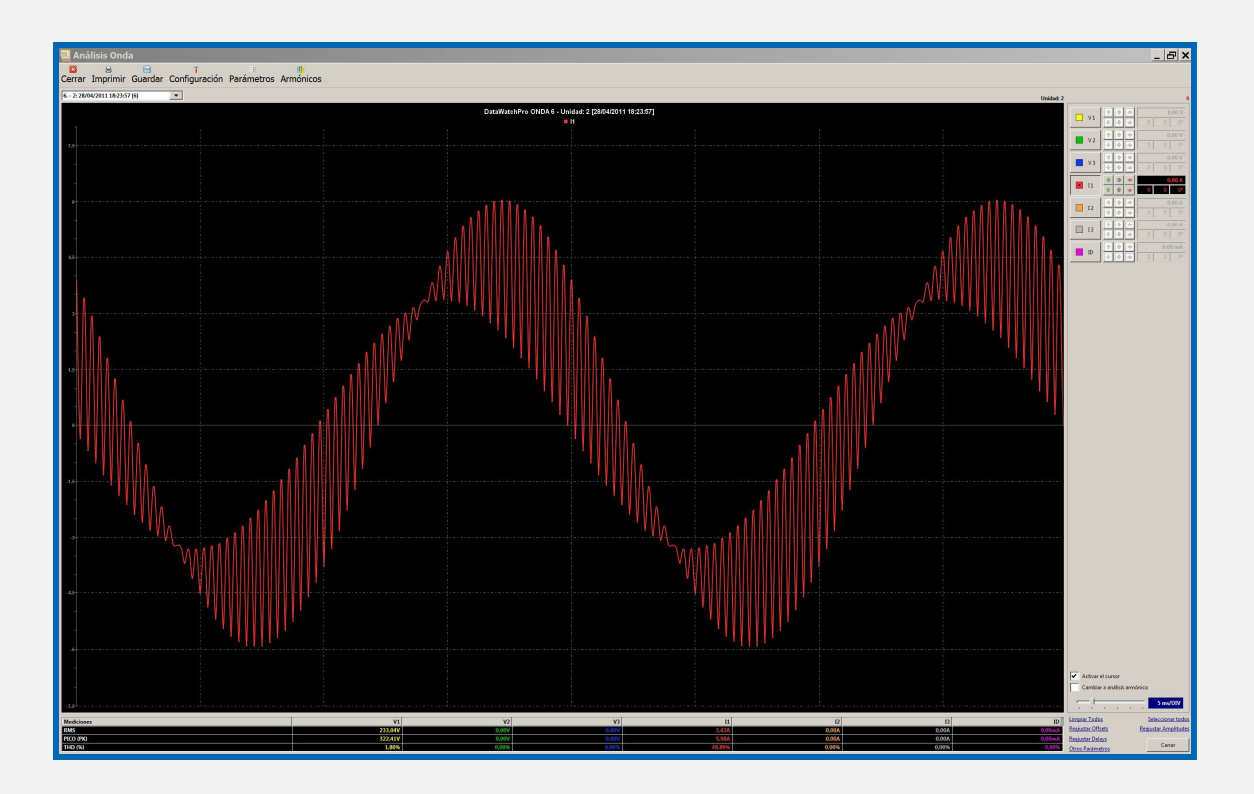

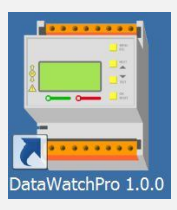

# **MANUAL DEL USUARIO / INSTALADOR**

### **Es imprescindible que el usuario/instalador entienda completamente este manual antes de utilizar el software. Si existieran dudas, consultar al Distribuidor Autorizado o al Fabricante.**

Todos los derechos reservados. Ninguna parte de esta publicación puede reproducirse, almacenarse en un sistema de recuperación o transmitirse en cualquier forma o por cualquier medio, electrónico, mecánico, grabado, fotocopiado, etc., sin el previo permiso expreso de Safeline, S.L. Aunque se hayan tomado las precauciones posibles en la preparación del presente manual, Safeline S.L. no asume ninguna responsabilidad en relación al uso de la información contenida en el mismo debido a cualquier error u omisión. Tampoco asume ninguna responsabilidad por daños que puedan derivarse de una incorrecta utilización de la información contenida.

Safeline, S.L., así como sus afiliados, no es responsable ante el comprador o ante terceras partes por los daños, materiales o personales, costes, etc. en los que pudiera incurrir el comprador o la tercera parte como resultado de accidente o utilización indebida de este producto o por el hecho de no respetar las instrucciones de funcionamiento.

Pensando siempre en mejorar la calidad de sus aparatos, la sociedad Safeline se reserva el derecho de modificar cualquier norma o característica de este manual y los productos indicados en este manual sin previo aviso. Las características técnicas que aportan estas normas son a título informativo.

Sureline es una marca comercial de Safeline, S.L.

Publicado en España por Safeline, S.L. 1ª Edición (julio 2013)

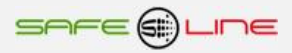

# *<u><u><u><b>Indice</u></u>*</u></u>

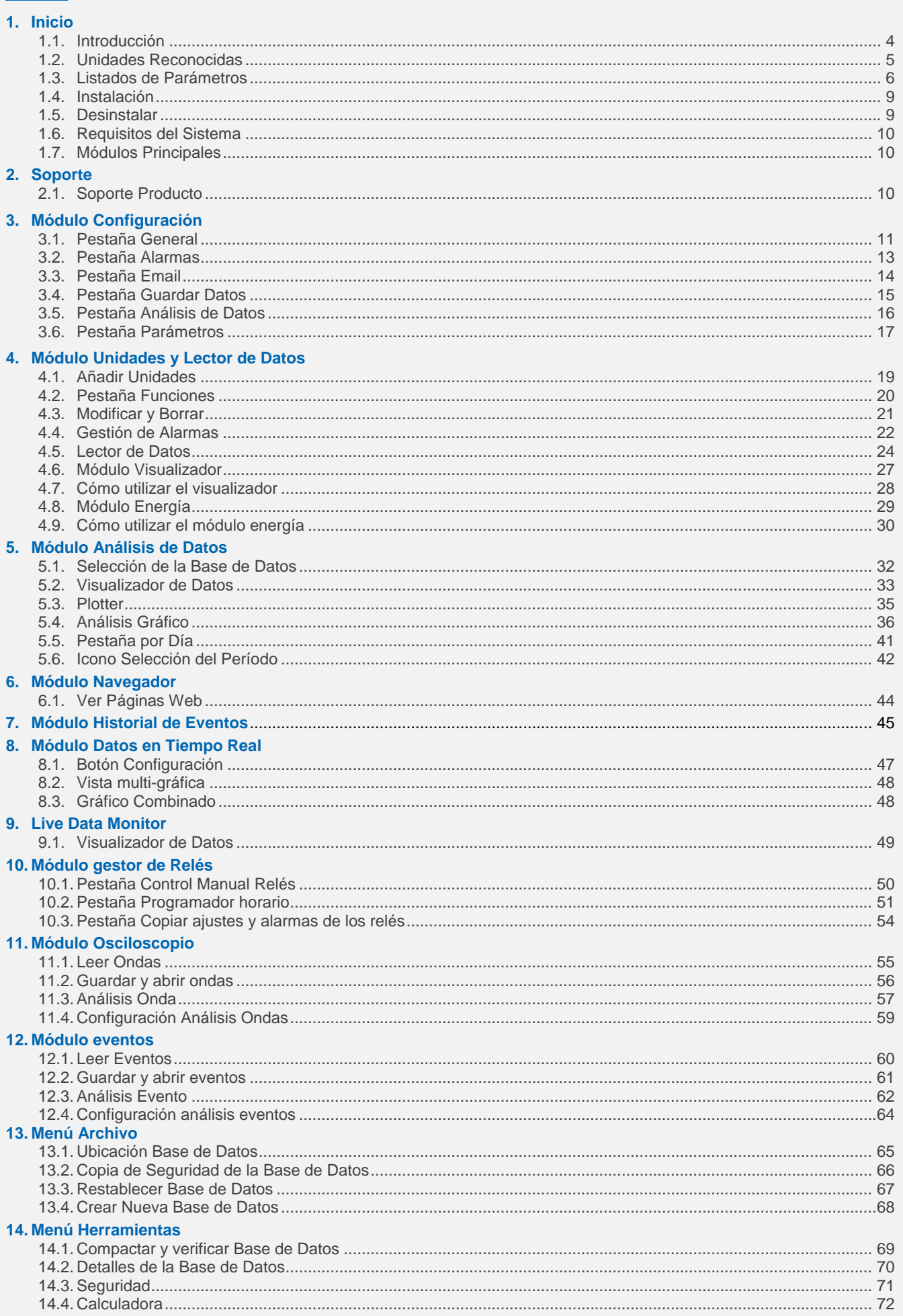

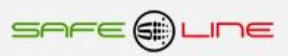

#### **15. Menú Idioma**

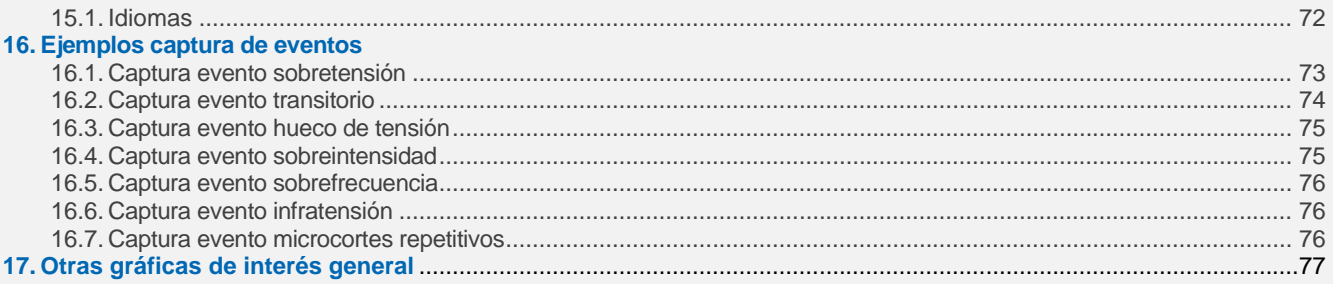

### **Inicio – Introducción**

DatawatchPro es una innovadora herramienta de software diseñada y desarrollada para leer, guardar y analizar datos de equipos eléctricos de medida y protección de la gama Universal.

La mayoría de equipos en el mercado no disponen de un sistema para guardar los datos generados sino que éstos se encuentran disponibles únicamente en tiempo real.

DatawatchPro permite guardar y analizar datos históricos de numerosos parámetros mediante herramientas gráficas y visuales.

Características principales:

- Lectura automática de datos, de una ó más unidades, vía Internet ó red local (LAN).
- Guarda las lecturas de manera eficiente en una base de datos.
- Puede configurarse para hacer un seguimiento automático individualizado de las unidades activando alarmas y enviando notificaciones vía email.
- Avanzado análisis de datos utilizando diversas herramientas gráficas y visuales.
- Resumen de potencia y análisis.
- Osciloscopio integrado con herramientas para el análisis de ondas y armónicos.
- Lector de datos en tiempo real, permite ver las lecturas a medida que se van generando.
- Control remoto y acceso directo a unidades individuales vía Internet ó red local.
- Gestor de relés para programación ON/OFF incluyendo programación avanzadas con alarmas y nivel de parámetros.
- Sistema automático de registro de eventos.
- Opciones de configuración para ajustar el software a sus necesidades.
- Versión en español e inglés. Se añadirán otros idiomas.
- Herramientas para la gestión de la base de datos y para acceder al sistema de información.
- Sistema de ayuda integrado.
- Acceso protegido con contraseña.

Las numerosas funciones incluidas en DatawatchPro combinadas con los avanzados equipos eléctricos de medida y protección en este paquete integrado le proporcionan una solución completa a sus necesidades.

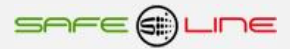

## **Inicio - Unidades Reconocidas**

DatawatchPro funciona con la gama Universal de equipos de medida y protección.

**UNIVERSAL+ 7WR M1 UNIVERSAL+ 7WR M2 UNIVERSAL+ 7WR M3 UNIVERSAL+ 7WR M5 UNIVERSAL+ 7WR M4 UNIVERSAL+ 7WR Rogowski M4 UNIVERSAL+ 7WR MINI M4 UNIVERSAL+ 7WR MINI BASIC**

Para más información sobre compatibilidad y funciones de las unidades contacte con su distribuidor o consulte el manual de instrucciones que acompaña a las unidades.

En DatawatchPro a un equipo conectado se le llama "Unidad".

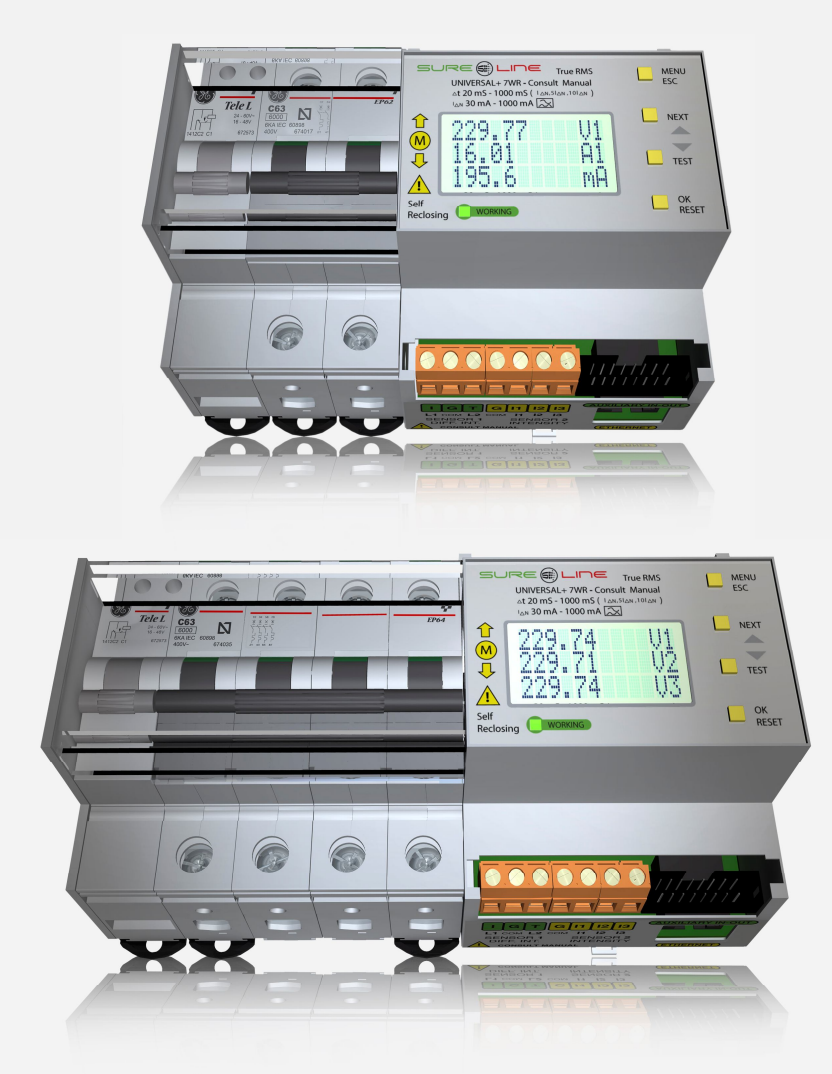

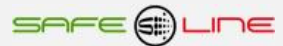

## **Inicio - Listado de Parámetros**

DataWatchPro dispone de 201 parámetros de lectura y análisis para la gama Universal de equipos de medida y protección. La disponibilidad de los parámetros varía en función de la unidad adquirida. Por ejemplo, para leer temperatura y humedad relativa la unidad debe disponer de los equipos de medida correspondientes. Para comprobar el listado de parámetros disponibles por tipo de unidad consulte el manual que acompaña a la unidad.

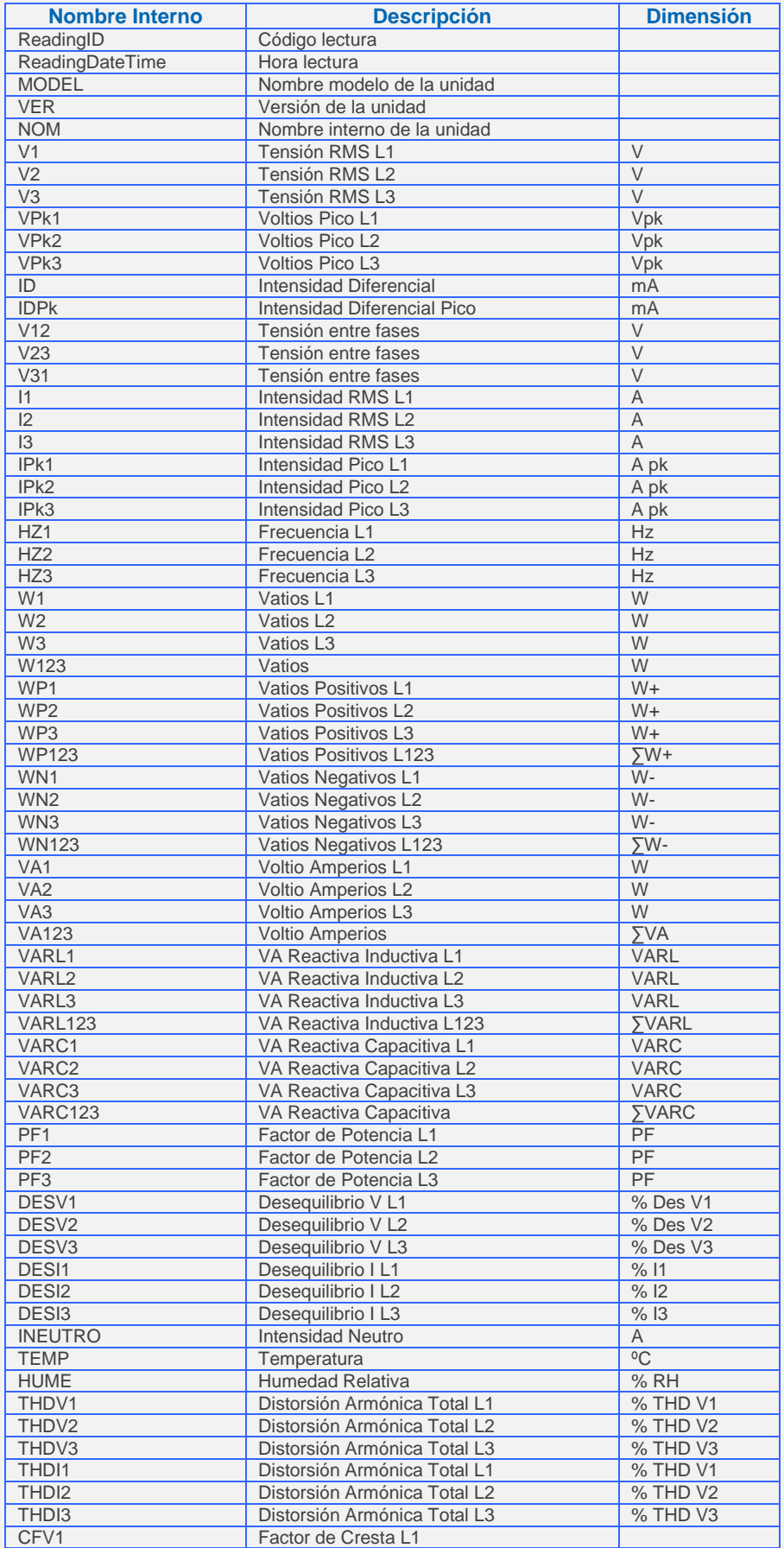

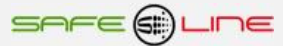

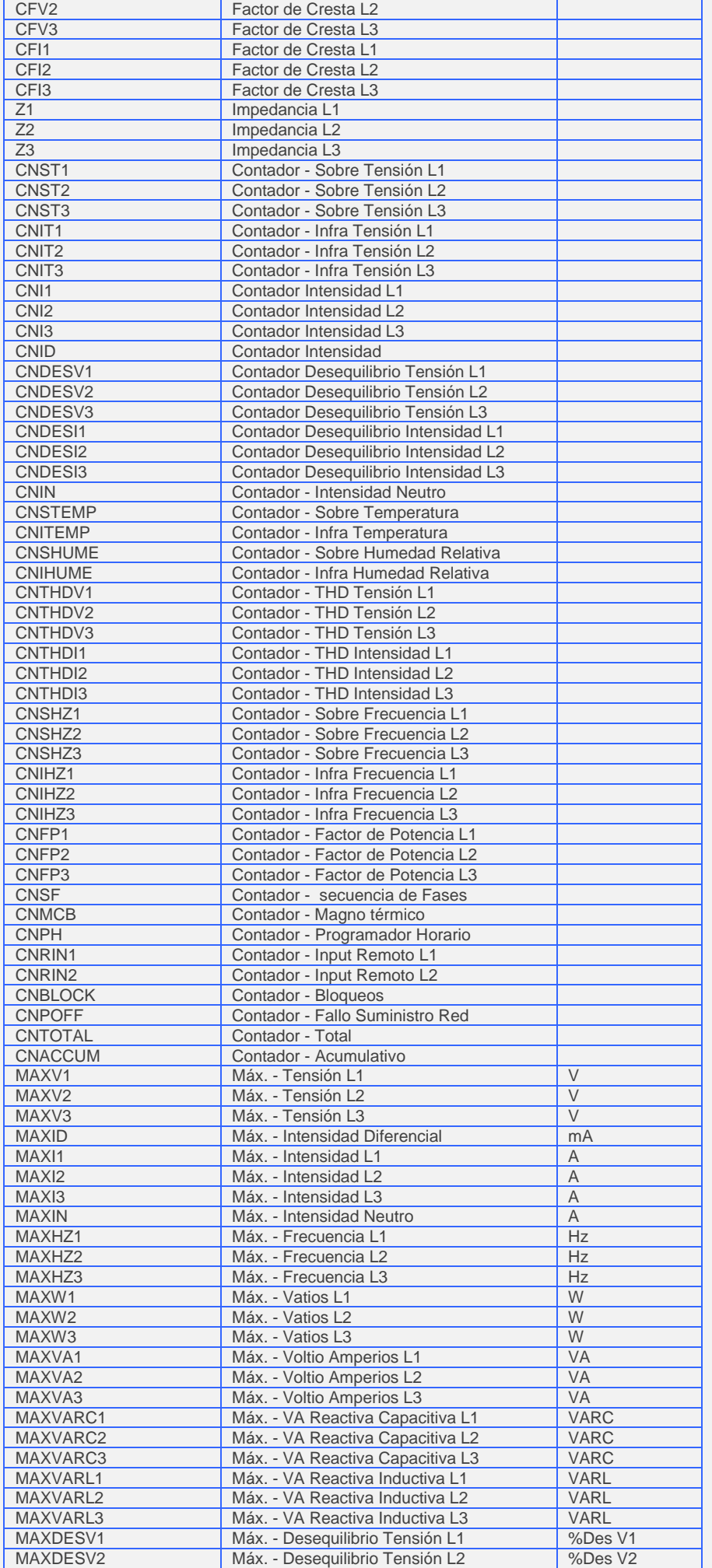

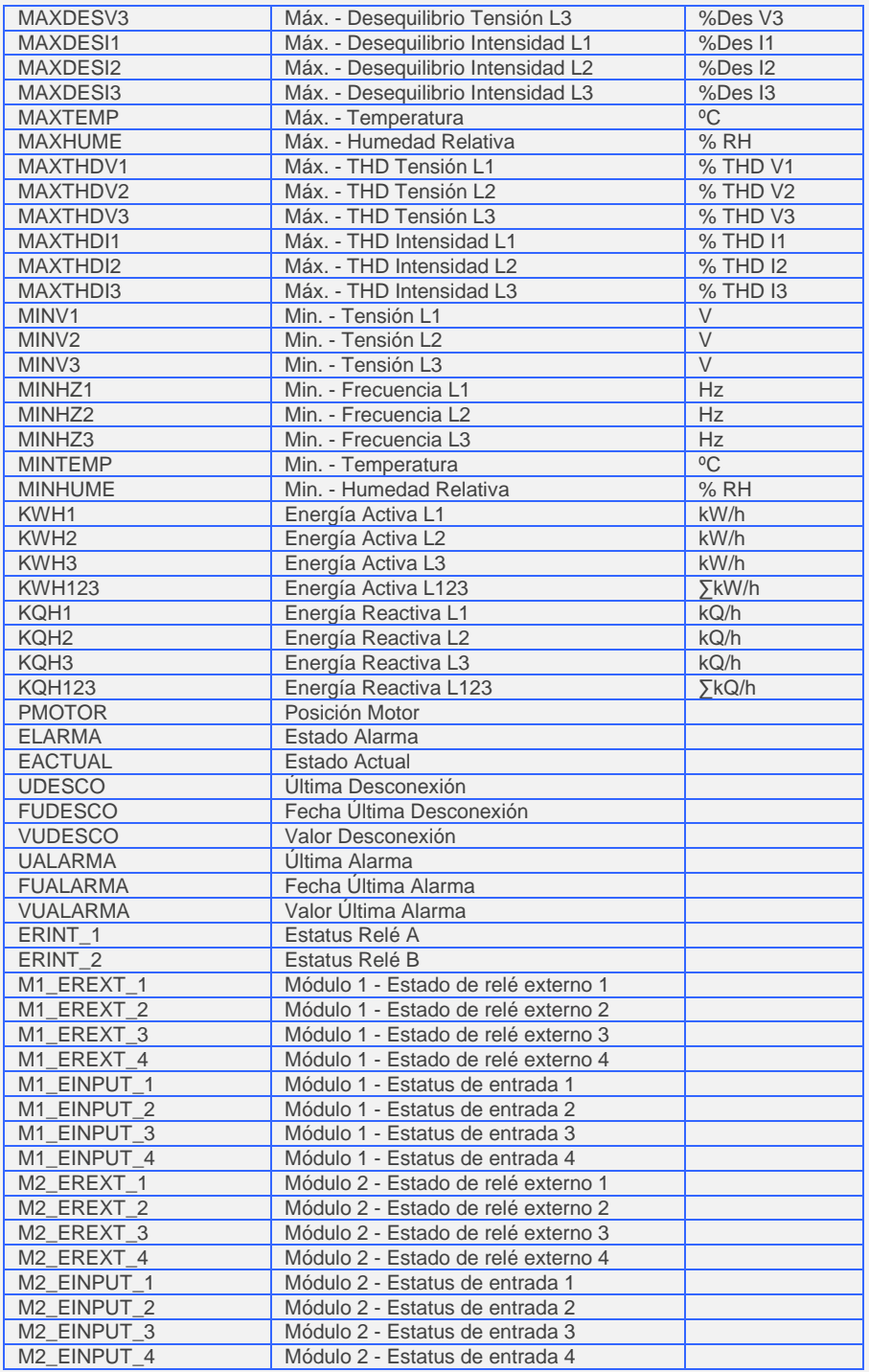

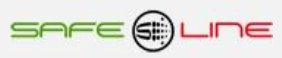

## **Inicio – Instalación**

La última versión de DatawatchPro se encuentra disponible para descarga en Internet.

Antes de iniciar la instalación debe comprobar que cumple con los Requisitos del Sistema.

Para instalar el software desde un compact disk, introduzca el disco en su ordenador y espere a que el programa de configuración se inicie automáticamente. Si la pantalla de configuración no aparece en unos segundos abra Windows Explorer y seleccione el disco. Pulse dos veces sobre el archivo "DataWatchProSetup.exe" para iniciar la aplicación de configuración.

Si desea descargar DatawatchPro de Internet, siga las instrucciones de descarga de la web. Una vez descargado el software, pulse dos veces sobre el archivo "DataWatchProSetup.exe" para iniciar la aplicación de configuración.

La aplicación de configuración proporciona una manera fácil de instalar el software en su ordenador creando los accesos directos necesarios. Debe tener privilegios de administrador para poder instalar el software en su ordenador.

Una vez seleccionado el idioma siga las instrucciones que aparecen en la pantalla. El proceso de instalación no precisa una clave de acceso o registro ya que DataWatchPro solamente funciona con unidades de medida y protección de la gama Universal.

La ubicación predeterminada se encuentra en Windows "Archivos de Programa" en una nueva carpeta "DatawatchPro".

El archivo principal "dwpdata.dwp" se guardará en una nueva carpeta "DatawatchPro Data" en Mis Documentos.

La ubicación predeterminada puede variar dependiendo de su versión de Windows.

El programa de instalación instalará los siguientes archivos en su ordenador.

- DatawatchPro.exe (archivo principal ejecutable).
- DatawatchPro archivos de soporte.
- Ejemplos de archivo de datos y formas de onda.
- dwpdata.dwp (base de datos vacía utilizada para guardar lecturas, configuración de alarmas y detalles de cada unidad).
- dwpconf.isf (archivo para guardar las preferencias del usuario y configuración. Este archivo se instala en la carpeta de Windows Aplicación del usuario y generalmente se encuentra escondido).
- uninstall.exe (herramienta de software para desinstalar programas).
- dwphelp.ihf (archivo de ayuda multilingüe).

Una vez finalizado el proceso de instalación, puede abrir DatawatchPro pulsando sobre el nuevo icono que aparecerá en su escritorio ó pulsando dos veces sobre el archivo "DatawatchPro.exe".

Si se borrara alguno de los archivos de instalación el software dejaría de funcionar correctamente.

Para poder utilizar DatawatchPro por primera vez debe leer y aceptar las condiciones del Acuerdo de Licencia del Usuario Final. El acuerdo de licencia se encuentra actualmente en español e inglés.

Ahora puede utilizar DatawatchPro.

Para la configuración inicial del software vaya a la sección Configuración.

#### **Inicio – Desinstalar**

Puede desinstalar DatawatchPro pulsando el acceso directo "Desinstalar" ó utilizando la herramienta de Windows.

El programa para desinstalar está diseñado para no borrar el archivo de base de datos ni el de preferencias del usuario. Si necesita eliminar todos los archivos de su ordenador deberá eliminarlos manualmente.

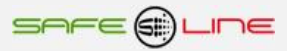

## **Inicio - Requisitos del Sistema**

Sin tener en cuenta los archivos de instalación, DatawatchPro es una herramienta independiente que no precisa archivos de sistema para funcionar en el sistema operativo Windows compatible.

Los requisitos mínimos del sistema son:

- Windows® XP, Vista, Windows 7.
- Procesador Pentium ó similar.
- Aproximadamente 20 MB para instalación.
- 1000 MB RAM como mínimo.
- El espacio de disco duro dependerá de la cantidad de lecturas (aproximadamente 360 Bytes por lectura).
- Impresión de calidad para imprimir gráficos e informes.
- Conexión Internet Banda ancha / ADSL ó LAN para leer unidades.
- Equipo de medida/protección del que leer los datos.

## **Inicio - Módulos Principales**

Principales módulos de DatawatchPro:

- Módulo de configuración.
- Módulo Unidades y lector de datos.
- Módulo Visualizador.
- Módulo Energía y análisis de potencia.
- Módulo Análisis de Datos.
- Módulo Navegador.
- Módulo Historial de eventos.
- Módulo Datos en tiempo real.
- Módulo Gestor réles.
- Módulo Osciloscopio.

Una vez finalizadas las pruebas iniciales del sistema, la primera pantalla que aparecerá es el Módulo Unidades.

Puede acceder al resto de módulos a través de los iconos en la barra superior ó bien a través del menú "Módulos" y seleccionando el módulo de la lista.

El interfaz está diseñado de modo que todos los módulos permanezcan abiertos de manera que al volver a un módulo la última pantalla se encuentre disponible. Por ejemplo, si crea un gráfico en el módulo Análisis y desea comprobar el progreso de la lectura en el módulo Unidades y Lector puede cambiar de un módulo a otro sin tener que volver a crear el gráfico.

Además de los módulos principales, el sistema dispone de numerosas herramientas y funciones.

Para más información sobre los diversos módulos y herramientas administrativas disponibles consulte la correspondiente sección.

La primera vez que utilice el software deberá revisar la configuración predeterminada en el módulo Configuración.

## **Soporte Producto**

Para asistencia técnica sobre los productos relacionados con el software DataWatchPro debe ponerse en contacto con su distribuidor local.

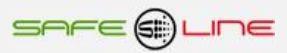

## **Módulo Configuración**

El Módulo Configuración permite al usuario guardar las preferencias del usuario y configuración entre sesiones.

Antes de utilizar el software, debe revisar la configuración predeterminada y hacer los cambios que considere necesarios.

El sistema guarda la configuración en el archivo "dwpconfig.isf". Si mueve ó borra el archivo se perderán los cambios que haya efectuado a la configuración.

Si el sistema no pudiera localizar el archivo de configuración, al volver a abrir DatawatchPro se crearía automáticamente otro archivo.

El archivo de configuración está encriptado por cuestiones de seguridad y puede leerse únicamente con DatawatchPro.

El módulo de configuración incluye las siguientes pestañas:

- Pestaña General.
- Pestaña Alarmas.
- Pestaña Configuración email.
- Pestaña Guardar datos.
- Pestaña Análisis de datos.
- Pestaña Parámetros.

Una vez modificada la configuración pulse "Guardar" para actualizar el archivo de configuración.

### **Módulo Configuración – Pestaña General**

#### **Empresa (opcional)**

El nombre de su empresa. Aparecerá en el margen inferior izquierdo de la pantalla principal.

#### **Ubicación base de datos**

DatawatchPro no puede funcionar sin estar conectado a un archivo de almacenamiento de datos. El archivo contiene toda la información referente a las unidades conectadas, configuración de alarmas e historial de lecturas de cada unidad.

Durante el proceso de instalación se crea un archivo vacío cuya ubicación se muestra en la casilla de Ubicación de la Base de Datos. El nombre predeterminado del archivo es "dwpdata.dwp".

Al iniciar DatawatchPro por primera vez, el sistema buscará este archivo en la carpeta de instalación. Puede cambiar la ubicación de este archivo, por ejemplo a "MisDocumentos/MisDatos/dwpdatos\_copia.dwp".

El archivo de base de datos no está diseñado para acceso multi-usuario a través de una red. Para evitar problemas recomendamos que el archivo de datos se encuentre en el mismo ordenador que el software DatawatchPro. La ubicación debe encontrase en una carpeta que permita leer y escribir en el archivo. Para usar DatawatchPro recomendamos que el usuario posea privilegios de administrador.

Una vez haya copiado el archivo en la nueva ubicación debe actualizar la ubicación en la pantalla de Configuración. La casilla Ubicación Base de Datos le proporciona un explorador. Una vez haya identificado la ubicación del archivo, pulse Guardar. Aparecerá un mensaje solicitándole volver a iniciar DatawatchPro para así actualizar la nueva ubicación de la base de datos.

#### **Carpeta de Datos (opcional)**

Esta configuración es útil al utilizar el Módulo de Análisis de Datos que incluye la opción de cargar una base de datos compatible. Cuando selecciona "abrir otra base de datos" el sistema abrirá la carpeta "Mis Documentos" del usuario. Si desea que se abra otra carpeta diferente puede indicar aquí la ubicación de esa carpeta.

#### **Idioma Predeterminado**

Esta función permite cambiar el idioma predeterminado. Seleccione el idioma y pulse "Guardar". Una vez modificado el idioma se actualizarán los interfaces y la próxima vez que abra DatawatchPro todo el texto del interfaz aparecerá en el idioma seleccionado.

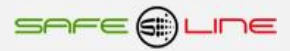

#### **Activar lector multihilo "multi-thread" (opcional)**

El modo de lectura predeterminado es secuencial (ej. Unidad 1 después Unidad 2, Unidad 3….). Este es el modo más sencillo de lectura que consiste en que una vez se ha leído la Unidad 1 el sistema lee la Unidad 2 y así sucesivamente. La lectura secuencial se efectúa en un único "hilo". Un "hilo", es un término que se utiliza para describir un proceso separado que sucede dentro de otro proceso. Cuando tenemos hilos en funcionamiento dentro de una aplicación el usuario puede continuar utilizando la aplicación mientras el hilo está en funcionamiento. Recomendamos el modo de lectura secuencial cuando el número de unidades conectadas es reducido.

El sistema incluye la opción de lectura multihilo "multi-thread", un sistema de lectura avanzado que permite leer todas las unidades al mismo tiempo utilizando un hilo para cada unidad conectada. En teoría, esta opción permite leer más unidades que la lectura secuencial en un intervalo de tiempo inferior. El poder utilizar esta opción dependerá del sistema operativo del ordenador y del número de conexiones simultáneas permitidas por el ordenador.

Aunque la lectura de cada unidad se inicia en el mismo momento el tiempo actual de lectura variará de una unidad a otra debido a la diferencia en tiempo de conexión entre unidades.

Para más información sobre lectura secuencial ó multihilo consulte el Módulo Unidades y Lector.

El Módulo Unidades mostrará el modo de lectura seleccionado "Secuencial" ó "Multihilo (Multi-thread)".

#### **Maximizar al iniciar (opcional)**

Esta opción permite maximizar la pantalla principal de DatawatchPro cada vez que se inicie la aplicación.

#### **Activar visualizador datos en tiempo real**

Esta función activa el visualizador de datos en tiempo real. Si no utilizar el visualizador de datos en tiempo real para reducir el tiempo de procesamiento de cada lectura le recomendamos que mantenga esta opción desactivada. Para más información consulte el Visualizador de Datos.

#### **Activar temporizador de programación del relé (opcional)**

Esta función activa o desactiva el administrador de la programación global de los relés. Si se encuentra desactivada, el sistema no tendrá acceso a las alarmas programadas ni a la configuración horaria (ON/OFF) de cada unidad. Si no piensa utilizar la función de programación de los relés es recomendable que mantenga esta opción desactivada.

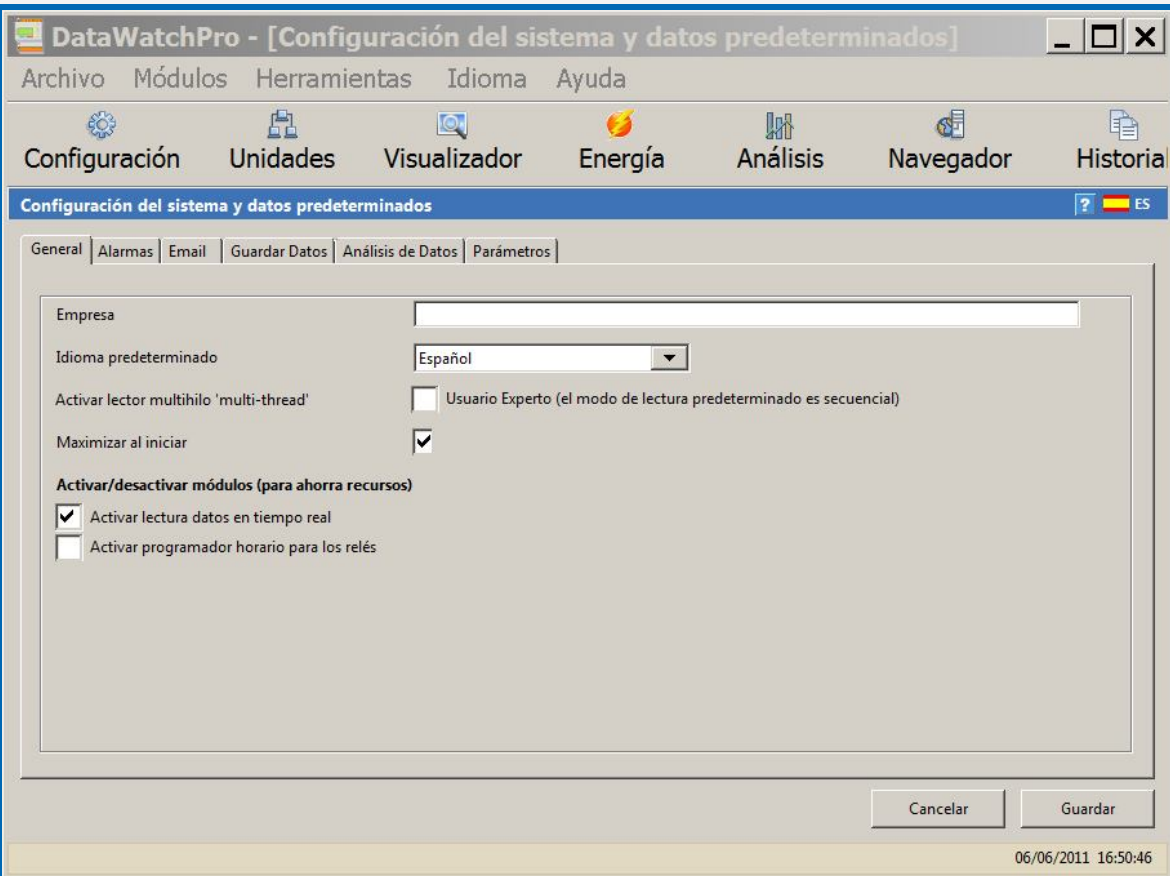

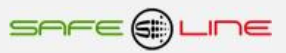

## **Módulo Configuración – Pestaña Alarmas**

La configuración de alarmas abarca a todas las unidades conectadas de manera genérica. Si desea configurar de manera individualizada la alarma de una unidad en concreto debe efectuar los cambios en el Módulo Unidades.

Cuando la alarma está activada para una unidad durante una lectura, DatawatchPro puede comunicar la alarma al usuario de dos modos:

- A través del Módulo Historial de Eventos (Log).
- **Vía email**

DatawatchPro dispone de una serie de opciones para controlar como se reciben las alarmas. Estas opciones pueden utilizarse, por ejemplo, para limitar el número de notificaciones de alarmas recibidas. Es importante limitar el número de alarmas cuando la alarma puede saltar con frecuencia ya que podrían recibirse cientos de notificaciones durante una breve sesión de lectura.

Se encuentran disponibles las siguientes configuraciones:

#### **Activar alarmas**

Esta configuración activa y desactiva el seguimiento de alarmas para todas las unidades conectadas. Cuando está desconectada no se recibe ninguna notificación. Esta opción no desactiva el seguimiento de ciertas alarmas del sistema sino que abarca únicamente parámetros establecidos para unidades individuales.

#### **Activar avisos automáticos por email**

Esta opción activa y desactiva los avisos automáticos por email. Cuando la opción se encuentra desactivada y el sistema de seguimiento de alarmas está activado únicamente se registrarán las alarmas en el Módulo Historial Eventos (Log).

#### **Intentos fallidos de conexión a Internet antes de que se registre la alarma**

Esta opción permite determinar el número de intentos fallidos permitidos antes de que se registre la alarma "Sin Conexión" cuando DatawatchPro no ha podido conectarse a una unidad para tomar una lectura. Si se produce una conexión después de una conexión fallida, el contador para esta alarma vuelve a cero. Por ejemplo, si la opción está fijada en 5 intentos, la alarma no saltaría hasta que se produjeran cinco intentos fallidos seguidos.

Esta alarma se mantiene activada aún cuando la opción de conexión de alarmas está desactivada.

#### **Limitar el número de alarmas registradas**

Dependiendo de la configuración de la alarma de cada unidad conectada, ciertos parámetros podrían hacer saltar la alarma en cada lectura, registrándose una notificación de alarma y un email (de estar activado) cada vez. Para evitar estas situaciones puede ajustarse la alarma en el Módulo Unidades

#### **Limitar las alarmas de contadores a un sólo aviso**

Cuando DatawatchPro lee una unidad, el software puede identificar si el parámetro es un contador. A diferencia de valores que pueden subir y bajar, como por ejemplo el voltaje, los contadores únicamente pueden incrementar su valor. Si no se selecciona esta opción y el contador ha llegado a un límite determinado, DatawatchPro registrará una alarma después de cada lectura. Esta opción permite limitar todas las alarmas de contadores a una única notificación cuando se alcanza el límite.

Para desactivar esta opción quite la marca de la casilla y guarde la nueva configuración.

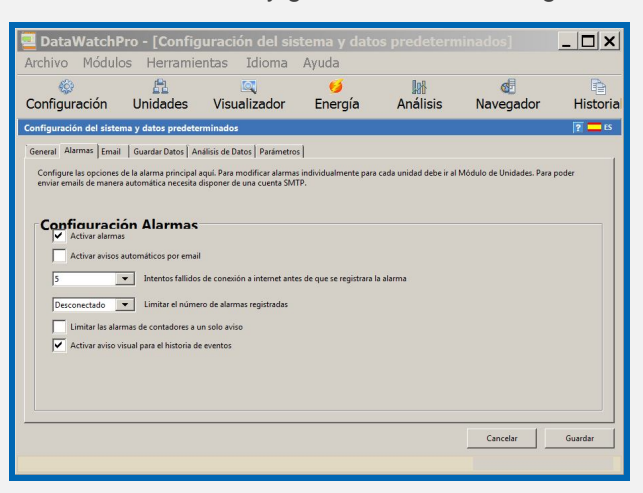

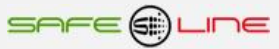

## **Módulo Configuración – Pestaña Email**

Para recibir notificaciones de alarma vía email debe configurar el email para su servidor SMTP. Si intentara activar el envío automático de avisos sin haber configurado el email el sistema mostraría un mensaje a tal efecto.

#### **Direcciones Email para notificaciones**

Puede introducir hasta tres direcciones de email diferentes donde recibir las notificaciones. Si desea añadir más de tres puede separar las direcciones con ";". Por ejemplo, email@direccion1.com; email@direccion2.com etc.

#### **Datos cuenta SMTP**

Generalmente puede encontrar los datos de su cuenta SMTP en la página de su aplicación email, por ejemplo Microsoft Outlook. Los datos que debe introducir son:

- **-** Dirección SMTP (servidor mail de salida).
- De Email (dirección desde la que se envía el email).
- Puerto (el predeterminado es 25).
- Requiere autentificación.
- Usuario.
- Contraseña.
- Enviar email de prueba.

Una vez introducidos los datos de su cuenta SMTP puede enviar un email de prueba pulsando este enlace. Compruebe su bandeja de entrada para confirmar recepción del mensaje de prueba. Si no lo recibe debe revisar los datos de la cuenta SMTP. El email de prueba se enviará a todas las direcciones indicadas en la sección Direcciones Notificaciones.

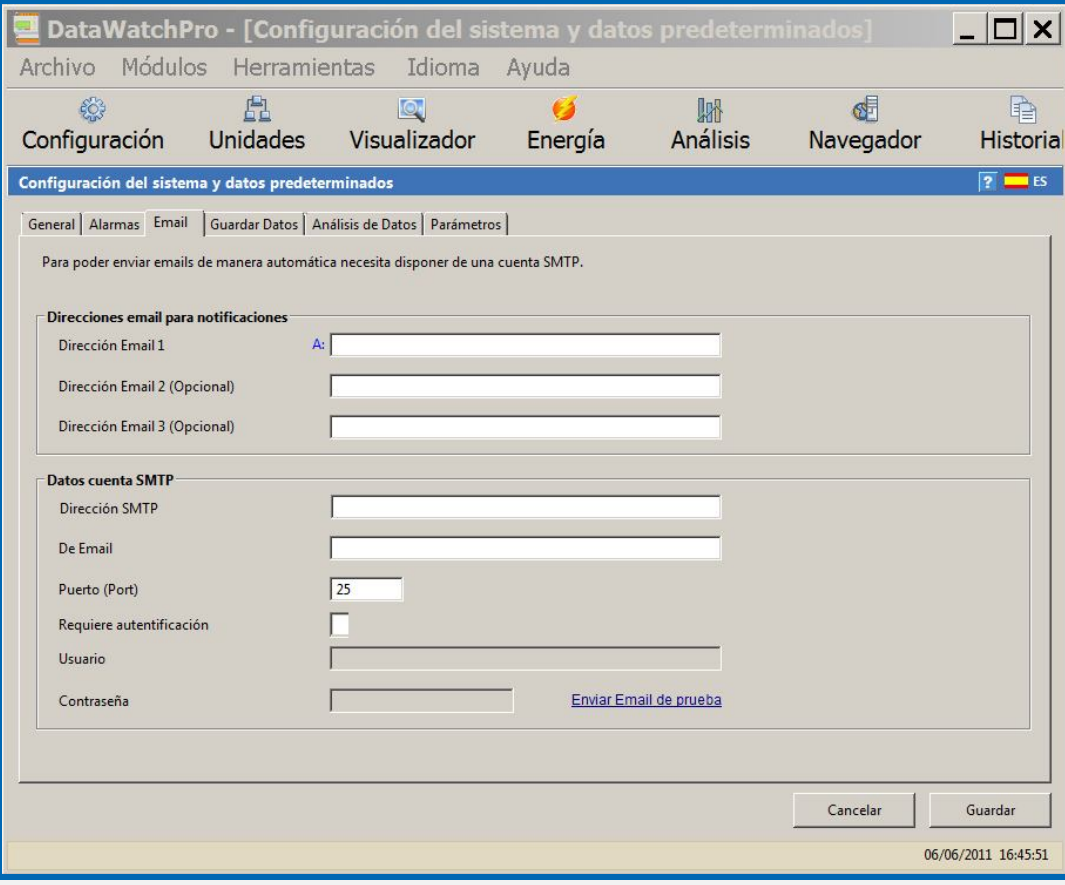

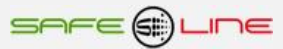

## **Módulo Configuración - Pestaña Guardar Datos**

El sistema le ofrece diversas opciones para guardar datos en la base de datos.

## **Opciones para guardar datos**

- Guardar lecturas unidad en base de datos (predeterminado).
- No guardar lecturas unidad en base de datos.
- Pila FIFO (primero en entrar primero en salir).

## **Límites base de datos**

- No acotar el número de registros guardados en base de datos (Predeterminado).
- Acotar número de registros guardados en base de datos para cada unidad.

## **Límite datos pila FIFO (primero en entrar primero en salir)**

**Fijar límite FIFO.** 

Por lo general se recomienda no fijar límites de lectura ya que el sistema tendrá que contar los registros, durante el proceso de lectura, para comprobar si se ha alcanzado el límite. El proceso de contar registros podría llegar a interrumpir el proceso de lectura cuando haya muchos registros que contar. Es más eficiente guardar los datos y periódicamente comprobar el número de registros, manualmente, utilizando la herramienta, Detalles Base de Datos.

De fijar un límite, el sistema emitirá una notificación cuando se alcance el límite.

Durante el proceso de lectura el Módulo Unidades muestra la opción seleccionada para guardar datos.

En el proceso FIFO, una vez alcanzado el límite, el sistema añadirá una lectura y eliminará la primera (primero en entrar primero en salir) para mantener un número determinado de lecturas en la base de datos.

Cuando el número de registros en la base de datos conectada supera el límite FIFO el sistema utilizará el número actual de registros para establecer el límite FIFO. Por ejemplo, si hay 50000 registros en la base de datos para una unidad determinada, y el límite FIFO es de 25000, el sistema tomará como límite 50000. El usuario debe eliminar tantos registros como sea necesario para ajustar el límite.

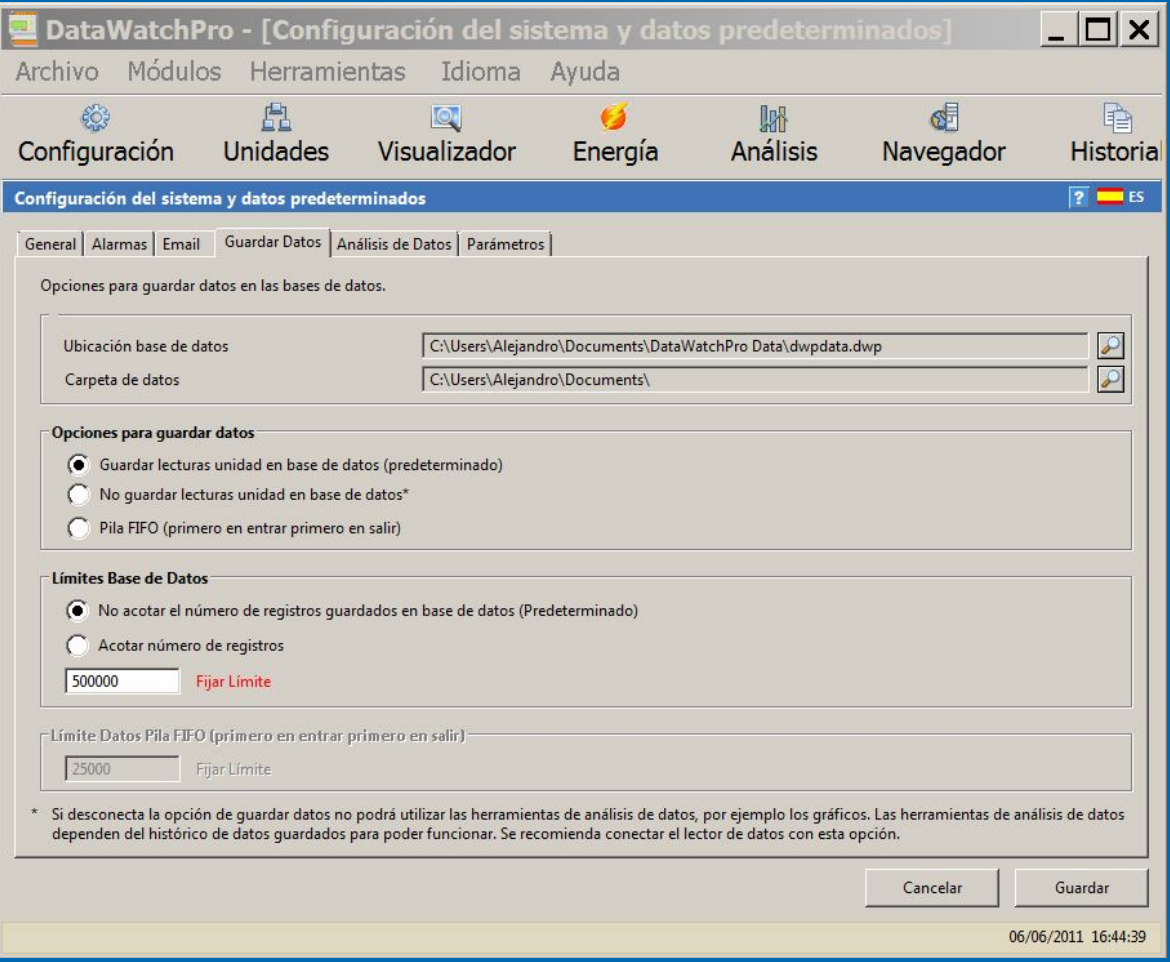

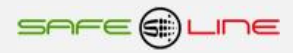

## **Módulo Configuración - Pestaña Análisis de Datos**

DataWatchPro puede almacenar miles de lecturas. Aunque hoy en día los sistemas son muy potentes hay límites en cuanto a la cantidad de datos visibles que se pueden mostrar en pantalla o procesar en una sola vez. Se han incluido opciones para ajustar la configuración de análisis definiendo la cantidad de datos a mostrar o procesar con el fin de reducir el riesgo de que la aplicación falle.

#### **Límite registro/fila para el análisis de datos**

Es la cantidad de registros que se pueden mostrar en una sola vez en el visor de datos tab. El valor predeterminado es 10000 pero se puede incrementar según sea necesario.

#### **Límite de número de nodos permitidos para el Gráfico de Análisis de Datos (por línea de gráfico)**

Este es el número de nodos permitido para cada línea del gráfico para el gráfico de análisis. El valor predeterminado es 1000 lecturas o puntos de datos.

#### **Porcentaje de tamaño fuente para la parrilla de datos (datagrid) y los controles de fecha y hora**

En algunos ordenadores los usuarios pueden necesitar incrementar el tamaño de la fuente. Esta opción permite ajustar el tamaño del texto +/- % en la parrilla de datos y los controles de fecha y hora. El valor predeterminado es 0% ya que generalmente no se necesita esta función.

#### **Cargar datos de análisis, de la base de datos conectada, en archivo temporal al iniciar aplicación**

Esta opción actualizará el archivo temporal de datos de análisis al iniciar la aplicación. Para más información consulte la sección configuración Análisis de Datos.

#### **Utilizar base de datos conectada para el análisis de datos (evita actualizar datos)**

Esta opción utilizará los datos directamente de la base de datos conectada sin necesidad de actualizar los datos periódicamente. Para más información consulte la sección configuración Análisis de Datos.

#### **Lecturas conservadas en la memoria del visualizador de datos en tiempo real**

Los datos de las lecturas, en tiempo real, no se conservan en la base de datos sino de manera temporal en la memoria del ordenador (RAM). Si tiene una pantalla grande puede incrementar el número de lecturas almacenadas. Generalmente solamente es necesario almacenar las lecturas necesarias para rellenar los gráficos del visualizador de datos en tiempo real. Cada pixel corresponde a una lectura.

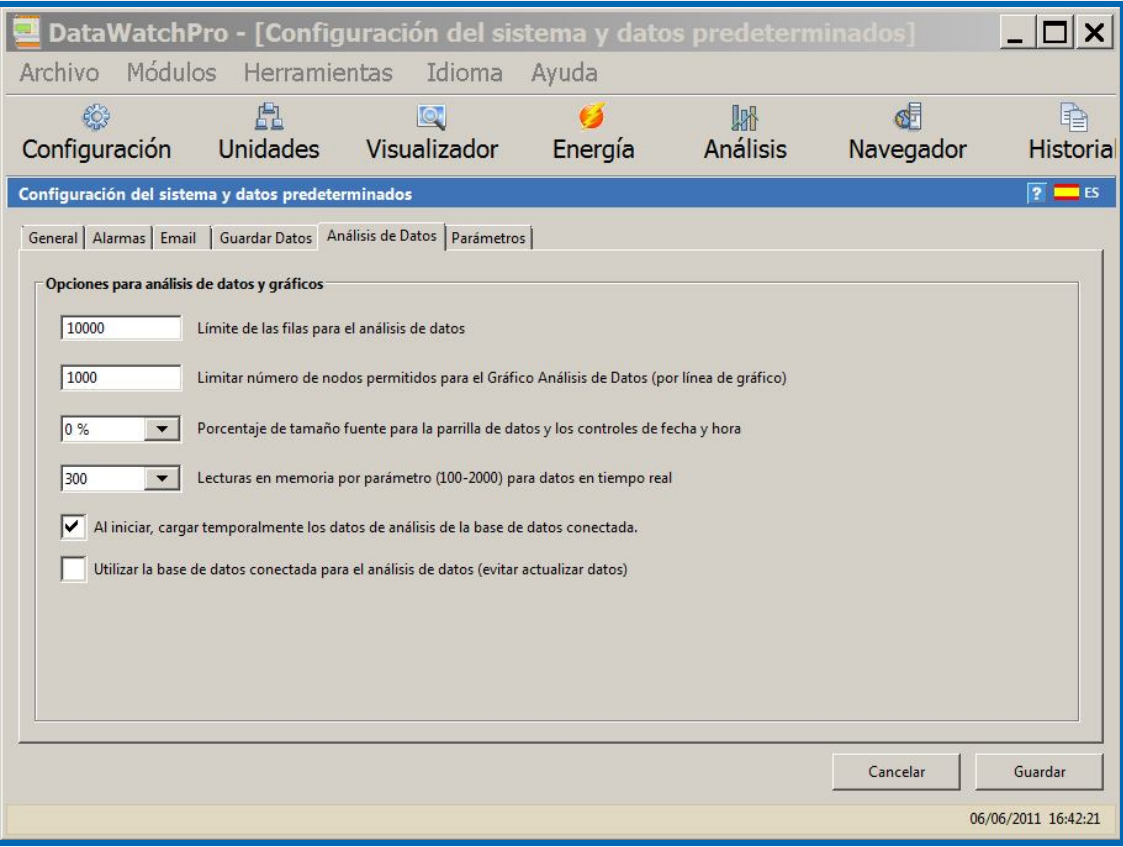

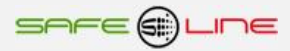

## **Módulo Configuración – Pestaña Parámetros**

DataWatchPro está diseñado para leer y analizar una amplia lista de parámetros de las unidades conectadas. Las listas de selección de parámetros, incluidas en los diversos módulos, contienen la totalidad de parámetros disponibles.

La mayoría de aplicaciones no precisan la totalidad de parámetros. Si prefiere que el listado muestre únicamente parámetros específicos puede definirlos aquí.

Para activar el selector de parámetros seleccione la opción "seleccionar parámetros específicos para mostrar en las gráficas y análisis de datos". Al seleccionar esta opción aparecerá un listado con todos los parámetros disponibles. Seleccione aquellos que sean de su interés y pulse "Guardar".

Si más tarde eligiera la opción de "incluir todos los parámetros disponibles", el sistema recordará, bajo la opción "seleccionar parámetros", los parámetros que usted haya identificado en la lista.

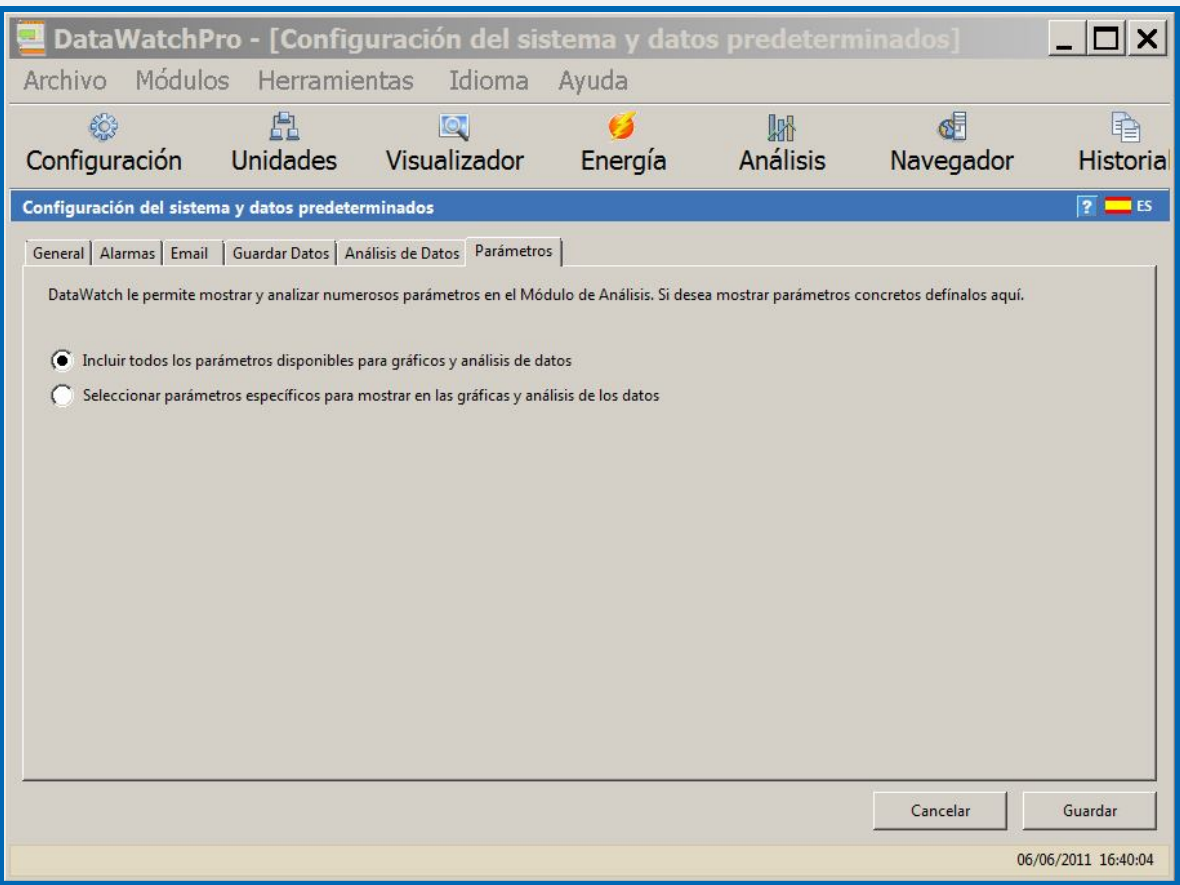

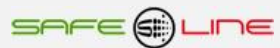

## **Módulo Unidades y Lector de Datos**

La pantalla del Módulo Unidades y Lector se divide en dos partes. La parte superior muestra el listado de unidades conectadas actualmente al sistema y la parte inferior contiene el panel de lectura.

La función principal del Módulo Unidades y Lector es introducir los datos de las unidades conectadas, fijar alarmas para unidades individuales y activar/desactivar el lector.

Esta sección describe las siguientes funciones:

- **Añadir unidades para su lectura y acceso remoto**
- Modificar y eliminar unidades
- Gestión de alarmas para unidades individuales
- **Lector de datos Configurar lecturas**

Para proteger el proceso de lectura, mientras se actualizan unidades individuales ó se están realizando otras tareas, el sistema mostrará un aviso cuando se encuentre en proceso de lectura.

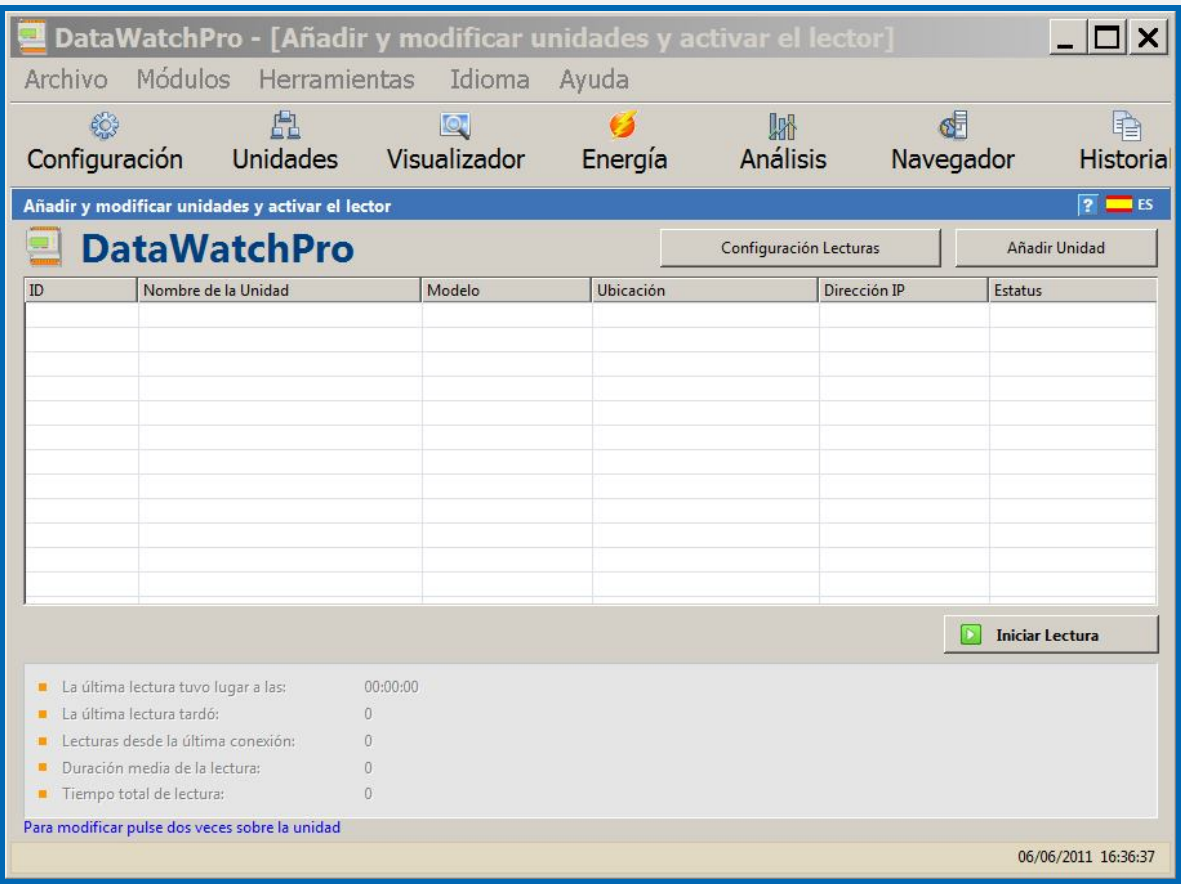

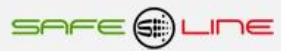

## **Módulo Unidades y Lector de Datos - Añadir Unidades**

Antes de añadir una nueva unidad a DatawatchPro, el equipo para conectar debe estar conectado a una red LAN ó disponible a través de Internet. Si el equipo no se encuentra conectado en el momento de añadirlo a DatawatchPro, no podrá realizar la conexión de prueba para verificar si se pueden tomar las lecturas. Para más información sobre cómo conectar una unidad a la red, consulte el manual del usuario del equipo.

Para añadir una unidad al Módulo Unidades, pulse Añadir Unidad. La pantalla Añadir Nueva Unidad tiene tres pestañas:

- Detalles Unidad
- Configuración Alarmas
- Notas

#### **Pestaña Detalles Unidad**

Los detalles de la unidad permiten identificar la unidad en el sistema. Deben cumplimentarse las siguientes casillas:

#### **Nombre Unidad**

El usuario define el nombre de la unidad que debe ser único.

#### **Nombre Interno de la Unidad**

Este nombre aparecerá al conectar satisfactoriamente la unidad. Para cambiar el nombre interno de la unidad debe ajustar la unidad manualmente. Consulte el manual de instrucciones de la unidad para más información.

#### **Modelo**

El modelo aparece al conectar satisfactoriamente la unidad. El nombre del modelo no se puede cambiar ya que viene predeterminado desde fábrica.

#### **Ubicación Unidad (Opcional)**

Esta casilla es opcional pero útil cuando tenemos más de una unidad conectada ó varias zonas en un centro ó instalación. El listado se actualizará cada vez que se añada una nueva ubicación, de manera que la nueva ubicación esté disponible para otras unidades.

#### **Dirección IP**

Cada unidad debe tener una dirección IP única que debe configurarse correctamente antes de empezar a tomar las lecturas. Para más información sobre conexión de unidades y direcciones IP consulte el manual del usuario de la unidad.

La dirección IP debe incluir http://. Si el numero de puerto es diferente de 80 debe añadirse a la dirección IP. Por ejemplo, en una IP con puerto 89 el formato sería http://192.168.2.10:89

#### **PIN**

Cada unidad tiene un PIN de cuatro dígitos. El PIN predeterminado es "1234".

#### **Deshabilitar Unidad**

Al iniciarse la lectura, el sistema revisa el listado de unidades para determinar qué unidades tiene que leer. Esta opción comunica al lector qué unidades no hay que leer. Todas las unidades deshabilitadas aparecen sombreadas en la lista. Para volver a activar la unidad, pulse dos veces sobre la unidad, quite la marca de la casilla deshabilitar y pulse guardar.

#### **Conexión de Prueba**

Antes de guardar los datos, es importante comprobar la conexión para verificar si DatawatchPro podrá leer los datos y obtener el nombre interno, empresa y modelo. Una vez se hayan cumplimentado las casillas de la nueva unidad, pulse el enlace Conexión de Prueba. Finalizadas las pruebas aparecerá un mensaje. Si el resultado no es satisfactorio deberá ajustar la configuración de su unidad ó comprobar la conexión Internet ó LAN.

#### **Pestaña Configuración Alarmas (opcional)**

Esta opción permite configurar alarmas específicas para cada unidad de manera individual. Por ejemplo, la unidad 1 podrá tener una alarma para voltajes superiores a 240 V y la unidad 2 para voltajes superiores a 250 V.

Para más información sobre la configuración de alarmas consulte la sección Gestión Alarmas.

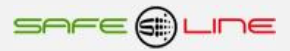

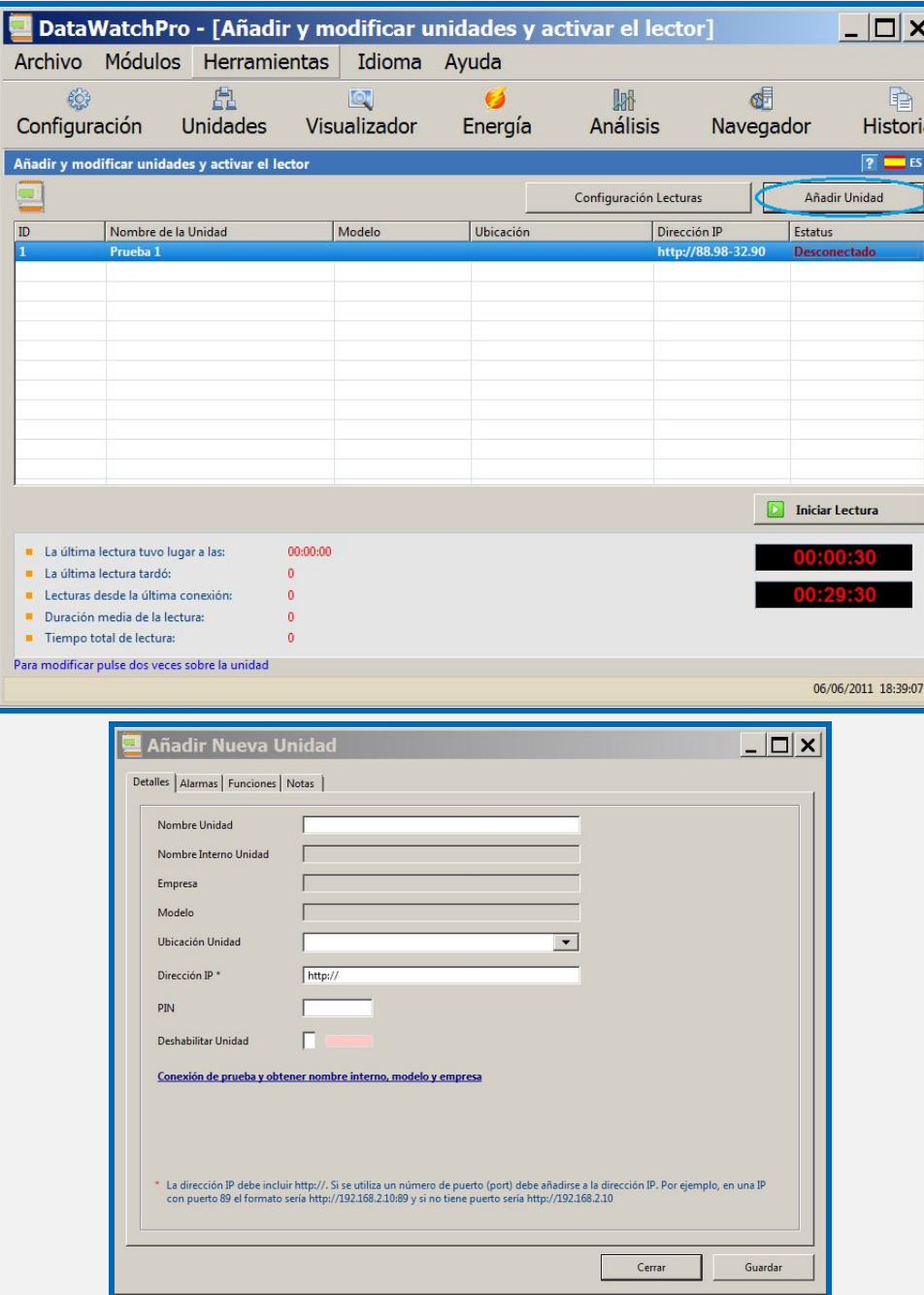

## **Módulo Unidades y Lector de Datos - Pestaña Funciones**

La pestaña de funciones permite realizar diversas acciones en la unidad seleccionada. En estos momentos el sistema incluye una función para restablecer el reloj. Se añadirán más funciones en futuras versiones.

#### **Restablezer el reloj de la unidad:**

Para restablecer el reloj de la unidad compruebe que se han definido los datos de conexión y que puede conectar a la unidad. Esta orden restablecerá el día y hora de la unidad al mismo día y hora que marca el reloj de su ordenador. En función del tiempo que se tarde en conectar con la unidad puede haber una pequeña diferencia, de segundos, entre la unidad y el reloj del ordenador. Pulse "Enviar a la unidad orden para restablecer el reloj". Aparecerá un mensaje confirmando que se ha enviado la orden a la unidad. Para comprobar que la unidad ha recibido la orden debe comprobar de nuevo la conexión que mostrará la hora del reloj de la unidad.

#### **Pestaña Notas**

Esta pestaña proporciona una casilla para registrar información sobre la unidad.

Después de añadir los detalles, alarmas y notas pulse guardar para actualizar la información en la base de datos y mostrar la nueva unidad en el listado.

DatawatchPro genera automáticamente un número único de identificación, ID, para cada nueva unidad. Este número aparece en la primera columna del listado de unidades y se utiliza a efectos de trazabilidad.

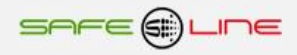

## **Módulo Unidades y Lector de Datos - Modificar y Borrar**

Para modificar una unidad pulse dos veces sobre la unidad en el listado. Se abrirá la pantalla Detalles Unidad. Efectúe las modificaciones y pulse guardar.

Para eliminar una unidad del listado pulse dos veces sobre la unidad. Se abrirá la pantalla Detalles Unidad. Pulse Borrar. Aparecerá un mensaje para confirmar la eliminación de esta unidad. Al eliminar una unidad se pierden todos los datos y lecturas de la unidad, incluidos datos históricos y configuración de alarmas. Este proceso es irreversible.

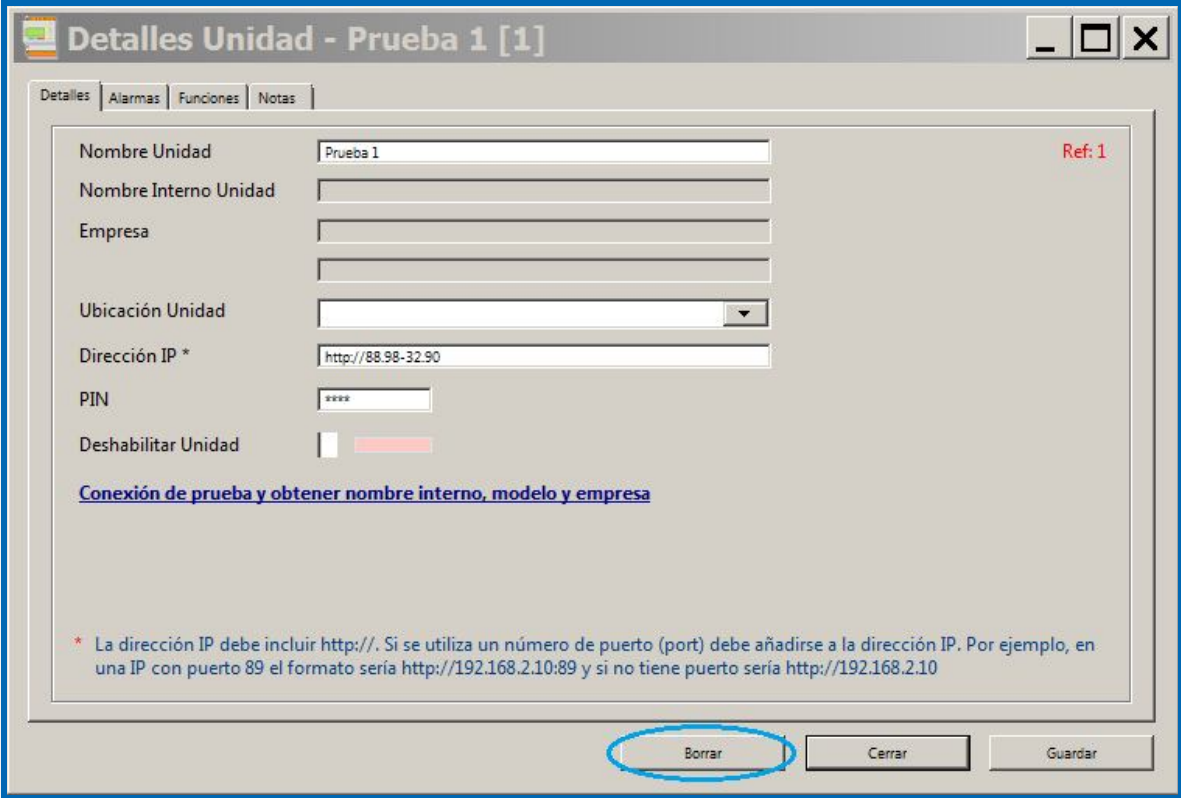

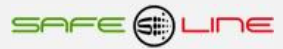

## **Módulo Unidades y Lector de Datos - Gestión de Alarmas**

Se pueden configurar alarmas específicas para cada unidad conectada de manera individual. Por ejemplo, la unidad 1 podrá tener una alarma para voltajes superiores a 240 V y la unidad 2 para voltajes superiores a 250 V.

Puede configurar la alarma al añadir una nueva unidad ó al modificar una unidad.

Para actualizar las alarmas definidas para una unidad pulse dos veces sobre la unidad, en el listado del módulo Unidades. Se abrirá la pantalla Detalles Unidad. Seleccione la pestaña "Alarmas".

La lista de alarmas tiene las siguientes columnas:

- Nombre Alarma (el nombre de la alarma y generalmente el mismo que el parámetro).
- Activar (marque esta casilla para activar y desactivar la alarma).
- Alarma (tipo de alarma).
- Valor (hace saltar la alarma).
- Dimensión parámetro.
- Ignorar (número de veces que se ignora la alarma).

Para activar una alarma marque la casilla "Activar". Para desactivar quite la marca.

Para actualizar el valor definido para la alarma pulse dos veces sobre la casilla del valor, modifique y pulse guardar.

Existen cuatro tipos de alarmas disponibles:

- MAX (la alarma saltará cuando el valor sea igual ó superior ">="al valor determinado).
- MIN (la alarma saltará cuando el valor sea inferior ó igual "<=" al valor determinado).
- Por cambio de estado (este tipo de alarma no necesita un valor de referencia para hacer saltar la alarma, la casilla de valor estará vacía).
- I/0 (para entrada lógica, solamente se permiten valores 0 ó 1).

#### **Alarmas MAX / MIN**

Por ejemplo, si el valor MAX de la alarma es 250 Voltios para RMS L1 y la lectura para este parámetro es de 260 Voltios, entonces saltará una alarma. Si la siguiente lectura es de 249 Voltios no saltará la alarma. Si es de 250 Voltios sí saltará la alarma. El valor MIN funciona igual, saltando la alarma cuando la lectura es igual ó inferior al valor indicado.

#### **Alarmas Por cambio de estado**

Las alarmas por cambio de estado no tienen un valor sino que se activan si hay un cambio en comparación con la lectura anterior.

#### **IGNORAR Configuración**

La mayoría de alarmas tienen una opción para indicar "IGNORAR". En ocasiones, la lectura de un parámetro puede no reflejar una lectura real. Por ejemplo, una lectura puede ser el resultado de una interferencia externa o una punta esporádica. Para asegurar que la lectura es auténtica se puede fijar un valor que ignore esas lecturas esporádicas que podrían no representar valores auténticos. El valor predeterminado en el sistema es 2 pero se puede fijar un valor hasta 99 dependiendo de la alarma.

Al fijar el valor a ignorar, DatawatchPro activará un contador para registrar el número de ocasiones en las que la lectura del parámetro hace saltar la alarma. Por ejemplo, si el valor a ignorar es 2 en el parámetro RMS L1 con una alarma de valor máximo 240 V, la alarma saltará cuando 2 ó más lecturas seguidas tengan valores iguales o superiores a 240 V. En el momento en que una lectura esté por debajo del valor establecido para hacer saltar la alarma (en este ejemplo 240 V) y antes de llegar al valor fijado para ignorar (en este ejemplo 2) se restablecerá el contador y volverá a empezar a contar desde 0.

La siguiente tabla explica en más detalle la función ignorar:

Valor ignorar: 2

Valor alarma: 240v (RMS Voltaje L1)

Tipo de alarma: MAX

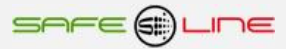

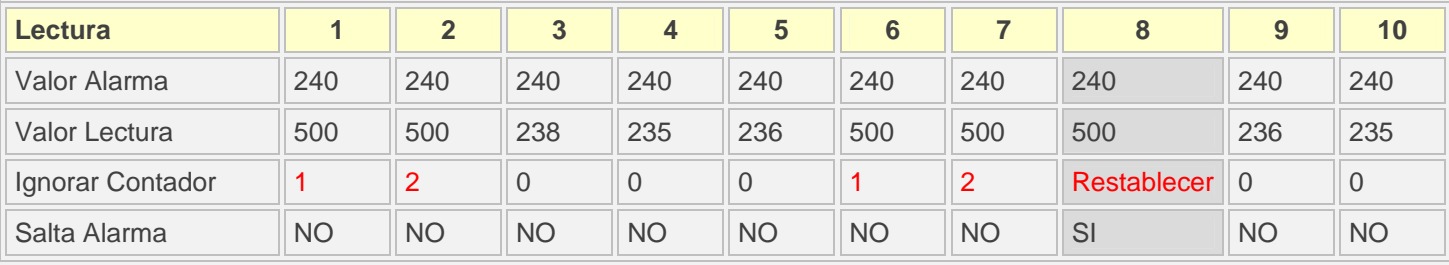

Este ejemplo muestra que las lecturas 1 y 2 activaron la alarma cuando las lecturas estaban por encima de los 240 voltios pero se ignoraron las lecturas cuando el contador se fijó en la tercera lectura, que estaba por debajo del valor determinado. Una vez más se activó el contador y el sistema ignoró correctamente las dos lecturas por encima de los 240 voltios, en cambio la octava lectura todavía está por encima del valor lo cual hace saltar la alarma.

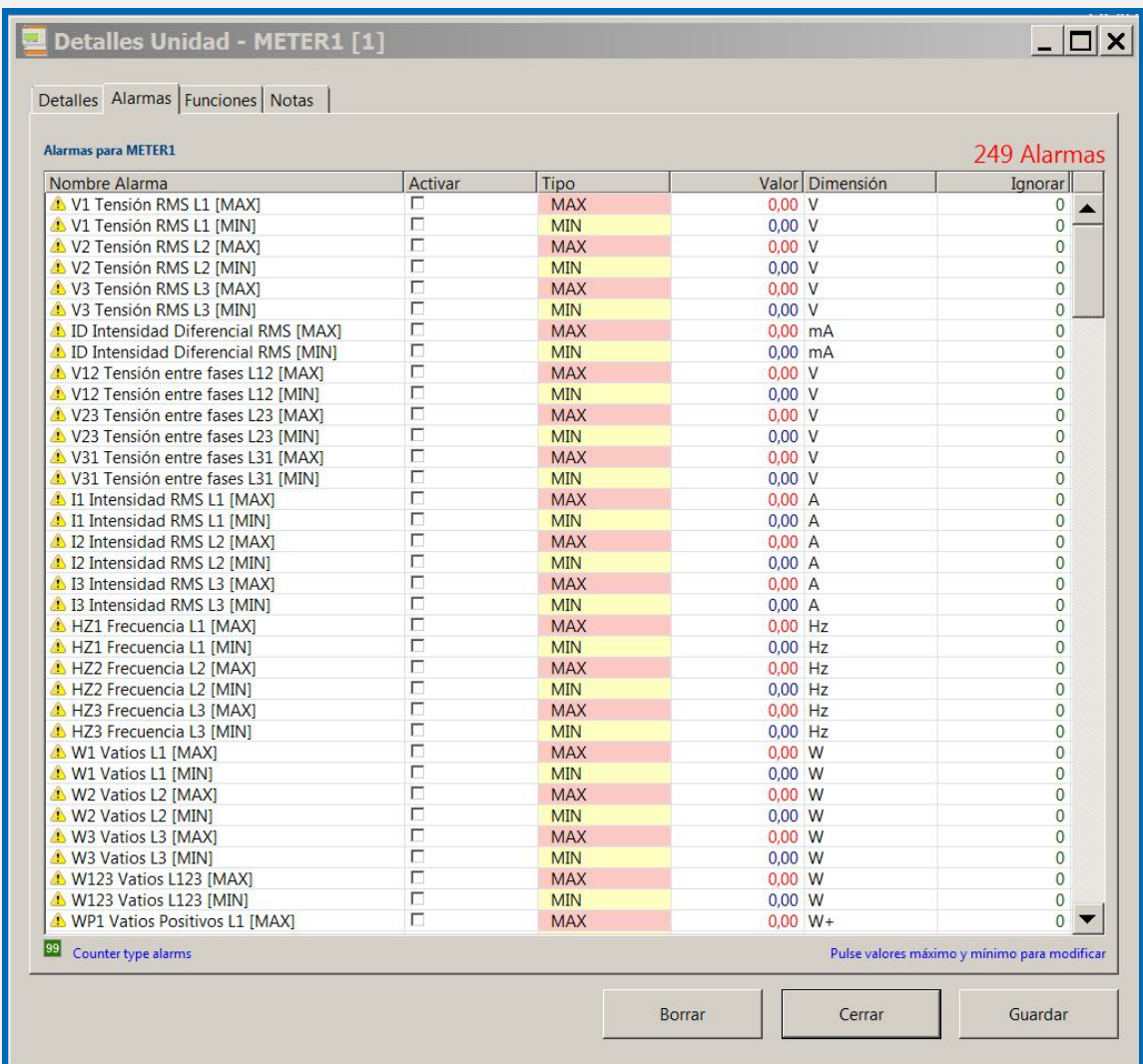

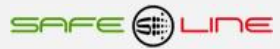

## **Módulo Unidades y Lector de Datos - Lector de Datos**

#### **Panel**

El panel del lector se encuentra en el Módulo Unidades y Lector, en la parte inferior de la pantalla que muestra la relación de unidades. El panel incluye las siguientes funciones:

- Iniciar Lectura para activar el lector. Cuando el lector está activado aparece Finalizar Lectura.
- Hora de la última lectura, por ejemplo 10:10:20.
- Duración de la última lectura, por ejemplo 2.50 segundos (cuando la lectura es secuencial el número entre paréntesis indica cuanto tardó la lectura de la última unidad en la secuencia).
- Lecturas desde la última conexión, por ejemplo 50 (este es el total de lecturas desde que se inició el lector).
- Duración media de la lectura, por ejemplo 2.4 segundos.
- Tiempo total de lectura (número de lecturas multiplicado por el tiempo medio de lectura).
- Tiempo hasta la próxima lectura, con contador.
- Tiempo restante de la sesión.
- Modo de Lectura Secuencial ó Multihilo.
- Guardar y límites Guardar, No Guardar.

#### **Configuración lecturas**

Pulsar Configuración de Lecturas, en el margen superior derecho para acceder a la pantalla de configuración de las lecturas. Aquí podrá determinar cuando y durante cuanto tiempo tomar lecturas. Dispone de las siguientes opciones:

- Período entre lecturas (1 60 segundos y 1 180 minutos).
- Tiempo máximo para tomar cada lectura.
- Duración de la sesión de Alta Velocidad (1 minuto hasta 31 días).
- Activar lector multihilo "multi-thread".
- Función para restablecer los valores predeterminados.

#### **Período entre lecturas**

La frecuencia predeterminada es de 5 minutos. En ciertas ocasiones puede desear reducir el período entre lecturas hasta por debajo de un minuto. Los períodos inferiores a 1 minuto se consideran de alta velocidad. Cuando la lectura es de alta velocidad aparecen limitaciones adicionales. Por ejemplo, el módulo navegador evitará conexiones a las unidades mientras se encuentra activa la sesión de lectura de alta velocidad.

En la lectura secuencial el sistema verifica que el número de unidades no excede el número de unidades permitidas. El sistema comprueba también el tiempo medio de lectura por unidad (de estar disponible). El sistema mostrará un mensaje de aviso si el tiempo promedio de lectura es superior al que se haya establecido como período entre lecturas.

#### **Plazo máximo para tomar cada lectura**

El plazo máximo para tomar cada lectura dependerá de la velocidad de la conexión a internet o la red y se ajustará en función del tiempo promedio de cada lectura. DatawatchPro realiza numerosas tareas internas cada vez que toma una lectura, por ejemplo conectar a la unidad, procesar los datos recibidos, comprobar alarmas, actualizar contadores y guardar las lecturas en la base de datos. Una tarea importante es la conexión a cada unidad vía Internet o la red local (LAN). El tiempo de conexión puede variar considerablemente entre lecturas y es importante disponer de esta configuración para asegurar que una lectura no empieza hasta que haya finalizado la anterior.

Si la opción de programación global del relé se encuentra activada deberá contemplar un tiempo adicional de manera que se pueda tomar la lectura y, de ser necesario, enviar la nueva configuración del relé a la unidad. De esta manera se dispondrá de tiempo suficiente para efectuar los cambios pertinentes en la configuración del relé. El período de tiempo adicional dependerá de las circunstancias específicas y la conexión a internet.

Cuando se trabaje con múltiples unidades el sistema verificará que el número de unidades conectadas se encuentra dentro de los períodos definidos. Por ejemplo, si se ha fijado un período de 2 minutos entre lecturas y un periodo de lectura de máximo 10 segundos no se podrán tener conectadas en secuencia más de 12 unidades ((2 x 60) / 10).

#### **Duración de la sesión**

Para proteger el disco duro y el sistema se recomienda que la duración de las lecturas se establezca siempre utilizando la función de alta velocidad para garantizar que el número de registros guardados es una cantidad manejable. Al establecer la duración de una sesión aparecerá un marcador en el panel principal de lectura.

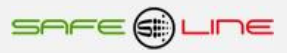

#### **Activar lector multihilo "multi-thread"**

La lectura multihilo solamente se necesita cuando hay que leer un gran número de unidades ó es necesario leer más de una unidad a la misma vez. La función predeterminada en DataWatchPro es la lectura secuencia. Para más información sobre la lectura secuencial y multihilo consulte Módulo de Configuración. Los dos tipos de lectura que contempla DataWatchPro son:

- Secuencial lee la unidad 1 después la 2, 3 y así sucesivamente (la configuración predeterminada es secuencial).
- Multihilo lee las unidades 1, 2 y 3 al mismo tiempo.

#### **Información adicional**

La pantalla de configuración muestra información adicional sobre:

- Total de lecturas por unidad durante la sesión (estimación).
- Modo de lectura seleccionado (secuencial o multihilo).
- Número de unidades permitidas para la lectura secuencial.
- Número de unidades.

#### **Configuración predeterminada**

Para volver a la configuración predeterminada de fábrica pulse Predeterminado.

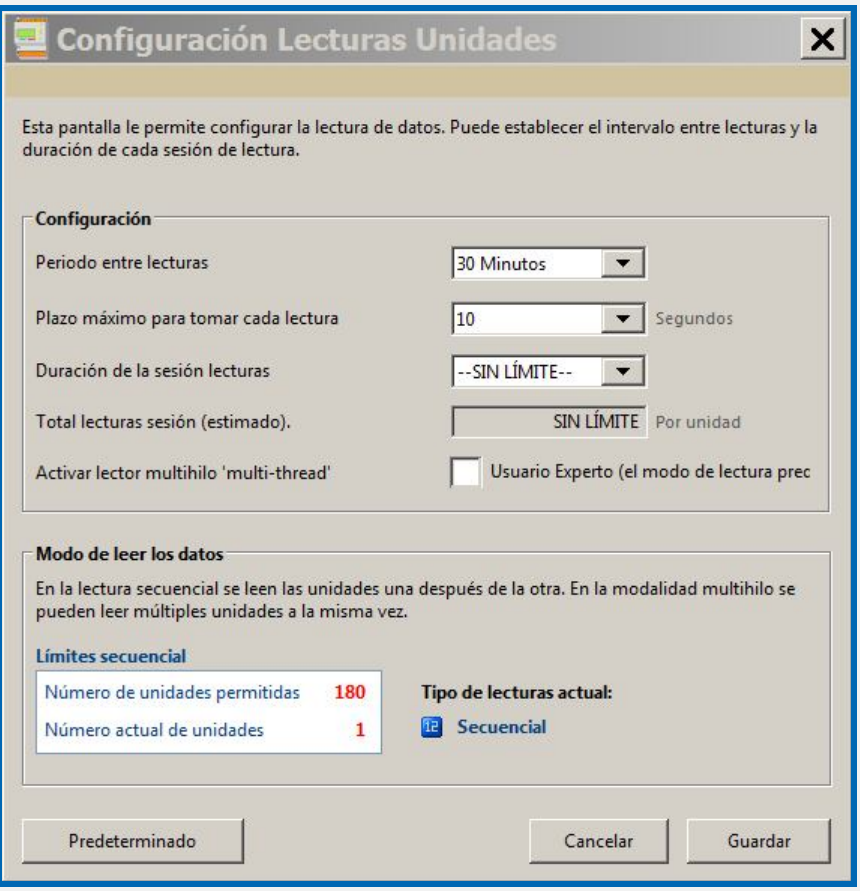

#### **Iniciar y parar el lector de datos**

Antes de iniciar el Lector de Datos debe comprobar que todas las unidades que desea leer se encuentran en el listado de unidades. Verifique que la casilla "deshabilitar unidad" de la pantalla Detalles Unidad no está marcada y compruebe que la unidad se encuentra correctamente conectada a Internet ó LAN. Todas las unidades que aparecen en el listado muestran status "Desconectado" en rojo cuando el lector no está en funcionamiento.

Para iniciar el lector pulse Iniciar Lectura. Aparecerá un contador indicando el tiempo restante hasta la próxima lectura.

Las unidades activadas para lectura mostrarán status "Conectado" en azul.

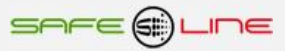

El tiempo de inicio de la sesión se registrará en el Historial de Eventos (Log).

Si ha seleccionado la opción Tiempo Real en el Módulo Configuración, podrá ver los datos en tiempo real a medida que se vayan leyendo en el Módulo Tiempo Real.

El sistema muestra, en azul, la unidad que está recibiendo datos durante el tiempo de lectura.

Si se selecciona la opción de lectura secuencial, verá como el sistema va leyendo las unidades una a una desde el inicio de la lista hasta el final. Si selecciona la opción multihilo, la pantalla mostrará el status de la lectura.

Puede iniciar el análisis de datos en el Módulo Análisis de Datos mientras el lector está activado.

Muchas de las funciones de DatawatchPro pueden afectar al proceso de lectura. Antes de ejecutar una acción, y para evitar interrupciones en momentos críticos del proceso, el sistema le mostrará un aviso.

Para parar el lector pulse Finalizar Lectura. Si el sistema se encuentra en proceso de lectura aparecerá un mensaje solicitando confirmación para interrumpir el proceso inmediatamente ó cancelar y esperar a que finalice la lectura.

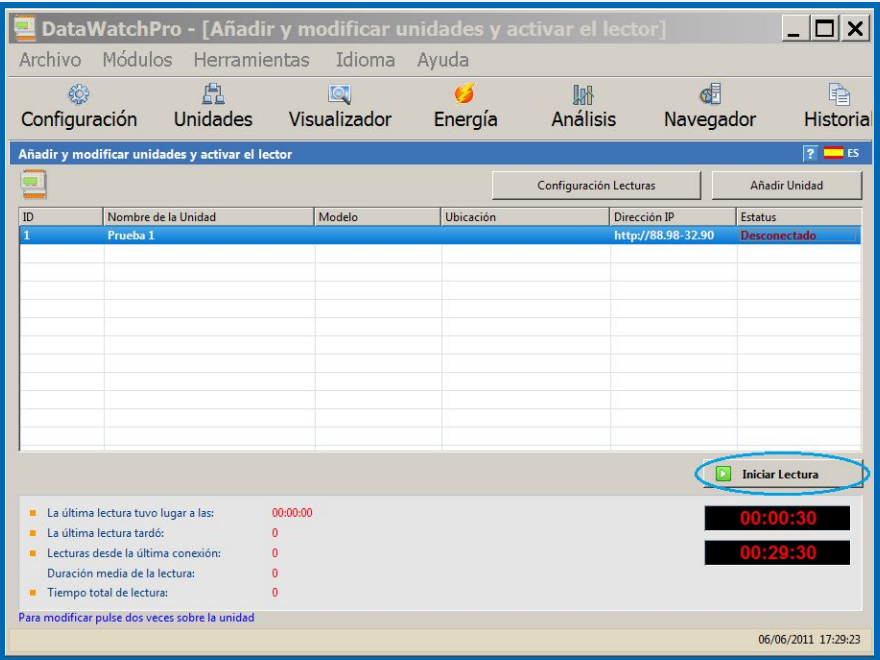

#### **Proceso de lectura de datos y funciones**

A continuación se muestra un listado de los principales procesos y funciones que tienen lugar durante la lectura de datos de una unidad.

- El usuario activa el lector.
- El historial de eventos (log) se actualiza con la hora de inicio de la sesión.
- El lector intenta conectar con el servidor de la unidad en el período de conexión permitido.
- Si no consigue conectarse con las unidades pasa a la siguiente unidad, si solamente hay una unidad espera hasta la próxima lectura.
- Si consigue conectar lee los datos.
- Obtiene la página generada por el servidor web de la unidad, esta página contiene los valores de los parámetros.
- Extrae los datos de la página generada por el servidor de la unidad utilizando diversas funciones para filtrar los valores del parámetro.
- Una vez obtenidos los valores, se cargan en el gestor de alarmas para comparar con las lecturas anteriores de la unidad. Dependiendo de la configuración de la alarma, y una vez el gestor de alarmas ha finalizado las comprobaciones, saltará ó no la alarma.
- Procesar la configuración de los relés (si está seleccionada).
- El sistema guarda los valores en la base de datos.
- Se ajustan ó restablecen los contadores y finaliza el proceso de lectura para la unidad.
- El lector inicia el proceso de nuevo para la siguiente unidad ó, en caso de haber una única unidad, espera hasta el momento de iniciar una nueva lectura.
- El usuario para el lector y se actualiza el historial de eventos (log) con la hora de finalización de la sesión.

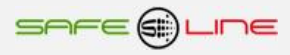

#### **Límites para la lectura de más de una unidad**

El sistema está diseñado para leer más de una unidad a la misma vez. El límite del número de unidades que se pueden leer a la vez depende de cada caso en particular, incluida por ejemplo, la velocidad de la conexión Internet, velocidad del ordenador (capacidad de procesamiento), tarjeta gráfica y memoria disponible.

A modo de ejemplo meramente ilustrativo, se ha probado el sistema con 112 unidades conectadas vía LAN (intranet) y configurado en modo lectura secuencial y multihilo, utilizando un ordenador portátil marca DELL modelo DELL PRECISION M6300 Intel Core 2 Duo, CPU T7250 2.00GHz, 2 GB de RAM con sistema Microsoft Windows XP Profesional Versión 2002 Service Pack 2.

Se han obtenidos los siguientes resultados:

Lecturas de 57 unidades en modo multihilo, cada 15 segundos (plazo 15 Seg).

Lecturas de 112 unidades en modo secuencial, cada 120 segundos (plazo 1 Seg).

Se tiene que tener en cuenta que, si el ordenador está ocupado casi por completo en ejecutar multitud de lecturas, se limitarán recursos para otras funciones. En el modo multihilo, dependiendo del número de unidades conectadas y del tipo de ordenador, puede ocasionalmente generarse alguna falta de lectura.

## **Módulo Unidades y Lector de Datos - Módulo Visualizador**

El módulo del visualizador genera gráficos básicos para una rápida visualización y análisis de datos. Con dos clics se pueden ver los gráficos de los parámetros seleccionados. El visualizador se conecta directamente a la base de datos de las lecturas.

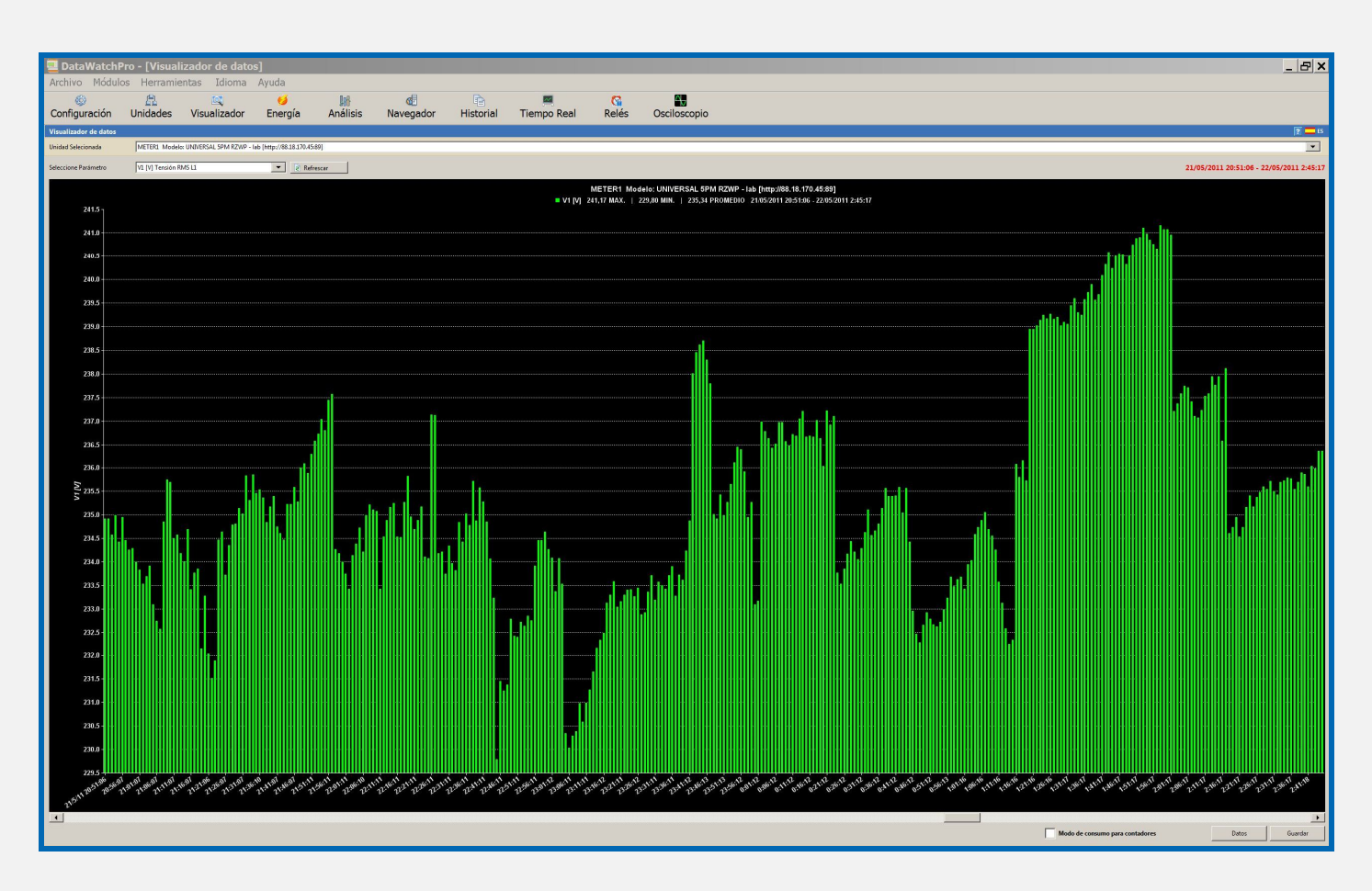

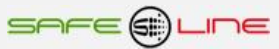

## **Módulo Unidades y Lector de Datos - Cómo utilizar el visualizador**

Es muy fácil utilizar el visualizador. En primer lugar seleccione la unidad conectada y a continuación el parámetro. Aparecerá un gráfico. Utilice el icono refrescar para actualizar el gráfico.

Cada barra representa una lectura. Si pulsa en la barra, ésta cambiará a color rojo y aparecerá el valor de la lectura en el encabezado del gráfico.

DataWatchPro muestra en pantalla únicamente una proporción de las lecturas disponibles. El número de barras que se muestra en el gráfico depende del tamaño y resolución de la pantalla. Si dispone de más lecturas para la unidad y parámetros seleccionados aparecerá una barra en la base del gráfico para que pueda desplazarse hacia la derecha o la izquierda y visualizar otros períodos. El encabezado muestra las lecturas máxima, mínima y promedio para cada período seleccionado.

Existe la opción para cambiar el gráfico a "Modo de consumo para contadores". Esta opción se puede utilizar para calcular el consumo entre lecturas. Por ejemplo, si ha seleccionado el parámetro KWH1 y la lectura 1 es 100kWh, la lectura 2 es 105kWh y la lectura 3 es 110kWh, al seleccionar modo de consumo para contadores el consumo entre lecturas debería mostrar 0, 5kWh, 10kWh. De no seleccionar esta opción los valores mostrados serían 100, 105 y 110kWh.

Para ver los datos del período en forma de listado haga doble click sobre el gráfico o pulse el icono "Datos". Para cada entrada de la lista puede seleccionar la fecha y hora a utilizar en el Módulo de Análisis de Datos. Pulse el botón derecho del ratón sobre una entrada y seleccione la fecha y hora de inicio y de fin. A continuación aparecerán las fechas en la correspondiente herramienta de análisis.

Puede guardar la imagen del gráfico pulsando "Guardar". El sistema permite guardar la imagen en diversos formatos.

Debido a que el visualizador accede a los datos en tiempo real cuando el sistema se encuentre leyendo una lectura el visualizador no estará disponible. En estos casos aparecerá un mensaje informando de que el visualizador no se encuentra disponible.

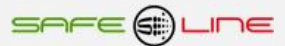

## **Módulo Unidades y Lector de Datos - Módulo Energía**

El Módulo Energía muestra datos relativos a energía de las unidades y períodos seleccionados. La herramienta se conecta directamente con la base de datos de lectura.

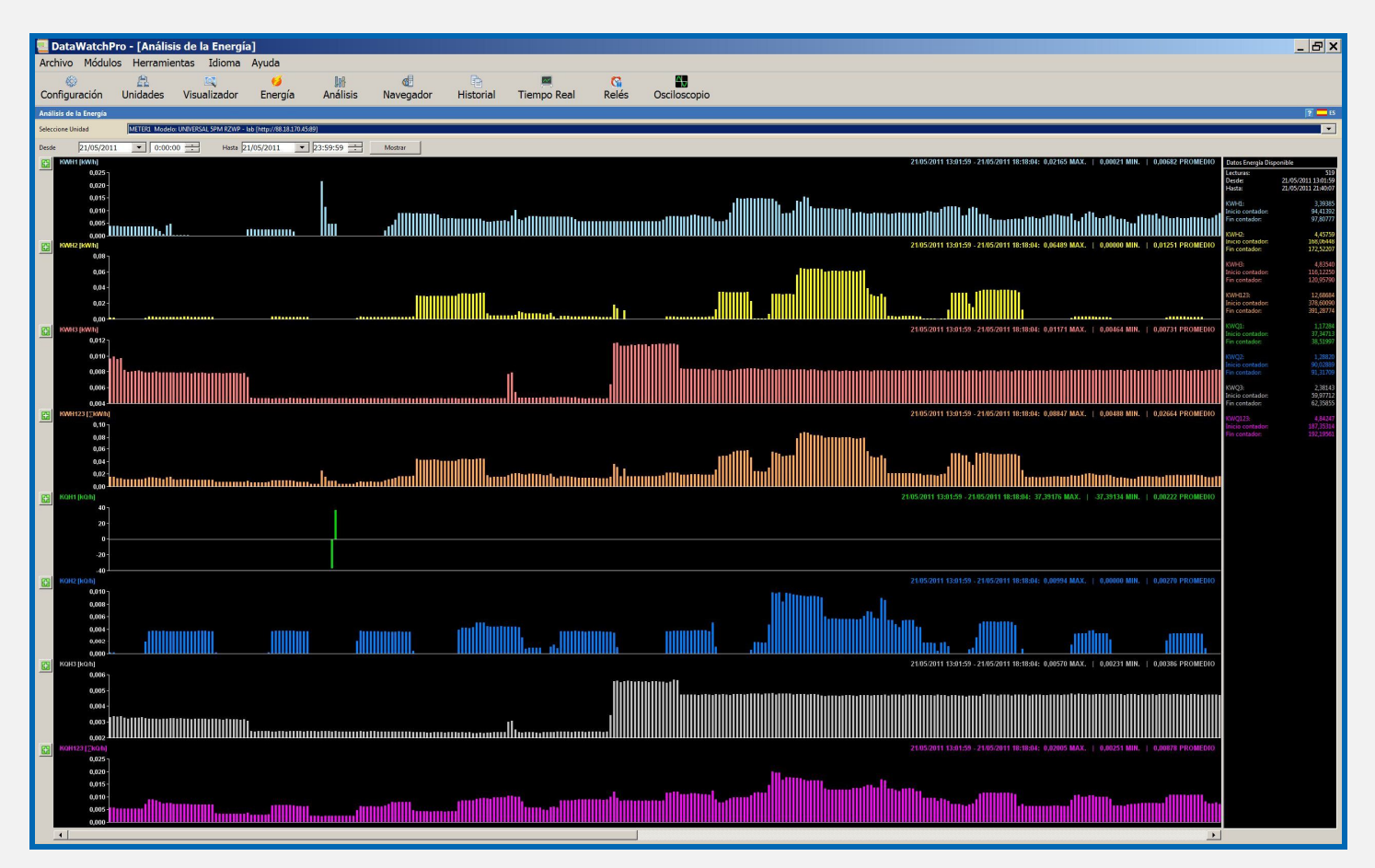

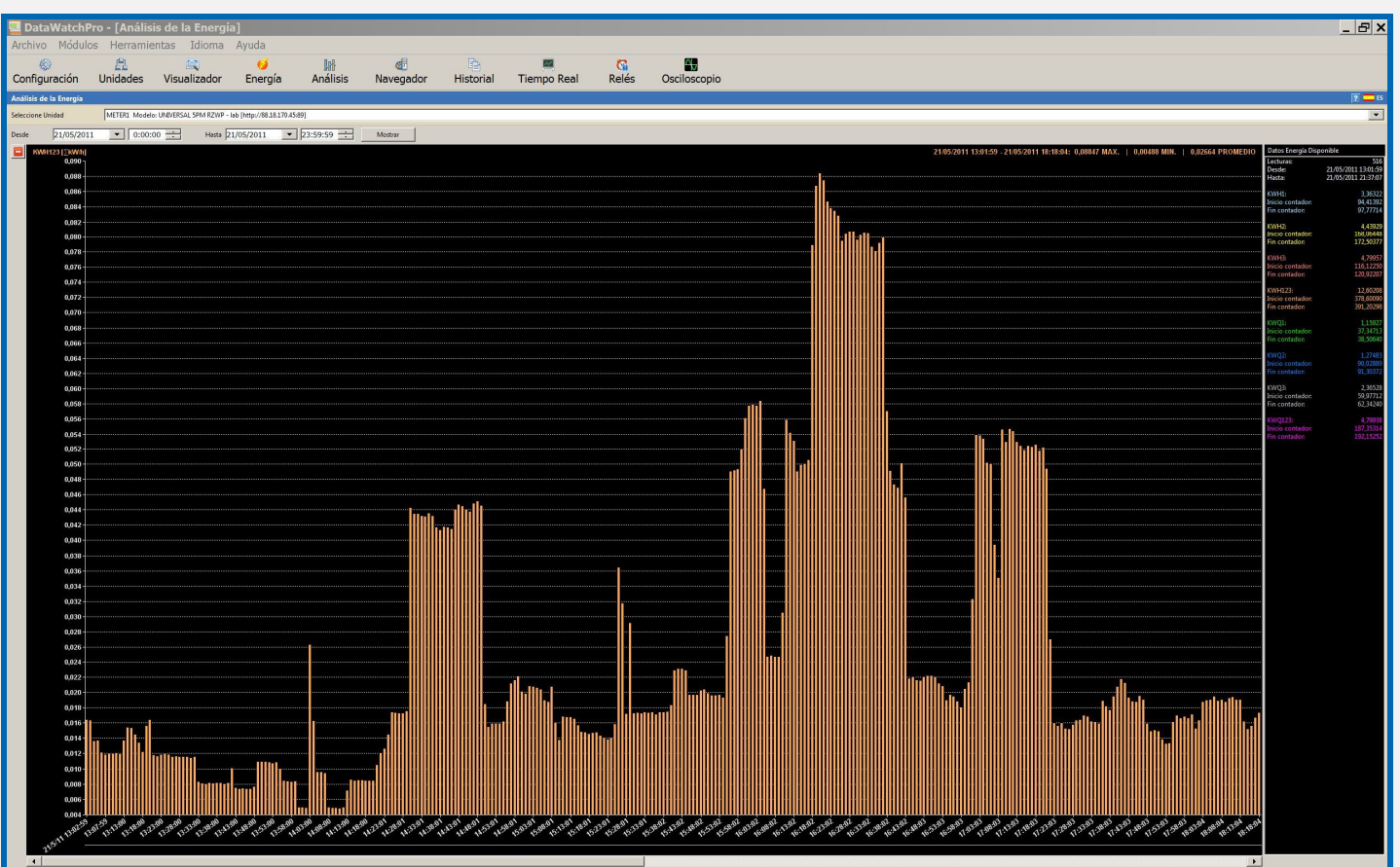

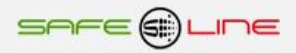

## **Módulo Unidades y Lector de Datos - Cómo utilizar el módulo energía**

El Módulo Energía muestra datos de los siguientes parámetros:

- $\blacksquare$  kWh1
- $\blacksquare$  kWh2
- $\blacksquare$  kWh3
- kWh123
- kQh1
- kQh2
- $\bullet$  kQh3
- $\cdot$  kQh123

Para utilizar el Módulo Energía seleccione una unidad y defina el período que desea visualizar. A continuación pulse "Mostrar".

En la columna de la derecha DataWatchPro mostrará un resumen para el período seleccionado junto con el total de consumo para cada parámetro.

En el bloque principal DataWatchPro muestra gráficos de consumo para cada uno de los parámetros. Cada gráfica muestra los valores máximo, mínimo y promedio para el período seleccionado. DataWatchPro muestra en pantalla un número determinado de lecturas para el período seleccionado. Este número depende del tamaño y resolución de la pantalla. Si el sistema dispone de más datos para la unidad y períodos seleccionados, aparecerá una barra en el margen inferior para poder navegar hacia la derecha o izquierda y mostrar otros períodos.

Para ver los datos en forma de listado pulse dos veces sobre el gráfico. Para cada entrada en la lista se puede seleccionar la fecha y hora a utilizar en el Módulo de Análisis de Datos. Pulse el botón derecho del ratón para seleccionar la fecha y hora de inicio y fin, una vez seleccionadas aparecerán en la correspondiente herramienta de análisis.

Puede ampliar el gráfico de un parámetro determinado pulsando el icono "+" verde. Esta función permite mostrar un gráfico mucho más detallado para el parámetro seleccionado. Para cerrar y volver a la pantalla que muestra el conjunto de gráficos pulse el icono "-" rojo.

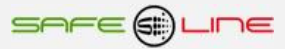

## **Módulo Análisis de Datos**

El Módulo Análisis de Datos permite al usuario ver y analizar datos históricos de las unidades seleccionadas.

Las herramientas de análisis se encuentran en las cuatro pestañas del módulo.

- **Datos**
- **Gráficos**
- **Análisis**
- Por día

Para poder utilizar las herramientas de análisis debe seleccionar una unidad y una base de datos.

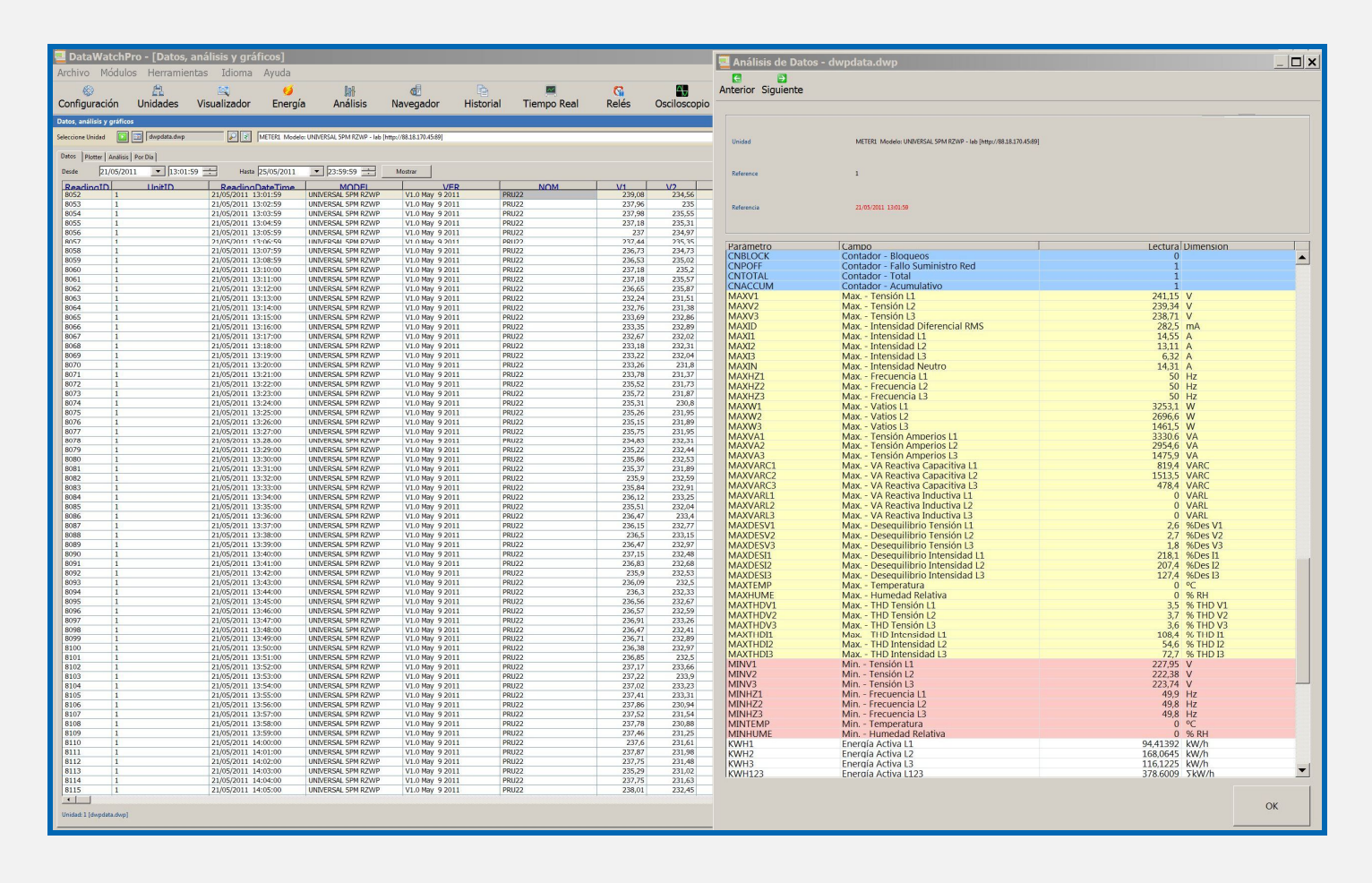

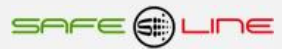

## **Módulo Análisis de Datos - Selección de la Base de Datos**

Los datos históricos están disponibles desde tres fuentes:

- Acceder a la base de datos que está conectada actualmente por un archivo temporal.
- Acceder directamente a la base de datos conectada.
- Un archivo de datos creado con DatawatchPro.

En el margen superior de la pantalla "Módulos, análisis y gráficos" (Análisis de Datos) se muestra la base de datos seleccionada.

Cuando seleccione una base de datos, en el Módulo Análisis de Datos, el desplegable mostrará el listado de unidades disponibles en esa base de datos. Puede acceder a las bases de datos cuando el lector está en funcionamiento.

#### **Acceder a la base de datos que está conectada actualmente por un archivo temporal**

Si ha seleccionado la opción de cargar temporalmente los datos de análisis de la base de datos conectada, al iniciar, entonces el nombre de la base de datos conectada aparecerá en el margen superior de la pantalla. Si esta casilla aparece en blanco deberá seleccionar una base de datos.

Para asegurar que el proceso de lectura no se interrumpe mientras utiliza las herramientas de análisis, DatawatchPro creará automáticamente una copia de la base de datos. La visualización y análisis de datos tendrá lugar en el archivo temporal en lugar del archivo de la base de datos conectada.

Para abrir la base de datos pulse sobre el buscador. Seleccione la primera opción "Acceder a la base de datos que está conectada actualmente para lectura" y pulse Abrir.

El nombre de la base de datos que se encuentra conectada aparecerá en la casilla. Dependiendo del tamaño de la base de datos aparecerá una barra para mostrar el progreso del proceso de creación del archivo temporal.

Al seleccionar la base de datos conectada aparece un icono para actualizar y mostrar los datos más recientes.

Al pulsar este icono se recreará la base de datos temporal con las últimas lecturas disponibles.

#### **Acceder directamente a la base de datos conectada**

Utilizando esta opción no tendrá que pulsar el icono actualizar cada vez que quiera actualizar las herramientas de análisis con las lecturas más recientes ya que esta opción crea una conexión directa con la base de datos que está realizando las lecturas. No se recomienda esta opción cuando dispone de más de una unidad o requiere lecturas a alta velocidad ya que la complejidad del análisis podría interferir con el proceso de lectura.

Al seleccionar esta opción se oculta el icono actualizar.

#### **Abrir otra base de datos compatible creada con DatawatchPro**

El sistema le permite guardar los datos en archivos separados, de menor tamaño y más manejable. Por ejemplo, si dispone de datos históricos de una unidad para el 2009 y 2010 puede guardar todos los datos del 2007 en un archivo y los del 2008 en otro. Cuando necesite revisar esos datos podrá abrir el archivo correspondiente desde el Módulo Análisis de Datos.

Para abrir la base de datos pulse el icono del explorador, seleccione la opción "abrir otra base de datos compatible" y pulse abrir.

El nombre de la base de datos aparecerá en la casilla. La conexión con la base de datos generalmente será más rápida que cuando se conecta al archivo temporal de la base de datos de lectura ya que el sistema no tiene que crear la copia temporal. En este caso no aparecerá el icono Actualizar.

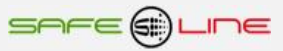

## **Módulo Análisis de Datos - Visualizador de Datos**

El Visualizador se encuentra en la pestaña "Datos" del Módulo Análisis.

#### **Mostrar Datos**

El Visualizador de Datos incluye una herramienta que permite mostrar datos a medida que los va solicitando el usuario. Se trata de una tecnología que únicamente carga los registros necesarios para poblar el área visible de la parrilla para el período seleccionado por el usuario. Al no tener que cargar la totalidad de los datos en el visualizador, el tiempo de recuperación es más corto y el sistema más ágil.

Para mostrar los datos, seleccione la base de datos y la unidad. A continuación, seleccione el período. El período predeterminado es de 24 horas. Una vez seleccionado el período pulse Mostrar y aparecerán los datos de la unidad para el período seleccionado. Puede hacerlo manualmente o utilizar el icono "sesiones de las lecturas en la base de datos".

El sistema mostrará, en el margen superior derecho, el número de registros recopilados y el tiempo que ha tardado en recopilar y mostrar esos datos. Este tiempo depende del número de registros para el periodo seleccionado, de la RAM del ordenador y de la velocidad del procesador.

El sistema mostrará un aviso cuando el número de registros exceda el límite fijado en el Módulo Configuración.

Los datos originales de las lecturas se mostrarán en la parrilla. Las primeras dos columnas muestran el número único de identificación (ID) y la fecha y hora del momento de la lectura. El resto de columnas contiene los valores de cada parámetro.

Para actualizar los datos pulse Actualizar.

Recuerde que si accede a la base de datos por archivo temporal deberá ir actualizando la pantalla para poder ver las lecturas más recientes.

#### **Selección automática del período**

Pulse el botón derecho del ratón sobre una lectura y aparecerá un desplegable para la selección del período. Puede utilizar la fecha y tiempo de la lectura para fijar automáticamente el período de una ó todas las herramientas de análisis. El desplegable incluye las siguientes opciones:

- Desde Todos
- Desde Datos
- **Desde** Gráfico de Datos
- **Desde** Análisis
- Hasta Todos
- Hasta Datos
- Hasta Gráfico de Datos
- Hasta Análisis

"Fecha Desde" utiliza el tiempo de la lectura como el punto de partida, por ejemplo 01/01/2008 10:10:00, para la herramienta seleccionada. Si selecciona la opción "todas" se actualizarán todas las herramientas de análisis con esa nueva fecha y hora como punto de partida. De la misma manera cuando fijemos "Fecha Hasta" se actualizará el período de la herramienta de análisis seleccionada.

Esta función es de gran utilidad cuando necesitamos hacer diversos análisis a muestras específicas dentro de una muestra mayor. De esta manera, podemos seleccionar la muestra concreta y fijar ese período en el resto de herramientas de análisis automáticamente.

#### **Pantalla Análisis de Datos por Unidad**

Para abrir la pantalla de análisis de datos de la unidad pulse dos veces sobre una lectura. La pantalla mostrará las lecturas para el parámetro, en filas en lugar de columnas para mejor visualización. Los parámetros están identificados en código de color, que variará dependiendo del equipo.

Puede utilizar los iconos "anterior" y "siguiente" para ir de una lectura a otra.

#### **Exportar**

La función Exportar aparece una vez mostrados los datos. Al pulsar Exportar aparecerá la pantalla Exportar Datos Seleccionados. El sistema le permite exportar los datos en los siguientes formatos:

- XML
- **CSV (Coma Separa Valores).**
- **Funciones SQL Insertar (Datos + Estructura Tabla).**
- Funciones SQL Insertar (Sólo datos).

Pueden añadirse otros formatos en versiones posteriores.

En la pantalla "exportar datos seleccionados" determine el formato y seleccione la opción "ver datos en pantalla" ó "crear archivo en disco".

Si elige el formato CSV deberá escoger la opción "delimitador para CSV". Los datos se separarán de acuerdo con el valor de este delimitador.

La codificación de los caracteres de todos los datos están guardados como UTF-8. Si desea exportar los datos en una codificación diferente, por ejemplo, ASCII, seleccione la opción "codificar de UTF-8 a ".

Pulse Exportar para exportar los datos según los criterios seleccionados.

Para un buen funcionamiento del sistema, la cantidad de datos a exportar ó visualizar en pantalla debe ser consecuente con el RAM disponible y la velocidad del procesador. Otras aplicaciones como Excel no tendrán capacidad para trabajar con grandes conjuntos de datos.

#### **Estadísticas**

Una vez se han mostrado los datos aparece la función Estadísticas, pulsando se abre la pantalla Análisis Estadísticas que muestra una relación de las estadísticas relativas a la unidad, parámetros y período seleccionados.

Si selecciona un parámetro en el visualizador, el parámetro aparece automáticamente en la pantalla de estadísticas.

La herramienta incluye la opción "factor precio" que permite calcular los costes estimados del período seleccionado para parámetros de contador, por ejemplo KW.

#### **Eliminar Datos**

Puede borrar registros de cualquier archivo histórico utilizando el icono "borrar". Este icono estará disponible únicamente si está conectado directamente a la base de datos de lectura o utilizando un archivo histórico.

Para que aparezca el icono cambie la opción de selección de base de datos. Antes de borrar cualquier registro debe estar parado el proceso de lectura.

Para borrar un grupo de registros seleccione el período utilizando el selector que aparece en el menú o bien acotando el período mediante la opción que aparece en el botón derecho del ratón al situarse sobre una lectura.

Al pulsar Borrar se eliminarán todos los registros que aparezcan en el período seleccionado. Una vez borrados tendrá la opción de compactar el archivo.

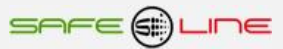

## **Módulo Análisis de Datos – Plotter**

El plotter le permite visualizar de manera gráfica los datos de una unidad y parámetro específicos.

#### **Cómo usar el plotter**

El funcionamiento de la herramienta gráfica es similar al del Visualizador de Datos ya que únicamente se cargan los datos que aparecerán visibles en el área del gráfico. En cada gráfico se muestra un único parámetro.

El gráfico le muestra la evolución de un parámetro en un período determinado, permitiéndole navegar a lo largo del período y visualizar la tendencia y puntas del parámetro.

En el eje de las X se muestra el período. Un período de 1 minuto representa 1 pixel de ancho. Si la lectura tiene intervalos de menos de un minuto las lecturas aparecerán más concentradas en el gráfico.

La escala del eje Y muestra el valor del parámetro y se calcula automáticamente dependiendo del rango de valores del parámetro que descargue la base de datos.

Para poder utilizar el gráfico debe seleccionar una base de datos y una de las unidades incluidas en esa base de datos. A continuación seleccione el período y parámetro. El sistema le muestra el listado de parámetros para el modelo seleccionado, si cambia el modelo cambiará la relación de parámetros. De no seleccionar ningún parámetro el sistema le mostrará un aviso a tal efecto.

#### **Pulse Mostrar para dibujar el gráfico**

Si el número de registros excede el límite fijado en el Módulo Configuración, aparecerá un aviso en la pantalla.

El gráfico incluye dos líneas verticales de color azul que indican el inicio y fin del período seleccionado. Utilice la barra horizontal para desplazarse a lo largo del período.

Las lecturas correspondientes al punto en que se encuentra la barra vertical verde se muestran en la casilla del margen superior derecho del gráfico. Si mueve la barra se actualizarán los valores para reflejar las lecturas del nuevo punto. En la casilla tiene dos iconos para desplazarse hacia arriba ó abajo. Si no se dispone de datos en la casilla aparecerá el mensaje "Sin Datos".

Si desea esconder la cuadrícula de fondo del gráfico quite la marca de la casilla Guía Datos.

#### **Selección automática del periodo**

El plotter tiene acceso al menú de selección automática del período que le permite seleccionar períodos para utilizar en otras herramientas de análisis. Para acceder a esta función pulse el botón derecho del ratón. Para más información sobre cómo utilizar esta función consulte la sección Visualizador de Datos.

#### **Imprimir**

La función Imprimir aparece una vez se ha mostrado el gráfico. La función imprimir no imprime todo el período seleccionado sino únicamente el área visible del gráfico.

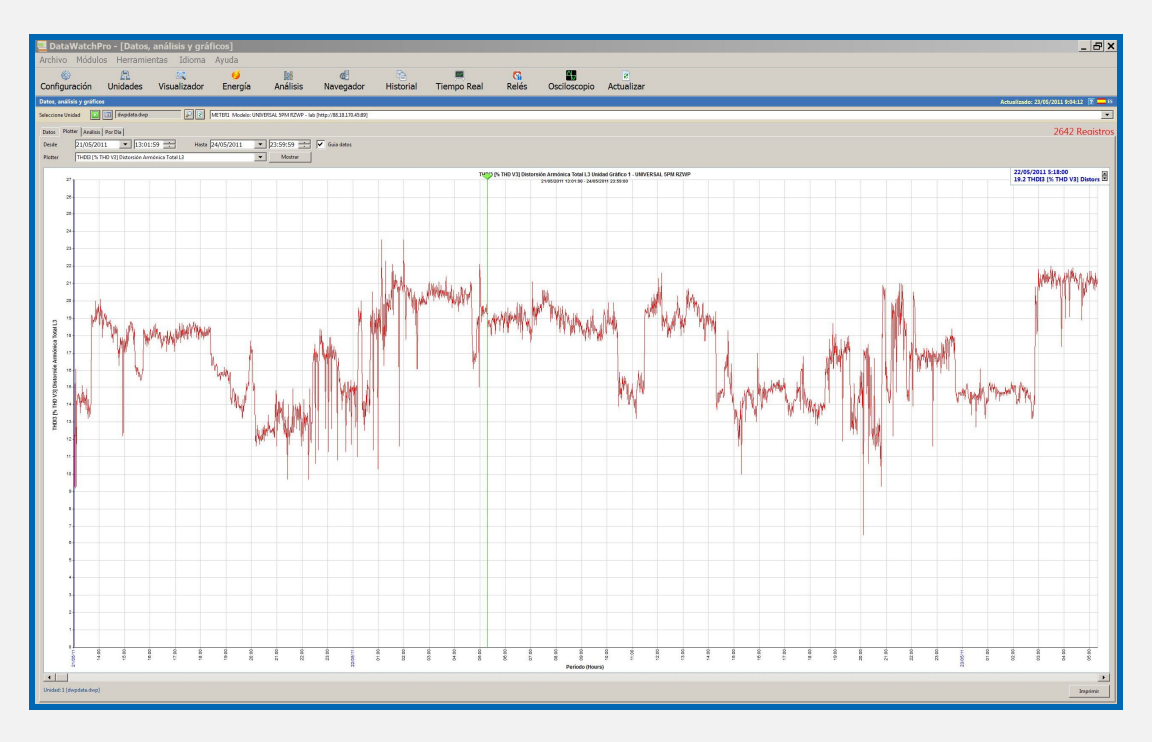

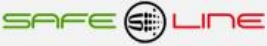

## **Módulo Análisis de Datos - Análisis Gráfico**

La herramienta de análisis gráfico utiliza técnicas de programación avanzadas que proporcionan al usuario una gama de funciones para el análisis gráfico de datos.

Para utilizar la herramienta debe seleccionar una base de datos y una unidad.

En esta sección se describen las siguientes características:

- Área de dibujo.
- Configuración del gráfico.
- Opciones de análisis.
- **Crear gráficos.**
- **Selección automática del período.**
- **•** Promedio.
- Filtros.
- Escala.
- Offsets.
- **•** Operaciones matemáticas.
- **Estadísticas.**
- Visualizador de Datos.
- Guardar.
- Imprimir.

#### **Área de dibujo**

El área de dibujo consiste en un borde exterior y una zona interior. Están disponibles ambos ejes verticales, derecha e izquierda, (Y e Y2) para mostrar las lecturas de los parámetros.

En un gráfico se pueden mostrar hasta seis parámetros, 3 en el eje Y y 3 en el eje Y2.

Los parámetros disponibles dependen del modelo seleccionado.

El eje X muestra siempre el día y hora de la lectura.

Las casillas que muestran el título y leyenda pueden moverse, arrastrándolas manualmente, a otros puntos del gráfico. Esta función es especialmente útil cuando la casilla cae justo encima de nódulos ó cuando se quiere imprimir el gráfico.

La mayoría de características del gráfico se pueden modificar utilizando la pantalla de Configuración.

#### **Configuración del Gráfico**

Pulse Configurar, bajo el gráfico, y aparecerá la pantalla de configuración del gráfico de análisis. El formato inicial del gráfico será el predeterminado.

Dispone de las siguientes opciones de configuración para la principal área de dibujo:

- Mostrar leyenda (esconde ó muestra la leyenda del gráfico).
- Mostrar título (esconde ó muestra el título del gráfico).
- Efecto fondo (activa la intensidad de color del fondo del gráfico).
- Y Formato Número (aplica diferentes formatos a los valores Y, el formato predeterminado es de un decimal).
- Y2 Formato Número (aplica diferentes formatos a los valores Y2).
- Guías verticales (esconde ó muestra una guía de puntos vertical).
- Guías horizontales (esconde ó muestra una guía de puntos horizontal).
- Imprimir fondo (puede seleccionar imprimir ó no el fondo del gráfico cuando el fondo es de color).
- Color borde exterior (éste es el color del área exterior del gráfico).
- Color área interna (éste es el color del área interior del gráfico).
- Color líneas cuadrícula y ejes (fija el color de las líneas de los ejes y de la cuadrícula).
- Efecto Fondo (si selecciona esta opción podrá fijar la intensidad del color de fondo).
- Tamaño Nodo (fija el tamaño de los nodos individuales entre 0 y 100 píxeles).
- Dispone de las siguientes opciones para las líneas y nodos de los parámetros individuales. La casilla seleccionar eje muestra las líneas disponibles (Y1, Y2, Y3, Y21, Y22, Y23). Si desea cambiar el formato de una línea ó nodo seleccione uno de los ejes para ver el formato actual.

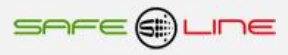
- **Color** línea.
- Color nodo.
- Estilo línea.
- Estilo nodo.

Guarde los cambios pulsando Guardar. Si el sistema está mostrando un gráfico en estos momentos, el gráfico se actualizará automáticamente con el nuevo estilo. Si no hay ningún gráfico disponible, se aplicará esta configuración la próxima vez que se cree un gráfico.

Si desea cambiar el color de fondo del área interior le recomendamos que no utilice el color negro, en todo caso gris oscuro, ya que el marcador que se utiliza para seleccionar los rangos de fechas es negro y no se puede modificar su color.

Para restablecer los estilos al formato preestablecido pulse Predeterminado.

# **Opciones de Análisis**

El panel de opciones de análisis, a la izquierda del gráfico, contiene diversas funciones y configuraciones para manipular e interpretar los gráficos. Deberá determinar alguna de las configuraciones antes de crear el gráfico, por ejemplo la selección de los parámetros del eje y el periodo. Otras configuraciones pueden aplicarse al gráfico de manera dinámica sin tener que actualizar los datos del gráfico.

El panel de opciones se puede esconder pulsando la flecha verde que aparece en el margen superior derecho. Para volver a mostrar el panel pulse de nuevo la flecha. El tamaño del gráfico se ajustará a las nuevas dimensiones.

El panel de opciones de análisis incluye las siguientes configuraciones:

- De
- Hasta
- Promedio
- Y Selección Eje Y1, Y2, Y3 (selección de parámetros para el eje Y).
- Y2 Selección Eje Y21, Y22, Y23 (selección de parámetros para el eje Y2).
- **Filtros, con casilla para seleccionar el filtro y fijar un valor.**
- Opciones de escala para ambos ejes.
- Opciones offset para los ejes Y1, Y2, Y3 y botón para borrar offset.
- Operaciones matemáticas entre dos ejes.
- **Esconder ó mostrar parámetros eje.**
- Rellenar área bajo la curva.
- Mostrar la tendencia de la línea seleccionada.
- Convertir el gráfico de líneas en gráfico de barras, para una línea determinada.

## **Crear Gráficos**

Para crear un gráfico seleccione una base de datos y una unidad. Al seleccionar el modelo de la unidad se activa automáticamente el panel de opciones.

Seleccione las fechas "de" y "hasta" manualmente ó mediante la herramienta de selección automática del período.

Seleccione al menos un parámetro para el eje Y. El sistema mostrará un aviso si intenta crear un gráfico sin haber seleccionado previamente el parámetro.

Pulse Mostrar para crear el gráfico.

Si el número de nodos excede el límite fijado en el Módulo Configuración aparecerá un mensaje a tal efecto.

En el margen superior derecho aparecerá el número de lecturas encontradas para ese período.

Para actualizar el gráfico pulse Mostar.

Si se mueve por encima de los nodos, aparecerá el valor del nodo junto con la fecha y hora de la lectura. Puede pulsar dos veces sobre el nodo para abrir la pantalla del nodo. La pantalla incluye una opción para cambiar el color del nodo de manera individualizada. Al actualizar el gráfico los colores de los nodos volverán a ser los predeterminados.

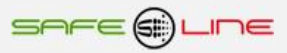

# **Selección Automática del Período (modo Zoom dentro del gráfico)**

Puede resultar difícil interpretar los datos cuando el gráfico tiene demasiados nodos. Para definir diferentes periodos de tiempo de manera ágil puede usar el ratón para seleccionar un periodo dentro del área del gráfico. Coloque el ratón donde quiere que empiece el nuevo periodo y mueva el ratón en forma de rectángulo seleccionando un área dentro del rectángulo. Al soltar el botón del ratón aparecerá un mensaje solicitando confirmación para cambiar el periodo de muestra a las nuevas fechas y horas. Si pulsa Sí se actualizará el gráfico.

# **Promedio**

La herramienta de análisis incluye opciones para calcular el promedio de los datos de un periodo.

- Mes (31 días)
- Semana (7 días)
- 24 horas
- $-12$  horas
- Hora
- Minuto

Debe seleccionar la opción Promedio antes de crear el gráfico.

El período "De" y "Hasta" determina las opciones de promedio que aparecerán en la lista. Por ejemplo, para períodos largos no se muestra la opción de promedio por horas y minutos.

Al calcular el promedio, el sistema mira al período global entre las fechas "De" y "Hasta" y divide el período entre los "períodos" seleccionados en la casilla promedio. Por ejemplo, si el período global equivale a 5 días y selecciona la opción de promedio 24 horas el período se dividiría en períodos de 5 x 24 horas. El sistema haría 5 cálculos de separación y calcularía el promedio de lecturas para cada parámetro seleccionado durante cada uno de los 5 períodos. De manera que si hay 1000 lecturas en las primeras 24 horas y la suma total del parámetro, por ejemplo voltaje, es de 238000, el valor promedio para este primer periodo seria de 238000/1000=238 V., dibujándose el primer nodo con un valor de 238 V.

# **Filtros**

El panel de opciones incluye varios filtros:

- Valores mayores que (busca valores superiores al valor del filtro)
- Valores menores que (busca valores inferiores al valor del filtro)
- Promedio de lecturas durante un período (cálculo de promedio utilizando el valor del filtro, por ejemplo, si el valor del filtro es 10 entonces el sistema calculará el promedio de cada grupo de diez lecturas)
- Cada enésima lectura (por ejemplo, si el valor del filtro es 10 el sistema extraerá cada enésima lectura durante el período seleccionado)
- Multiplicar valores por (multiplica el valor de la lectura por el valor del filtro)
- Dividir valores entre (divide el valor de la lectura entre el valor del filtro)
- Añadir a cada valor (añade el valor indicado en el filtro al valor de la lectura)

Debe seleccionar la opción Promedio antes de crear el gráfico.

Los filtros no funcionan mientras se utiliza la opción de promedio. Cuando se selecciona la opción de promedio se cancela automáticamente la opción de filtro y viceversa.

## **Escala**

La opción de escala automática, para los ejes Y, es la opción predeterminada en el sistema. Para eliminar esta opción, para uno ó ambos ejes Y, quite la marca de la casilla "automático". En este momento se activarán las casillas Max y Min, mostrando los valores de la escala actual. Puede cambiar los valores manualmente utilizando las flechas que aparecen en las casillas.

Solamente puede cambiar la escala manualmente sobre un gráfico ya creado. Cada vez que modifique la escala el gráfico se ajustará de manera dinámica.

Al actualizar el gráfico la escala volverá a la opción predeterminada "automático".

## **Offsets**

La herramienta offset permite al usuario mover las líneas Y1, Y2 o Y3 arriba y abajo con los controles. Al inicio cada uno está posicionado en el centro (offset cero). Solamente se activarán los offsets de los ejes incluidos en el gráfico.

Para reposicionar la línea mueva el control offset del eje hacia arriba ó abajo.

Solamente podrá utilizar esta función cuando haya creado el gráfico. Cada vez que ajuste los offsets se ajustará el gráfico de manera dinámica.

Al actualizar el gráfico los offsets volverán a la posición central, offset cero.

## **Operaciones Matemáticas**

La herramienta de operaciones matemáticas se activa cuando hay dos ó más líneas disponibles. Para poder hacer operaciones matemáticas se necesitan los valores de dos parámetros. Para hacer cálculos sobre un único parámetro debe utilizar la herramienta filtro.

Se encuentran disponibles las siguientes configuraciones:

- Eje 1 (los valores de la lectura del primer parámetro utilizados para el cálculo).
- **Función Matemática (Incluye: Multiplicar, Dividir, Sumar y Restar).**
- Eje 2 (los valores de la lectura del segundo parámetro utilizados para el cálculo).
- Función Matemática Adicional (Opcional).
- Casilla para indicar el valor de cálculo de la función matemática adicional (Opcional).

Para utilizar la herramienta de Operaciones Matemáticas seleccione los ejes 1 y 2 del listado. El sistema seleccionará automáticamente el primer y segundo parámetro. Si desea cambiar los parámetros abra el desplegable y seleccione el parámetro deseado.

A continuación seleccione la operación matemática. Por ejemplo, si tiene un gráfico con VL1 y VL2 y quiere ver el resultado de multiplicar ambos parámetros (VL1 x VL2 = Resultado). Pulse "mostrar" para ver el gráfico del resultado.

En este ejemplo el sistema tomará los valores de los dos parámetros para cada lectura y los multiplicará para crear un nuevo gráfico con los resultados. Por ejemplo, si el valor de la primera lectura de VL1 es 200V y el valor de la lectura de VL2 es 300V, el primer nodo será de 60000 Voltios. Las dos líneas originales desaparecerán del gráfico y en su lugar aparecerá la línea que representa el producto ajustándose la escala del gráfico automáticamente.

Antes de realizar otro cálculo debemos actualizar el gráfico pulsando Mostar. El gráfico volverá a mostrar los valores iniciales anteriores al cálculo. Una vez actualizados los valores podemos volver a realizar otra operación.

La herramienta de Operaciones Matemáticas tiene dos funciones adicionales, una segunda operación matemática y una casilla para indicar un valor. Estas funciones le permiten hacer cálculos adicionales sobre el primer resultado. Si tomamos el resultado del ejemplo anterior VL1 x VL2 y a continuación seleccionamos Dividir indicando el valor 10 el resultado será (VL1 x VL2) / 10. En este ejemplo el valor del primer nodo será (200 x 300) / 10 = 6000.

El uso de esta segunda herramienta es especialmente útil para manipular los resultados y garantizar que la escala se encuentre en los rangos de otros parámetros, que pueden mostrarse en el gráfico sin haberse incluido en los cálculos. Por ejemplo, podría crear un gráfico para VL1, VL2 y VL3, y después crear un gráfico mostrando la combinación de VL1, VL2 comparada frente a VL3.

Solamente puede hacer cálculos sobre un gráfico ya creado.

## **Botón Estadísticas**

La función Estadísticas, en la parte inferior del gráfico, se habilita una vez se ha creado el gráfico.

La pantalla Análisis Estadísticas muestra un listado de las estadísticas aplicables a la unidad, parámetro y período seleccionado. La relación de parámetros coincide con los parámetros incluidos en el gráfico.

La pantalla incluye la opción de fijar un factor precio para parámetros contador, como por ejemplo KW, de manera que se puedan calcular los costes estimados para el período seleccionado.

Se incluyen diversas estadísticas, como por ejemplo, correlación, coeficiente de regresión y T-Test entre otros.

#### **Botón Visualizador de Datos**

El botón Datos, bajo el gráfico, se activa una vez se ha creado el gráfico.

El visualizador de datos muestra los valores de los nodos que forman el gráfico actual.

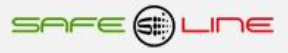

# **Botón Guardar**

El botón Guardar, bajo el gráfico, se activa una vez se ha creado el gráfico.

Pulse Guardar para crear una imagen del gráfico en su ordenador. El sistema puede guardar imágenes en formato BMP, JPG, GIF y PNG. La disponibilidad de estos formatos dependerá de la versión de su sistema operativo Windows.

Al guardar se creará una imagen de dimensiones acordes al tamaño actual del píxel de la pantalla. Si quiere hacer la imagen del gráfico más pequeña o más grande puede reajustar el tamaño de la pantalla de DatawatchPro. Las dimensiones del gráfico aparecerán en el margen superior del gráfico en píxeles.

# **Botón Imprimir**

El botón Imprimir, bajo el gráfico, se activa una vez se ha creado el gráfico.

Pulse Imprimir para imprimir la versión actual del gráfico.

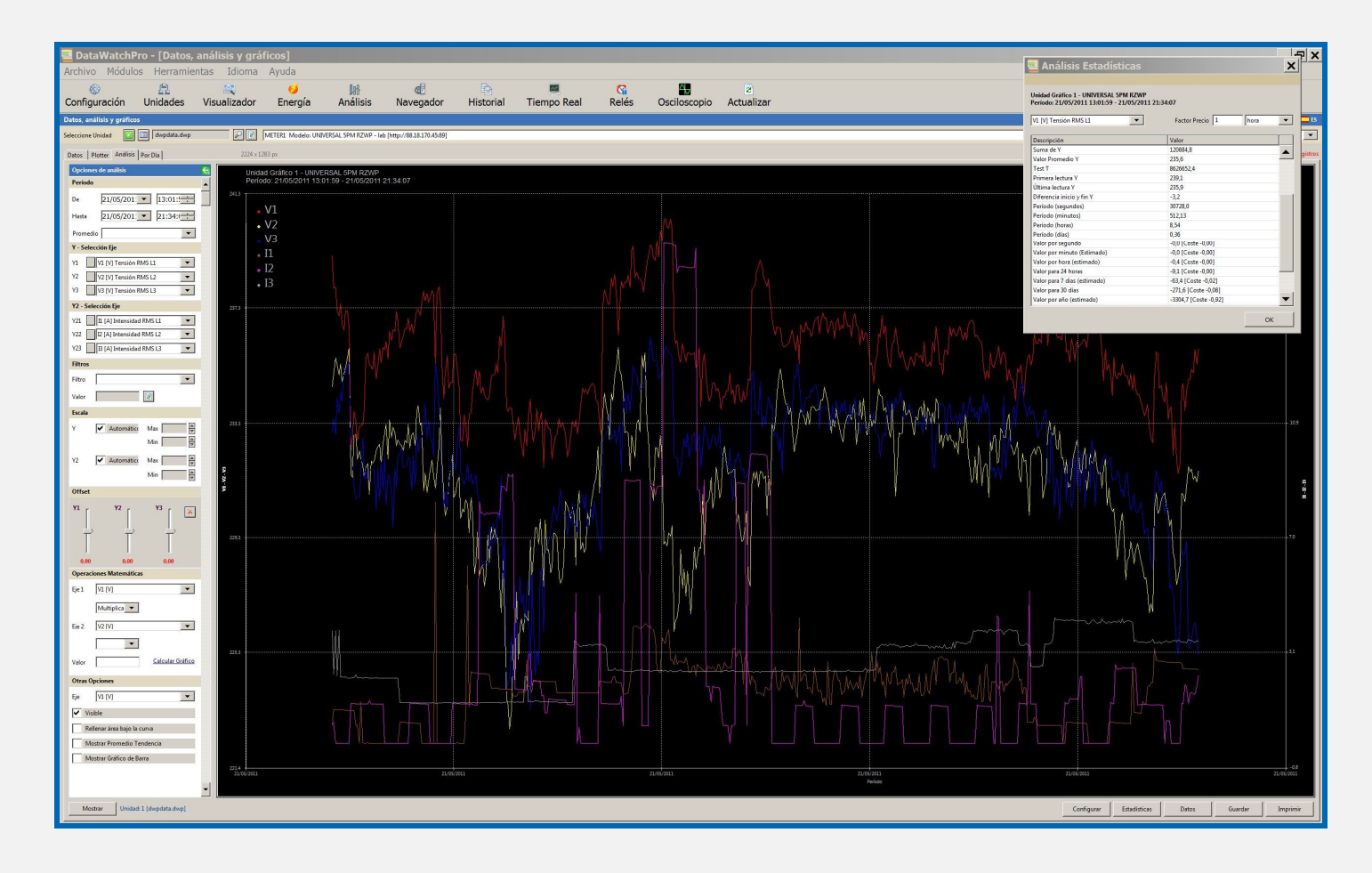

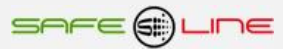

# **Módulo Análisis de Datos - Pestaña Por Día**

La herramienta de análisis por día le permite navegar por los datos en bloques de 24 horas. Cada día muestra un gráfico que corresponde a las lecturas disponibles para ese día. Cada barra corresponde a la lectura para la hora seleccionada. Si no hubo lecturas en un periodo no aparecerá ninguna barra. Para utilizar la herramienta Por Día seleccione la unidad y a continuación el parámetro. Para mover de un día a otro puede seleccionar la fecha pulsando el icono del calendario o bien mover de un día a otro con las flechas "anterior" y "siguiente". Una vez seleccionado el día pulse "mostrar". El día seleccionado se muestra en el encabezado. Puede utilizar la barra de desplazamiento en el margen inferior para moverse dentro de ese período de 24 horas. Para mostrar los valores de una lectura seleccione la lectura con el ratón. Las barras seleccionadas se mostrarán en verde.

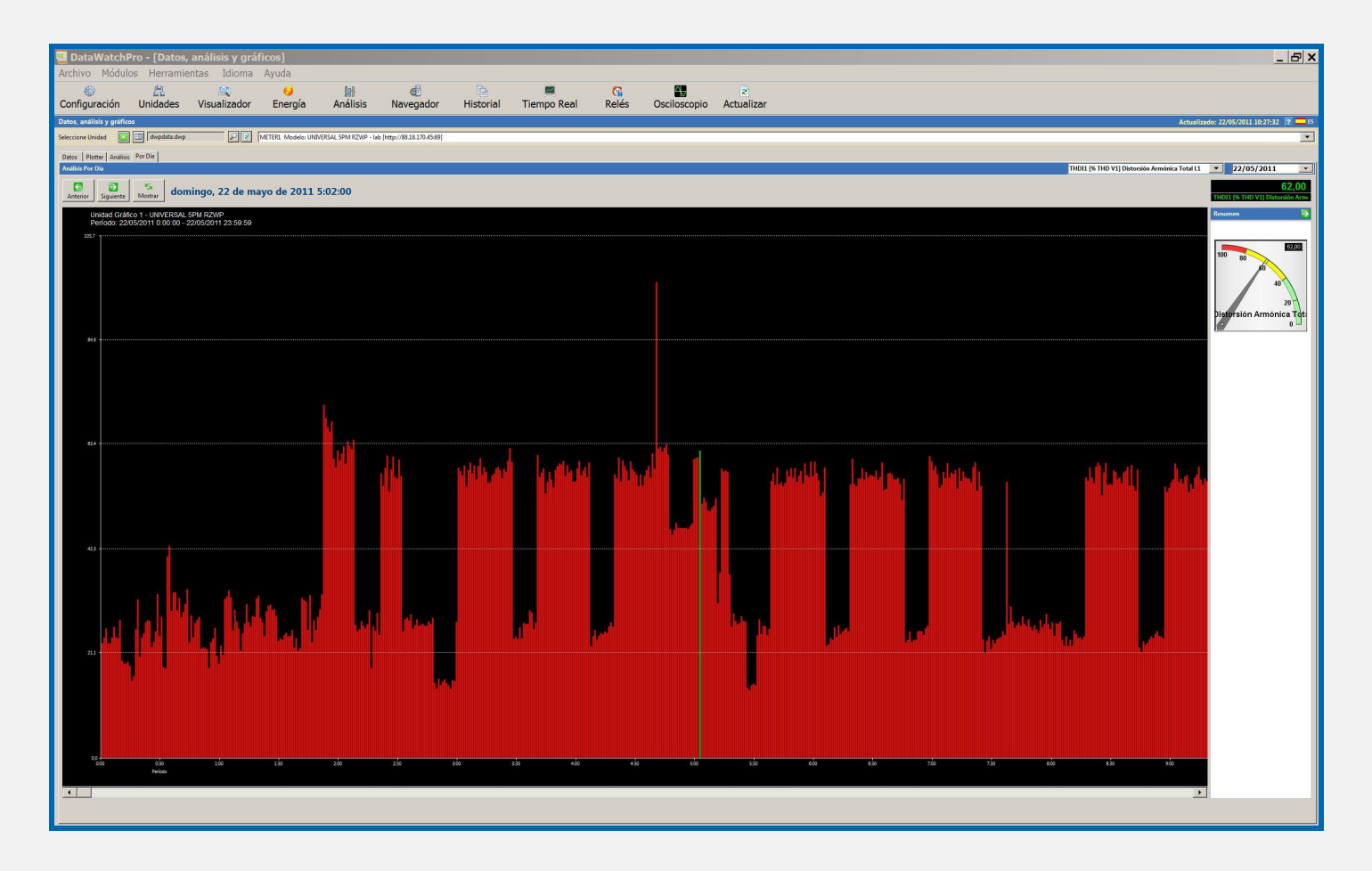

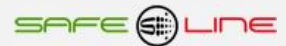

# **Módulo Análisis de Datos - Icono Selección del Período**

Cada vez que utilice una herramienta para crear un gráfico ó visualizar datos ese período queda registrado en el sistema. El sistema puede recordar hasta 20 períodos diferentes.

El sistema le proporciona 3 opciones para la selección de períodos, la selección automática, la selección a través del listado de períodos utilizados guardados (icono calendario) y la selección de periodos por sesiones dentro de la base de datos( icono verde).

Para acceder al listado pulse el calendario que aparece junto a la casilla que muestra la base de datos seleccionada. El usuario puede decidir a qué herramienta de análisis aplicará el periodo seleccionado ó bien aplicarlo a las tres herramientas. Para actualizar la herramienta de análisis con el nuevo período pulse dos veces sobre el período seleccionado ó bien seleccione el período y pulse OK.

Para borrar el listado de períodos pulse Borrar.

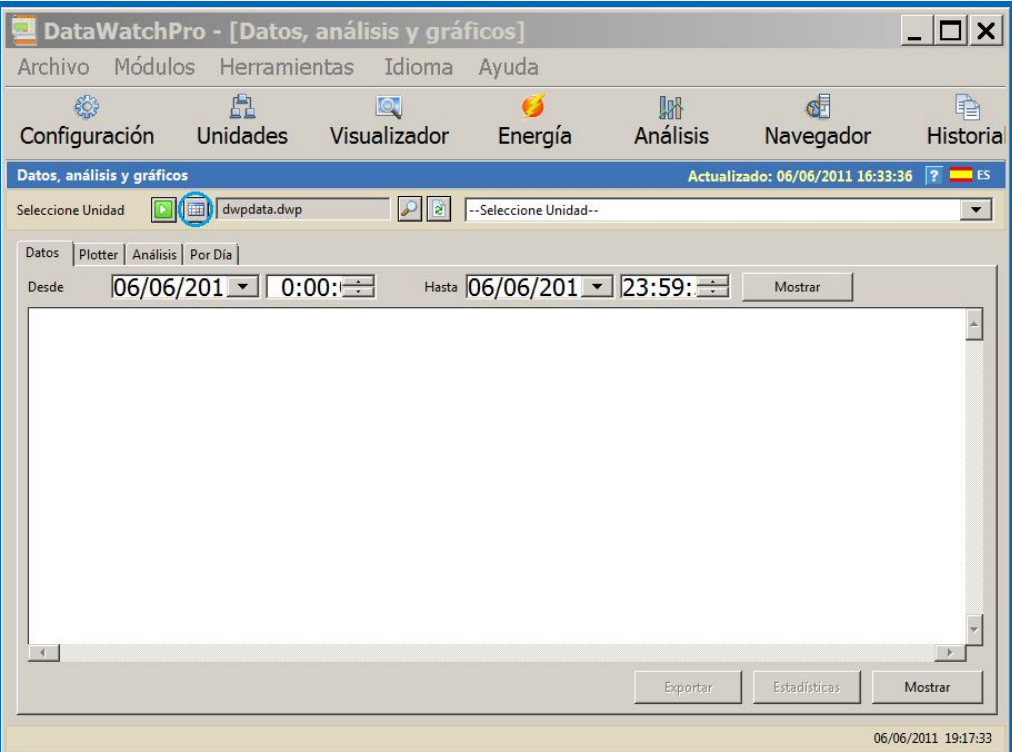

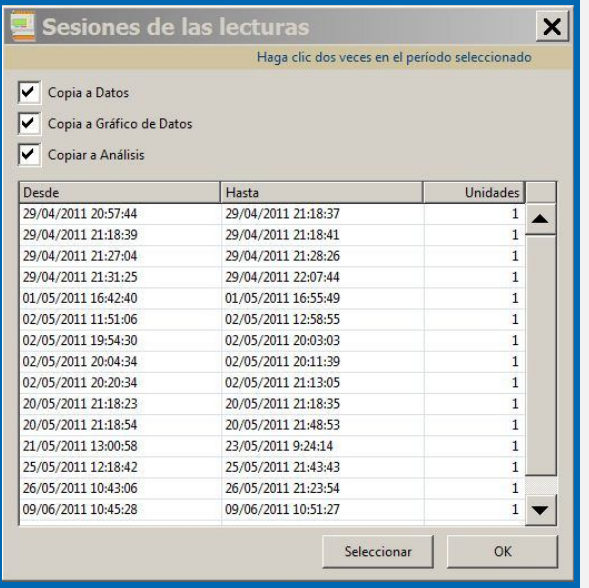

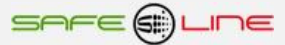

# **Módulo Navegador**

Este módulo contiene un explorador de Internet integrado que permite comunicarse directamente con las unidades seleccionadas y realizar operaciones por control remoto.

El explorador contiene algunos de los componentes base del Internet Explorer de Windows, incluyendo el menú para realizar ciertas operaciones, como por ejemplo imprimir.

Para poder utilizar el módulo Navegador la unidad debe estar conectada a LAN ó Internet. Una vez en el módulo Control Remoto, seleccione una unidad y aparecerá la página principal de la unidad.

Al conectar directamente a la unidad, el sistema abre una sesión para esa unidad automáticamente, utilizando los datos de conexión y contraseña indicados en el Módulo Unidades.

El módulo Navegador se encontrará deshabilitado siempre que el sistema se encuentre en proceso de realizar lecturas en modo alta velocidad. Esto es así para evitar los posibles problemas que pudieran producirse al acceder al sistema de control remoto y al servidor Web de la unidad al mismo tiempo que el lector para leer los datos.

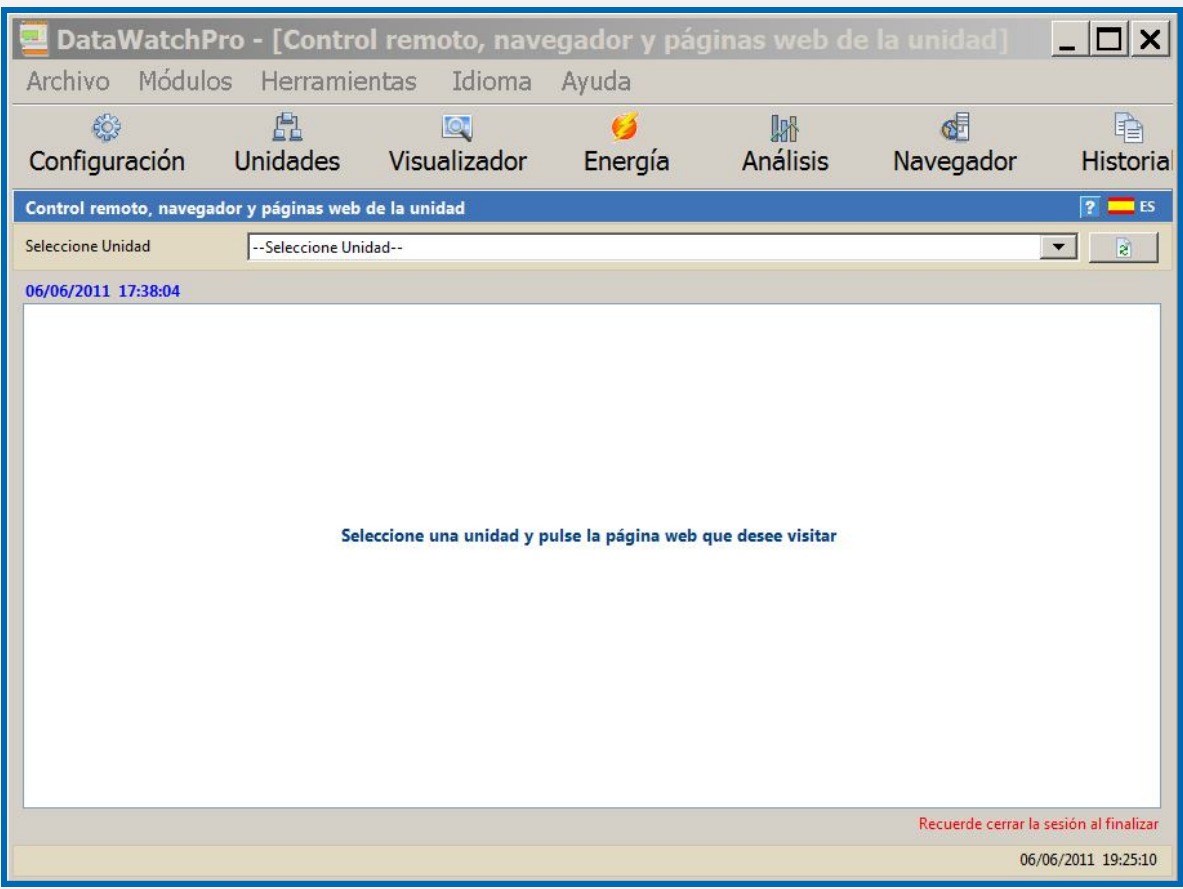

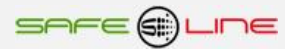

# **Módulo Navegador - Ver Páginas Web**

Al seleccionar la unidad aparecerá la página Inicio.

Para navegar entre las páginas web utilice los enlaces.

En el margen superior derecho de la pantalla aparece la fecha y hora en que se accede a la página.

Para más información sobre cómo utilizar el módulo Navegador para cambiar la configuración de la unidad, por ejemplo Dirección IP, contraseña y puerto, consulte el Manual del Usuario de la unidad.

Le recomendamos que pulse el icono Cerrar Sesión al terminar de utilizar el módulo Navegador.

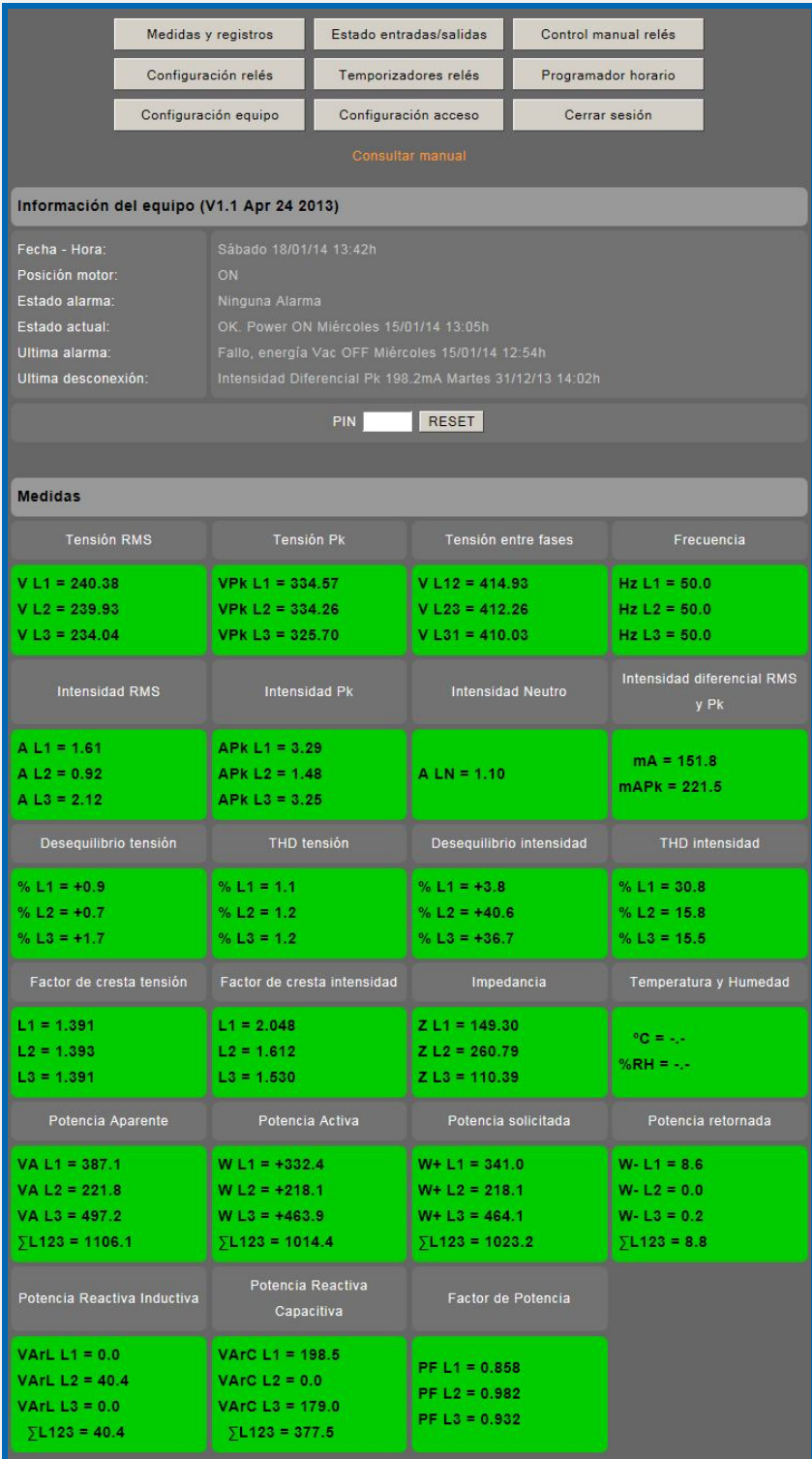

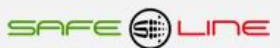

# **Módulo Historial de Eventos (Log)**

El módulo Historial de Eventos (Log) registra sucesos importantes a medida que se van produciendo.

DatawatchPro se ha diseñado de modo que el proceso de lectura de datos pueda funcionar de manera autónoma sin la supervisión constante del usuario. El sistema gestiona internamente mensajes de error y otras comunicaciones, por ejemplo alarmas, sin ser necesaria la aceptación del usuario para proceder.

Cuando se produce un error ó un suceso controlado, los detalles quedan registrados automáticamente en el historial de eventos del sistema, sin que se interrumpa el proceso de lectura, y pueden ser consultados por el usuario en cualquier momento.

Recomendamos verificar de manera regular el buen funcionamiento de DatawatchPro ya que ciertos factores, como por ejemplo actuaciones del sistema operativo del ordenador, errores internos ó bien otros programas en funcionamiento, pueden interrumpir el proceso de lectura y hacer que DatawatchPro interrumpa su proceso.

## **Historial de Eventos del Sistema - Listado de Eventos**

El Historial de Eventos muestra la siguiente información:

- **ID** (número de identificación, único, del evento).
- **Tipo (tipo de evento).**
- Descripción.
- Unidad (número de identificación de la unidad).
- Nombre Unidad.
- Fecha.
- **Hora.**

# **Historial de Eventos del Sistema - Tipos de Eventos**

Los tipos de eventos son:

- Sistema (se ha producido un error del sistema).
- **Lector (por ejemplo, inicio y finalización del lector de datos).**
- Base de Datos (errores relativos a la base de datos, por ejemplo un error al guardar una lectura).
- Alarma (registro de una alarma).
- Relé (una notificación de alarma se registra para un relé o relés).
- **Internet (errores referentes a internet, incluidos problemas al conectar con una unidad).**

# **Historial de Eventos del Sistema - Guardar Historial**

Para guardar el listado de eventos pulse Guardar. El listado se guarda como un archivo de texto estándar (.txt).

## **Historial de Eventos del Sistema - Limpiar Historial**

Para borrar los registros del listado pulse Limpiar. Al pulsar aparecerá un mensaje para confirmar la acción con la opción de guardar el historial antes de borrar la lista.

## **Historial de Eventos del Sistema - Botón Restablecer Alarmas**

El botón para restablecer alarmas restablece el contador de alarmas para las lecturas de todas las unidades. Los contadores son una parte integrante del proceso de lectura y muestran cuantas alertas se han añadido al listado de eventos y el número de veces que ha saltado una determinada alarma. Para más información consulte Módulo Configuración y Gestión de Alarmas.

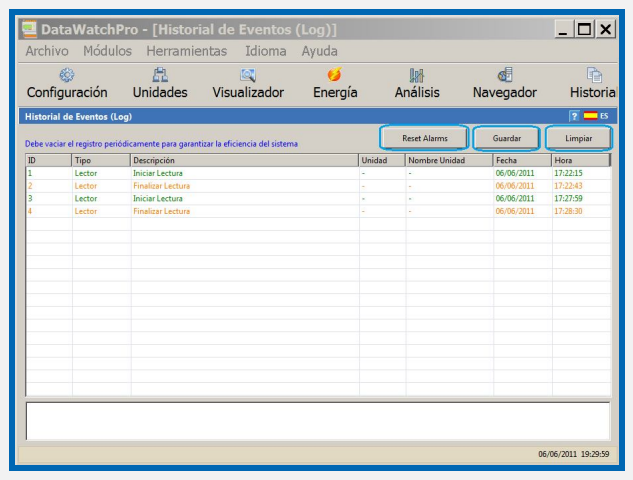

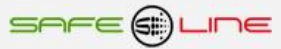

# **Módulo Datos en Tiempo Real**

El módulo de Datos en Tiempo Real permite al usuario ver las lecturas de la unidad seleccionada a medida que se van recibiendo los datos. Este Módulo incluye las siguientes funciones:

- Configuración y seguimiento de hasta seis parámetros.
- **Escala automática de valores.**
- El valor de cada parámetro se muestra en un color diferente.
- Cambio entre vista de multi-gráfica y gráfico combinado.
- La vista multi-gráfica incluye herramientas offset.
- **Pantalla para configurar y cambiar el formato de los monitores.**
- **Función de Restablecer.**
- Día y hora de la última lectura.
- Tiempo hasta la siguiente lectura.

El módulo de Datos en Tiempo Real solamente funciona cuando está activado el lector de datos. El módulo se desactiva automáticamente cuando el lector no está tomando lecturas.

Para poder ver los datos en tiempo real debe seleccionar una unidad del listado que aparece en el margen superior. Si la unidad está conectada y se están tomando lecturas se activará el gráfico mostrando los datos en tiempo real, en caso contrario aparecerá un mensaje informándole de que no se dispone de datos en tiempo real para esa unidad.

No es posible ver todas las lecturas de todas las unidades al mismo tiempo por eso el sistema guarda las lecturas de los parámetros de cada unidad en la memoria, de manera que al cambiar entre unidades se pueda ver un número determinado de lecturas.

El mínimo de lecturas por unidad guardadas en memoria se puede fijar entre 100 y 2000 dependiendo de la resolución de su pantalla y de la disponibilidad de RAM. El ancho de cada lectura es de un píxel. Puede ajustar el número de lecturas por unidad en el Módulo Configuración pestaña análisis de datos. El valor predeterminado está fijado en 300 lecturas.

Puede desconectar el módulo de Datos en Tiempo Real en el Módulo Configuración pestaña General, recomendable para ahorrar recursos del sistema mientras no está consultado DatawatchPro.

El módulo de Datos en Tiempo Real puede mostrar los datos en dos formatos:

**Multi-**gráfica (muestra los seis parámetros en gráficos separados).

Gráfico combinado (muestra los seis parámetros en un gráfico).

El icono (ver imagen arriba) para cambiar entre vista de multi-gráfica y gráfico combinado se encuentra en el margen superior izquierdo.

Pulsando Restablecer se borran todas las entradas de datos en tiempo real y se limpian los gráficos. Esta función no afecta a los datos históricos guardados en la base de datos.

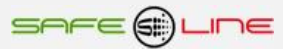

# **Módulo Datos en Tiempo Real – Botón Configuración**

Debe ajustar la configuración de Datos en Tiempo Real según sus requisitos. Para abrir la pantalla de configuración pulse Configuración en el margen superior derecho.

Las opciones de configuración quedan recogidas en dos pestañas

- **Parámetros**
- **•** Otras

Únicamente podrá efectuar cambios a la configuración de Datos en Tiempo Real cuando el lector de datos no se encuentre en funcionamiento.

# **Parámetros**

Puede seleccionar seis parámetros. Se han excluido del listado de parámetros Alarmas Máx y Min y los contadores.

Debe revisar cada uno de los parámetros predeterminados según sus requisitos.

La selección de parámetros se puede cambiar en cualquier momento.

# **Otras**

Las otras configuraciones no están relacionadas con ningún modelo específico. Incluyen:

- **Mostrar vista multi-gráfica al iniciar (predeterminado)**
- **Mostrar gráfico combinado al iniciar**
- Color de la rejilla del gráfico (predeterminado verde)
- Tensión de la curva

# **Predeterminado**

Si pulsa "Predeterminado" toda la configuración del módulo Datos en Tiempo Real volverá a los valores predeterminados inicialmente. Si vuelve a establecer la configuración predeterminada se restablecerán los valores de los parámetros guardados en la memoria. Solamente podrá realizar esta operación cuando el sistema no está tomando lecturas.

## **Guardar**

Si desea modificar la configuración, haga los cambios pertinentes y pulse guardar. Al guardar se restablecerán los valores de los parámetros guardados en la memoria. Solamente podrá realizar esta operación cuando el sistema no está tomando lecturas.

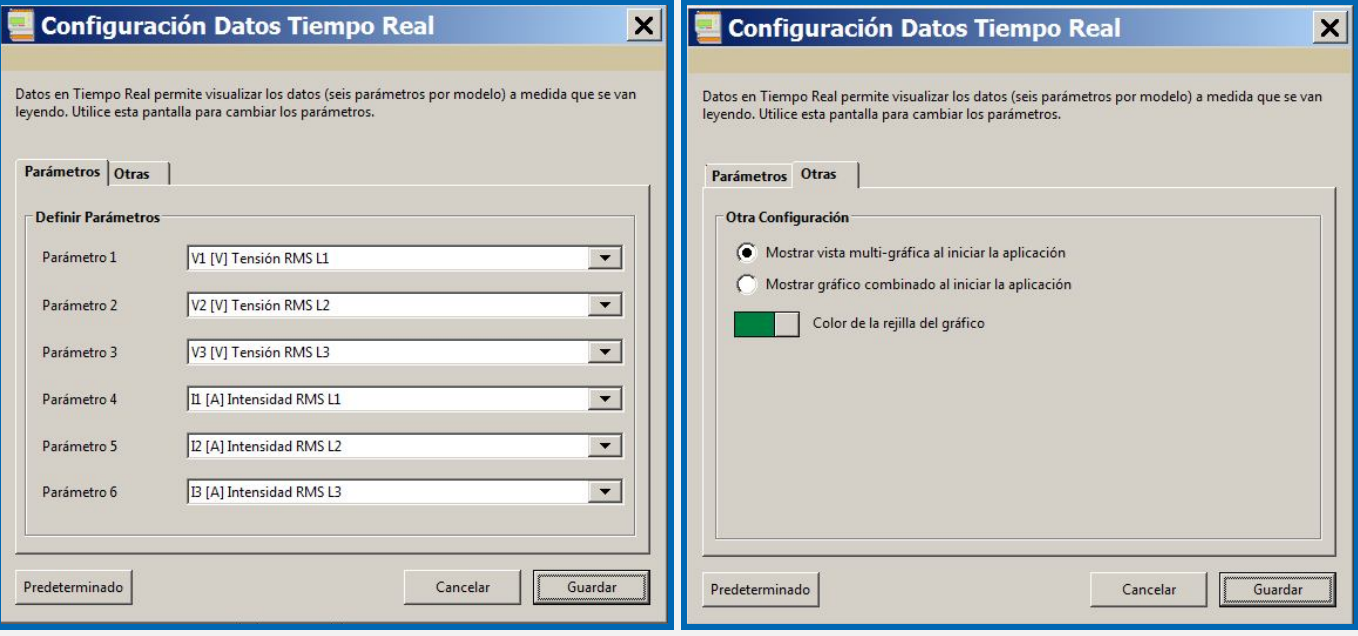

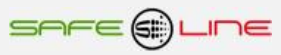

# **Módulo Datos en Tiempo Real - Vista multi-gráfica**

Este es el formato predeterminado y muestra los valores de los seis parámetros seleccionados en gráficos separados.

Para cada parámetro se muestra un gráfico de barras donde la última lectura va apareciendo hacia la izquierda.

Al pulsar en el gráfico aparecerá el visualizador de datos del parámetro mostrando los valores de las lecturas de ese parámetro.

A continuación se muestra un ejemplo de vista multi-gráfica.

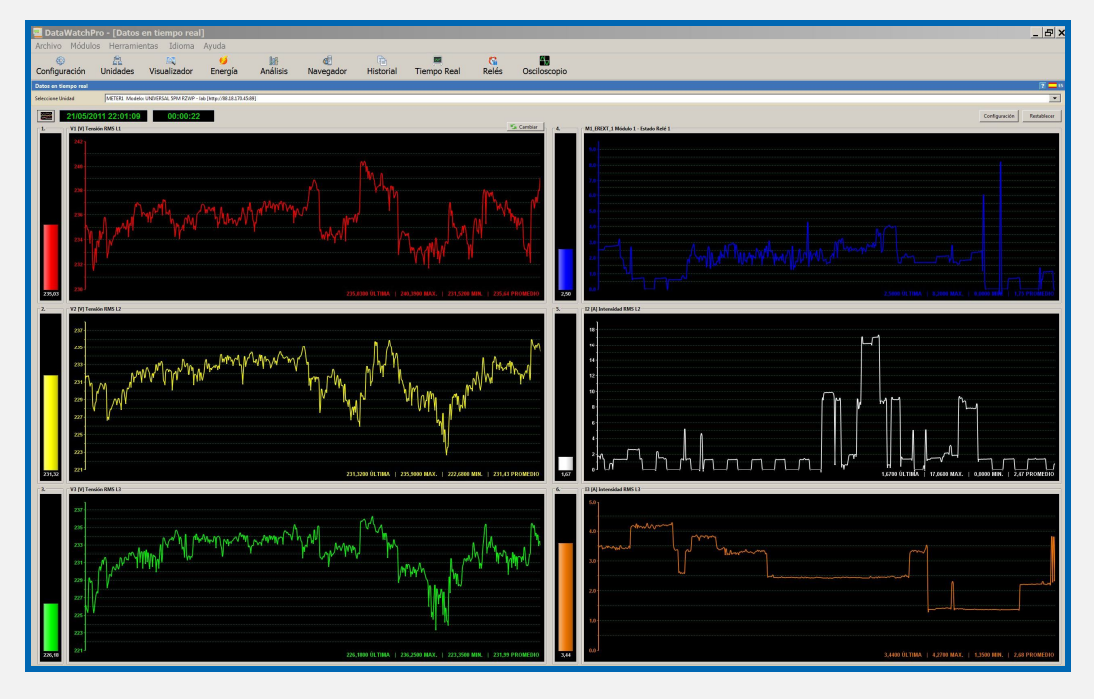

# **Módulo Datos en Tiempo Real - Gráfico Combinado**

La opción gráfico combinado muestra los seis parámetros de una unidad en un único gráfico. Los valores máximos y mínimos de la escala se definen en la pantalla configuración.

Hay seis barras para mover los gráficos arriba ó abajo según sea necesario. Para fijar los valores offset a 0 pulse el icono de Borrar Offsets.

Al pulsar en el gráfico aparecerá el visualizador de datos del parámetro mostrando los valores de las lecturas de ese parámetro.

La pantalla abajo muestra un ejemplo de gráfico combinado. Se han utilizado Offsets para separar las lecturas del parámetro.

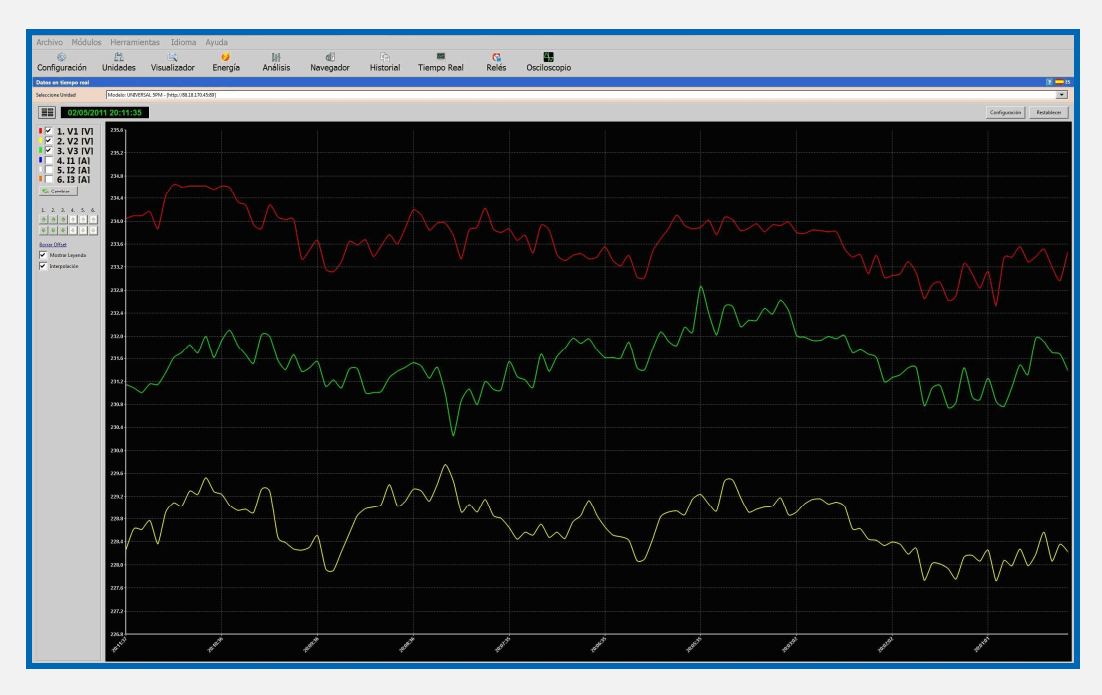

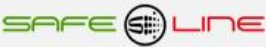

# **Live Data Monitor - Visualizador de Datos**

Puede acceder al visualizador de datos del parámetro pulsando sobre un gráfico de datos en tiempo real. La pantalla muestra el listado de lecturas en tiempo real.

Para ver los valores de las lecturas guardados en la memoria seleccione el parámetro.

Si pulsa sobre un gráfico, en modo multi-gráfica, se abrirá la pantalla con el parámetro seleccionado.

El listado de valores del parámetro tiene el menú de selección automática del período para seleccionar períodos para las herramientas de análisis. Para más información sobre la selección automática de períodos consulte el Módulo Análisis de Datos.

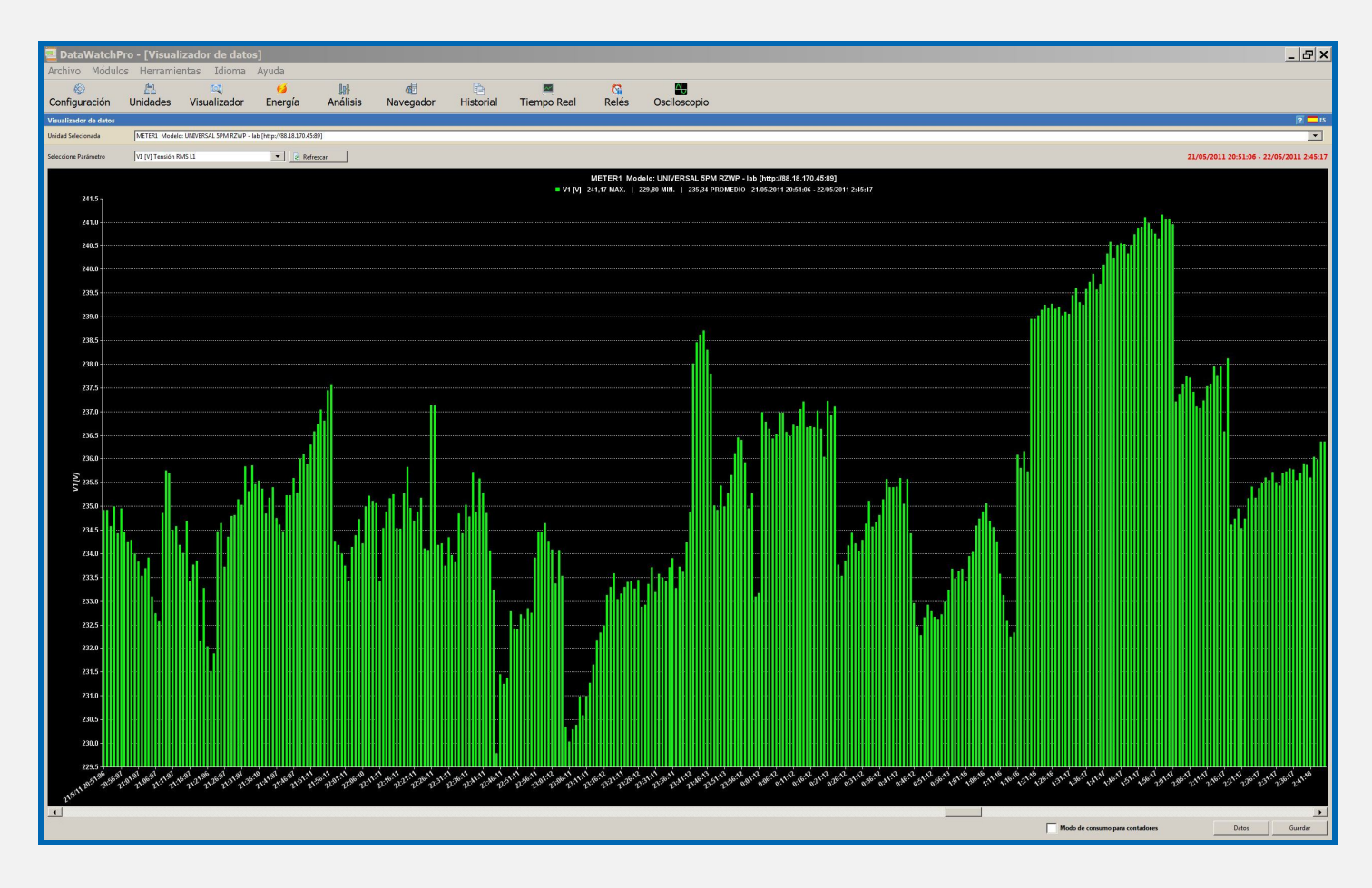

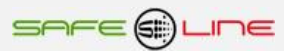

# **Módulo Gestor de Relés**

El gestor de relés proporciona una serie de herramientas para conectar y desconectar relés de las unidades, de manera manual o automáticamente utilizando la programación horaria mientras se toman lecturas. Antes de utilizar las herramientas lea estas secciones para asegurar que entiende el proceso de lectura. Estas herramientas deben utilizarse con unidades que incorporen el módulo opcional de Relés. Para más información sobre el Módulo Relés contacte con su distribuidor.

- **Pestaña Control manual relés.**
- Pestaña Programador Horario (Programación horaria básica y avanzada de relés).
- Pestaña Copia (Copiar la configuración de alarmas de relés de una unidad a otra).

# **Módulo Gestor de Relés – Pestaña Control Manual Relés**

La herramienta de control manual del relé le permite conectar y desconectar los relés según sea necesario. Para poder utilizar el control manual debe añadir una unidad conectada a DataWatchPro y seleccionar la unidad en el Gestor de Relés. No debe realizar cambios manuales mientras se están tomando lecturas. Al intentar conectar a la unidad aparecerá un mensaje informando de que se está tomando una lectura.

## **Botón Recibir estatus relés**

Después de seleccionar una unidad pulse Recibir para leer el estatus de los relés de la unidad. DataWatchPro intentará conectar con la unidad para leer el estatus de los relés . El estatus se actualizará para mostrar el progreso de la lectura y si la lectura ha sido exitosa. Cada relé de la unidad se actualizará para mostrar el estatus actual ON / OFF. La hora de la última verificación de estatus aparecerá en el margen superior derecho de la pantalla.

# **Cambio manual del relé ON/OFF**

Para conectar o desconectar uno o más relés de una unidad debe comprobar en primer lugar que las casillas ON/OFF se encuentran habilitadas. Para habilitar las casillas antes debe recibir el estatus actual pulsando Recibir. Una vez se ha establecido el estatus del relé marque una o más de las casillas ON/OFF según convenga. ON equivale a un valor de 1 y OFF a un valor de 0. Una vez configuradas las casillas ON/OFF pulse "Enviar". DataWatchPro intentará conectar con la unidad para efectuar los cambios en la programación del relé. La barra de estatus se actualizará para mostrar el progreso de los cambios y si éstos se han realizado con éxito. La hora de la última modificación a los relés aparecerá en el margen superior derecho de la pantalla.

## **Cancelar**

Utilice el icono "cancelar" para parar la lectura del estatus de un relé o un cambio de configuración. La función de cancelar no siempre es inmediata y puede tener que esperar unos segundos hasta que finalice la operación.

# **Botón Todos a ON**

Utilice este botón para establecer todos los relés en la posición ON (1). A continuación debe pulsar Enviar para que se efectúen los cambios en la configuración.

# **Botón Todos a OFF**

Utilice este botón para establecer todos los relés en la posición OFF(0). A continuación debe pulsar Enviar para que se efectúen los cambios en la configuración.

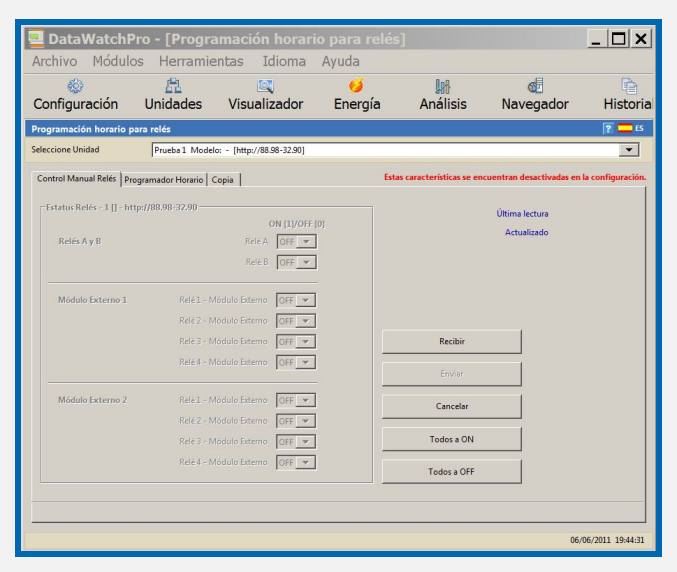

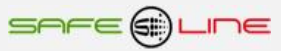

# **Módulo Gestor de Relés - Pestaña Programador Horario**

La programación horaria se utiliza para cambiar la posición de los relés ON / OFF automáticamente mientras se están tomando lecturas.

Es importante tener en cuenta que cuando se utiliza la programación horaria el tiempo de cada lectura ha de incluir tiempo suficiente para tomar la lectura y efectuar los cambios de configuración del relé. Por ejemplo, si el tiempo normal de una lectura es 3 segundos y se tiene que contactar con la unidad durante el período de lectura para cambiar la configuración de uno o más relés entonces el período total de lectura debería de ser 6 segundos para permitir esas operaciones. Antes de establecer el tiempo de lectura debe realizar varias pruebas para determinar el tiempo adecuado que variará en función de la velocidad de conexión, tiempo necesario para cambiar la configuración del relé ON / OFF y del tiempo de lectura.

# **Preparación (Activación/Desactivación General del programador horario) (afecta a todas las unidades)**

Antes de utilizar la programación horaria para cambiar la configuración recomendamos desconectar las lecturas en el Módulo Unidades. Para activar el programador horario debe seleccionar la opción Activar Programación Horario en el Módulo Configuración pestaña General. Esto hará que DataWatchPro verifique la configuración de programación horaria de cada unidad durante la lectura. Si no ha seleccionado esta opción el sistema ignorará toda la programación horaria de todas las unidades y relés y aparecerá un mensaje en rojo en el margen superior derecho de la pantalla del Gestor de Relés.

**AVISO:** Las funciones de programación de relés incluidas en DataWatchPro no deben utilizarse en aplicaciones críticas. Cuando se envían las órdenes a las unidades no implica necesariamente que la orden del relé haya sido aceptada por la unidad y activada. La orden podría no llegar a la unidad por varios motivos, por ejemplo problemas con la conexión a Internet, porque no se estuviera tomando ninguna lectura en ese momento, debido a otros factores externos fuera del control de DataWatchPro, porque no esté correctamente configurado el reloj interno del ordenador, porque el período de lectura no sea suficiente para cambiar el relé antes de la siguiente lectura, porque los intervalos entre lecturas sean demasiado extensos, porque la unidad no se encuentre disponible, etc. Debe tenerse en cuenta también que las órdenes que se envíen a un equipo tratarán de remplazar la configuración actual del relé. Por ejemplo, si se ha configurado manualmente un relé en OFF esto puede entrar en conflicto con la orden de programación del relé a ON en DataWatchPro.

## **Activación/desactivación individualizada del programador horario por cada unidad**

En la pestaña Programador Horario seleccione la unidad que desea programar. Puede ordenar a DataWatchPro a que active la programación para esta unidad a ON o a OFF. Si la programación se establece en OFF DataWatchPro ignorará las órdenes ON/OFF para todos los relés de esta unidad. Si la programación se establece en ON, DataWatchPro comprobará si hay órdenes para los relés de esta unidad. El ejemplo muestra que para la unidad seleccionada DataWatchPro comprobará órdenes programadas. Puede cambiar la opción OFF de la unidad en cualquier momento sin tener que cambiar individualmente las órdenes de cada relé. Cuando la opción de la unidad se fija de nuevo en ON el sistema recordará las órdenes para cada relé. Pulse Guardar, en el margen inferior derecho, para guardar la configuración.

#### Opciones Unidad - 1 [UNIVERSAL 5PM RZWP]

- Programador horario en esta unidad DESACTIVADA
	- G Programador horario en esta unidad ACTIVADA

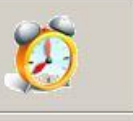

# **Activar programación horaria para relés individuales**

Para que DataWatchPro pueda cambiar los relés ON / OFF debe fijar la programación horaria global y la programación horaria de unidad ambas en ON. Si una o ambas se encuentran en la posición OFF DataWatchPro ignorará cualquier orden programada que haya establecido para la unidad.

Para programar las órdenes ON/OFF seleccione un relé de la unidad seleccionada y seleccione la opción de programación. Hay tres modos de programación para cada uno de los relés:

- **Relé sin programación.**
- Programación básica relé ON/OFF (programación horaria).
- Programación avanzada relé ON/OFF con alarmas y nivel de parámetros.

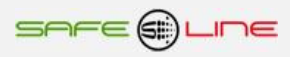

# **Relé sin programación**

Esta opción ordena a DataWatchPro a ignorar este relé en particular. Una vez seleccionada esta opción pulse el icono Guardar, que se encuentra en el margen inferior derecho de la pantalla, para guardar la configuración.

## **Programación básica relé ON/OFF (horario)**

Al seleccionar esta opción DataWatchPro cambiará el relé a ON o OFF según las órdenes programadas. El sistema mostrará el listado de órdenes. La lista aparecerá vacía si no se han introducido las órdenes.

Para añadir una orden pulse Añadir Nueva y aparecerá la pantalla de la orden. Debe indicar el día de la semana, hora de inicio, hora de fin y si la orden es para fijar el relé en ON o OFF. Pulse guardar para añadir la nueva orden a la lista. La hora de inicio y fin puede cubrir un período de varias horas. Por ejemplo si establece una orden para fijar el relé en ON para el período desde las 09:00 hrs. hasta las 11:59 hrs. del lunes, cada vez que DataWatchPro tome una lectura durante ese período de tiempo se enviará una orden a la unidad para fijar el relé en ON (siempre y cuando se encuentre en la posición OFF).

Para modificar una orden para el relé haga doble clic en la orden y modifique los datos. Puede eliminar una orden abriendo la orden y pulsando Borrar.

Cada vez que se toma una lectura y una orden coincide con el período programado DataWatchPro verificará que la configuración del relé coincide con la orden programada. De no ser así enviará la orden a la unidad.

#### **Programación avanzada del relé con alarmas y parámetros**

Al seleccionar esta opción DataWatchPro cambiará el relé a ON o OFF según las órdenes programadas y los valores de los parámetros específicos establecidos. El sistema mostrará el listado de órdenes. La lista aparecerá vacía si no se han introducido las órdenes.

Para añadir una orden pulse Añadir Nueva y aparecerá la pantalla de la orden. Para la programación avanzada se necesita la siguiente información:

- Día de la semana.
- **Hora de inicio.**
- Hora de fin.
- **Parámetro que desea supervisar.**
- Valor de la alarma para el parámetro seleccionado.
- Si la orden es establecer el relé en la posición ON o en la posición OFF.
- Tipo de alarma (Máxima o Mínima).

Por ejemplo, podría enviar una orden para el lunes entre las 09:00 y las 09:59 para que DataWatchPro cambie el relé a la posición ON si el voltaje de V1 es igual o superior a 235 Voltios. Como la orden tendrá que detectar si el voltaje supera ese valor será necesario seleccionar la opción MAX y entrar 235 en la casilla de la alarma. Deberá seleccionar también el parámetro V1. La opción MIN se utilizaría si deseara activar órdenes para valores iguales o inferiores a un valor determinado.

Pulse Guardar para añadir la nueva orden a la lista.

En la opción avanzada, la configuración predeterminada para detectar y activar el valor del parámetro es de una lectura. Para ignorar el primer valor que haría saltar la orden puede seleccionar "Requiere la verificación de dos lecturas antes de activar la alarma". Debe tener cuidado al ignorar los valores que hacen activar la alarma ya que si el tiempo entre lecturas es extenso podría darse el caso de que se verifica la segunda lectura fuera del tiempo establecido y no se envía la orden.

Para modificar una orden para el relé haga doble clic en la orden y modifique los datos. Puede eliminar una orden abriendo la orden y pulsando Borrar.

Cada vez que se toma una lectura y una orden coincide con el período programado DataWatchPro verificará que la configuración del relé coincide con la orden programada. De no ser así enviará la orden a la unidad. Por ejemplo si la orden determina que el relé se debe situar en ON y la lectura actual muestra que el relé ya se encuentra en la posición ON no se enviará ninguna orden.

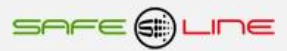

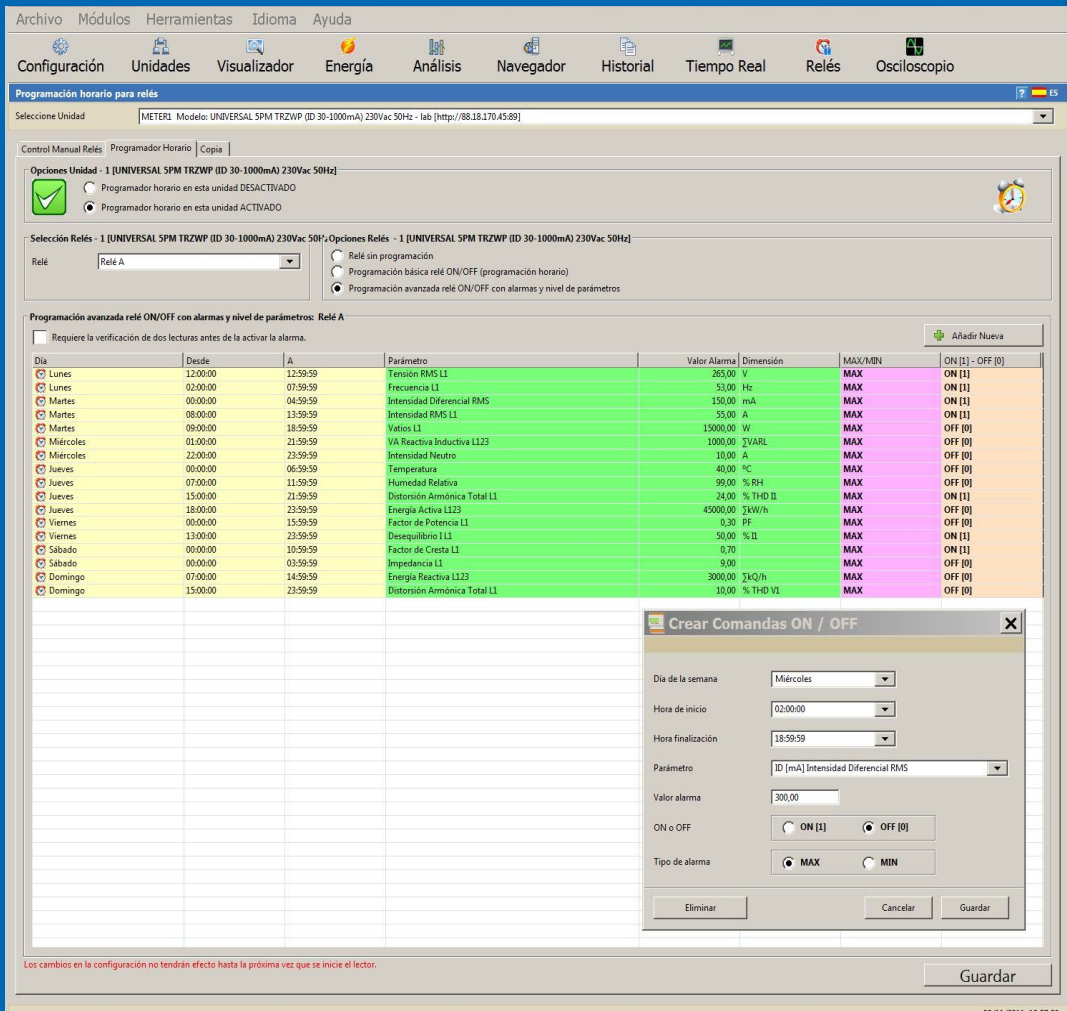

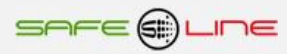

# **Módulo Gestor de Relés - Pestaña Copiar ajustes y alarmas de los relés**

Puede utilizar la herramienta de copiar para copiar la programación horaria y configuración de los relés de una unidad a una o más unidades. Esta función es útil si ha creado ajustes horarios utilizando la herramienta de programación horaria y desea duplicar esa programación en otra unidad. Esta herramienta solamente es de aplicación cuando dispone de más de una unidad conectada.

Para utilizar esta función seleccione la unidad desde la que se desea copiar la configuración. A continuación marque las unidades en las cuales quiere copiar la configuración. Para borrar pulse "limpiar" y para seleccionar todas las unidades en la lista pulse "seleccionar todas". Cuando esté preparado para copiar pulse "copiar". Si existen alarmas para las unidades seleccionadas estas alarmas se eliminarán y quedarán substituidas de manera que la configuración final será la misma que la de la unidad desde la que se está realizando la copia. Una vez se inicie el proceso de copia no se puede volver atrás por lo tanto se recomienda realizar una copia de seguridad antes de iniciar el proceso.

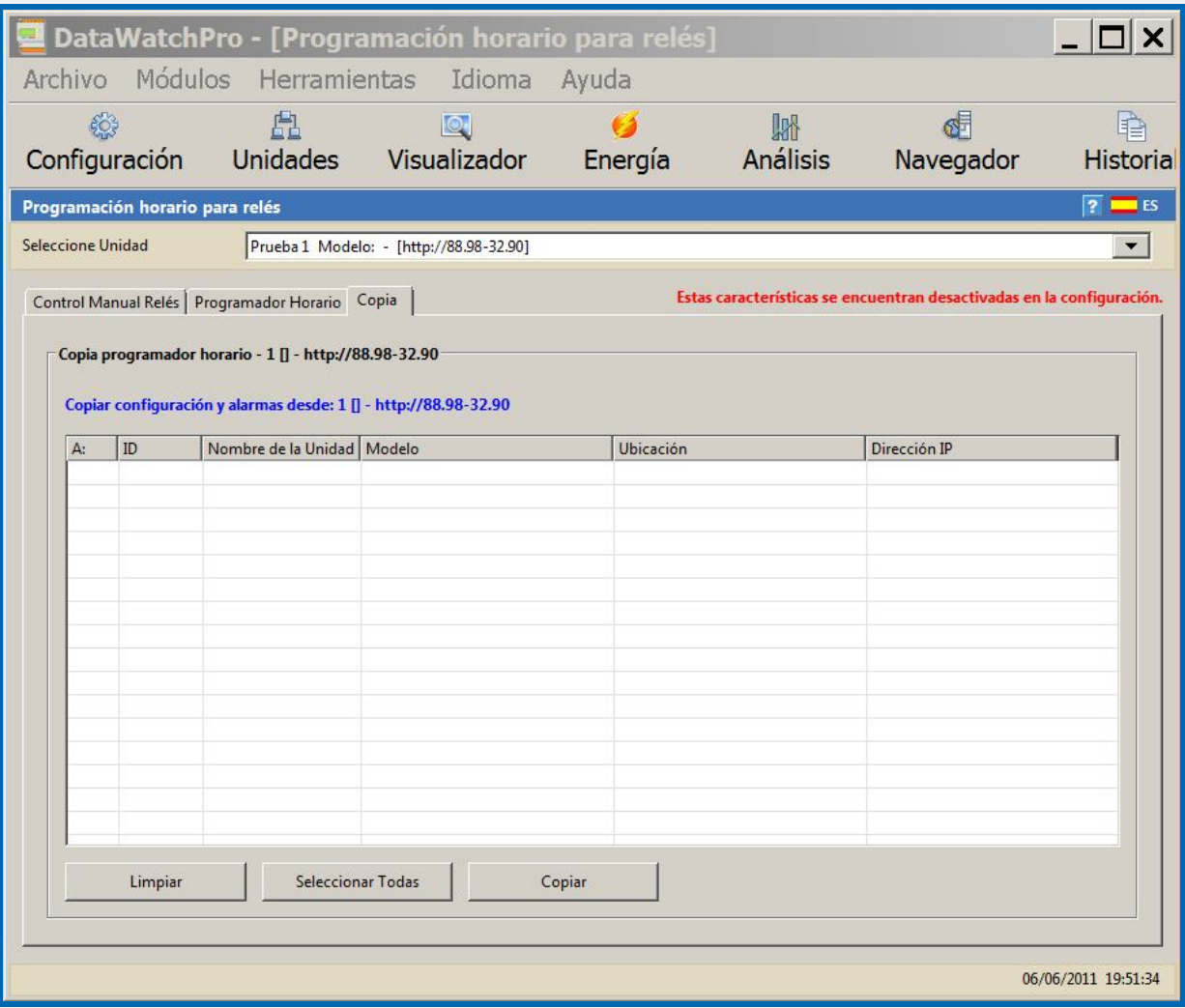

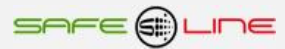

# **Módulo Osciloscopio**

El osciloscopio proporciona un conjunto de herramientas para el análisis de las formas de ondas de las unidades conectadas. Características principales:

- Gestor de ondas para leer y abrir formas de ondas previamente guardadas.
- Pantalla de análisis.
- 7 canales disponibles.
- Análisis harmónico.
- Control de amplitud.
- Control de offset.
- Control de retraso.
- **Control Tiempo/División (ms/DIV).**
- Módulo de configuración.
- Mediciones RMS, Picos, THD%.
- Acceso a todos los datos de los parámetros de la lectura.
- Guarda las ondas en diferentes formatos de imagen.
- Imprime las ondas en diferentes tamaños.
- Interfaz fácil de usar.

# **Módulo Osciloscopio - Leer ondas**

La primera pantalla del Módulo Osciloscopio es el gestor de lectura de ondas. El usuario puede leer las ondas y guardarlas en el ordenador. Estos archivos son ".dww" y solamente se pueden abrir con DataWatchPro.

Para leer una onda seleccione la unidad conectada y a continuación pulse "Leer Onda". Habrá un pequeño retraso mientras se contacta con la unidad y se toma la lectura. Si la lectura se realiza con éxito la pantalla mostrará los siete canales de onda gráficamente. Si no se puede leer la onda el sistema mostrará un mensaje.

El proceso de lectura del osciloscopio es independiente del proceso normal de lectura de datos. Si tiene activado el proceso de lectura de datos puede tomar la lectura de una onda siempre y cuando en ese preciso momento el sistema no esté leyendo los datos. Puede estar activado el proceso de lectura pero el sistema no puede leer datos a la misma vez que se lee la onda, en ese caso el sistema mostrará un mensaje conforme se está tomando una lectura de datos.

Cada vez que se lee una onda, la onda se añade a un listado. Cada entrada del listado muestra la identificación de la onda (si se ha guardado la onda), el número de referencia de la unidad, la fecha y la hora. Al seleccionar una onda se muestra el gráfico de la onda. Para controlar la frecuencia de la onda puede utilizar la barra (ms/DIV) que aparece en el margen superior del gráfico.

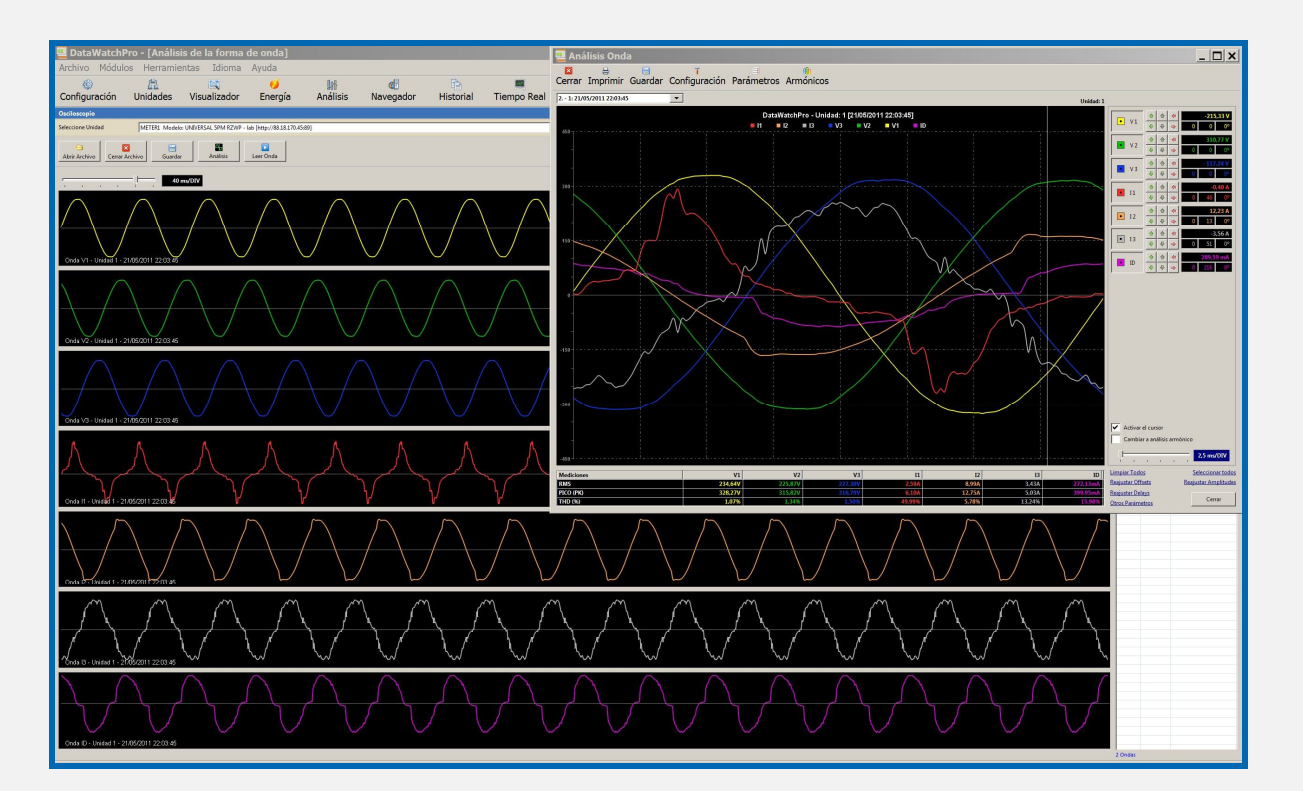

# **Módulo Osciloscopio - Guardar y abrir ondas**

# **Guardar ondas**

El gestor de ondas le permite guardar y abrir archivos de ondas en su ordenador. Estos archivos (.dww) solamente se pueden abrir con DataWatchPro. Cada vez que se lee una onda ésta se añade a un listado. Para guardar las ondas pulse "Guardar", indique el nombre del archivo y elija su ubicación. El proceso generará un número de identificación único para cada onda y en la columna ID del listado aparecerá un icono conforme la onda se ha guardado. El nombre del archivo aparecerá en el margen superior derecho del módulo.

# **Abrir archivos de ondas**

Para abrir un archivo de ondas pulse "Abrir Archivo" y seleccione el archivo. Al abrir, el nombre del archivo aparece en el margen superior derecho de la pantalla y el listado muestra las ondas guardadas en ese archivo. Se puede añadir más ondas al mismo archivo mediante el proceso de lectura de ondas. Recuerde pulsar "Guardar" para añadir nuevas entradas al archivo. Las ondas que no tengan un número de identificación ni el icono conforme se han guardado se perderán en caso de cerrar DataWatchPro.

# **Cerrar archivos de ondas**

Para cerrar el archivo de ondas pulse "Cerrar Archivo". A continuación se limpiará el listado de ondas y el gráfico.

# **Borrar ondas**

Para borrar ondas de manera individual seleccione la onda en el listado, pulse el botón derecho del ratón y a continuación "borrar la onda seleccionada". Para actualizar el archivo pulse "Guardar".

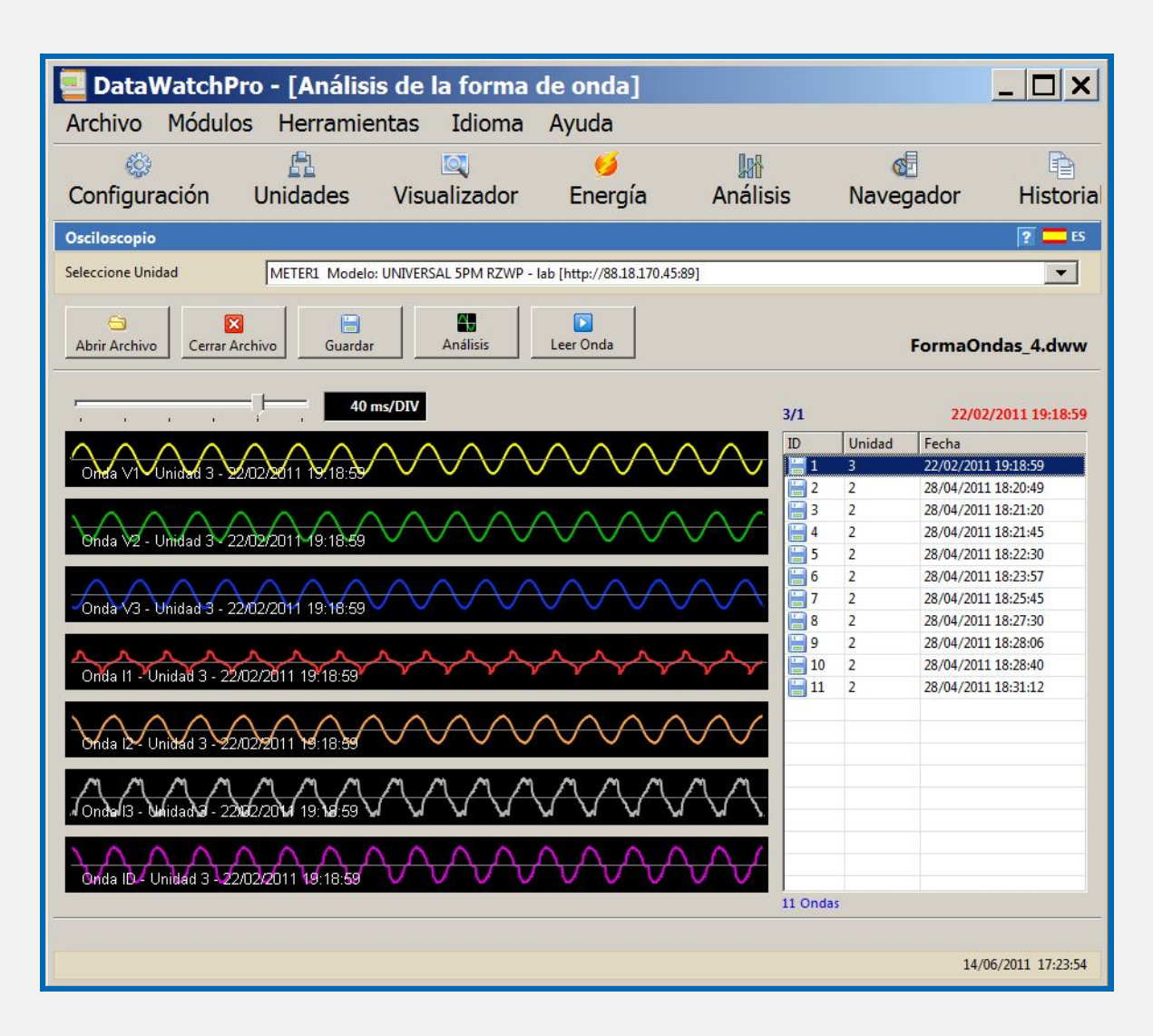

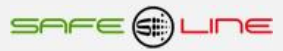

# **Módulo Osciloscopio - Análisis Onda**

Hay tres maneras de seleccionar una onda para su análisis, pulsando "Análisis" en el gestor de ondas, haciendo doble clic en el listado de ondas o haciendo doble clic en uno de los siete canales que muestra el gráfico. Utilizando cualquier de estos métodos se abre la pestaña de análisis de la onda.

Si se selecciona una onda del listado o se utiliza el icono "análisis" se mostrará el canal predeterminado, V1. Para mostrar cualquiera de los otros canales haga doble clic sobre el canal. Puede utilizar los iconos de los canales para añadir o eliminar canales.

La pantalla de análisis opera de dos modos diferentes: análisis de la onda (osciloscopio) y análisis armónico. La pantalla se abre en el modo de análisis de la onda (osciloscopio). Para cambiar al modo armónico utilice el icono "Armónicos", que se encuentra en el menú superior, o bien marque la casilla "cambiar a análisis armónico" que se encuentra a la derecha.

## **Selección de canales**

Cada canal dispone de un control de offset, amplitud y retrasos (delays), para controlarlos utilice las flechas. Si mantiene pulsada la flecha se moverá en continuo, para un espacio cada vez pulse de manera intermitente. Estos controles se encuentran ocultos cuando está activado el análisis armónico. Esta pantalla muestra el control y selección de canales.

## **Tabla resumen**

La tabla de mediciones que se encuentra en el margen inferior muestra un resumen de los valores RMS, Pico y THD (%) de cada uno de los canales.

#### **Utilice el cursor para seleccionar valores**

Para obtener lecturas específicas en diferentes puntos de la onda o gráficos armónicos pulse en el gráfico. Al pulsar en el gráfico se activará el cursor. Para esconder el cursor quite la marca de la casilla "Activar el cursor". Los valores seleccionados se muestran en las casillas del canal.

## **Tiempo/Div**

Para cambiar la relación Tiempo/Div utilice la barra. Esta barra se encuentra inhabilitada cuando se trabaja en modo armónico.

#### **Ajustar los canales**

El análisis de onda dispone de varias opciones para ajustar los canales:

- **Borrar todas las ondas y controles.**
- Reajustar offsets.
- Reajustar retrasos.
- Reajustar amplitudes.
- **Seleccionar todos los canales a la misma vez.**
- Ver los valores de otros parámetros.

#### **Otros parámetros**

Cuando se leen las ondas DataWatchPro registra numerosos parámetros. El listado completo de parámetros y sus valores se puede ver seleccionando "Otros parámetros" o pulsando el icono "parámetros" del margen superior.

## **Armónicos**

La opción de análisis armónico permite al usuario analizar uno o más canales al mismo tiempo. En la pantalla Configuración se encuentran disponibles una serie de opciones para ajustar el gráfico de análisis armónico.

El predeterminado muestra un porcentaje. Si los canales son del mismo tipo de parámetros, si por ejemplo se han seleccionado V1 y V2, el usuario puede utilizar el enlace "Mostrar Dimensión", que se encuentra en el margen inferior, para cambiar al modo dimensión. Si los tipos de parámetros están mezclados esta opción de mostrar la dimensión se encontrará oculta.

Utilice el cursor para seleccionar los valores de la distorsión para los diferentes canales.

## **Guardar**

Para guardar las ondas o gráficos armónicos pulse "Guardar". Podrá guardar la imagen en el formato que desee. Para cambiar el tamaño de la imagen guardada amplíe o reduzca la pantalla.

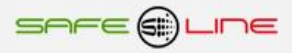

# **Imprimir**

Utilice el icono "imprimir" para imprimir la onda o gráfico armónico. Para cambiar el tamaño de impresión amplíe o reduzca la pantalla. Para más información consulte Configuración Impresora.

# **Muestra Análisis Onda**

Muestra del análisis de una onda mostrando los 7 canales seleccionados

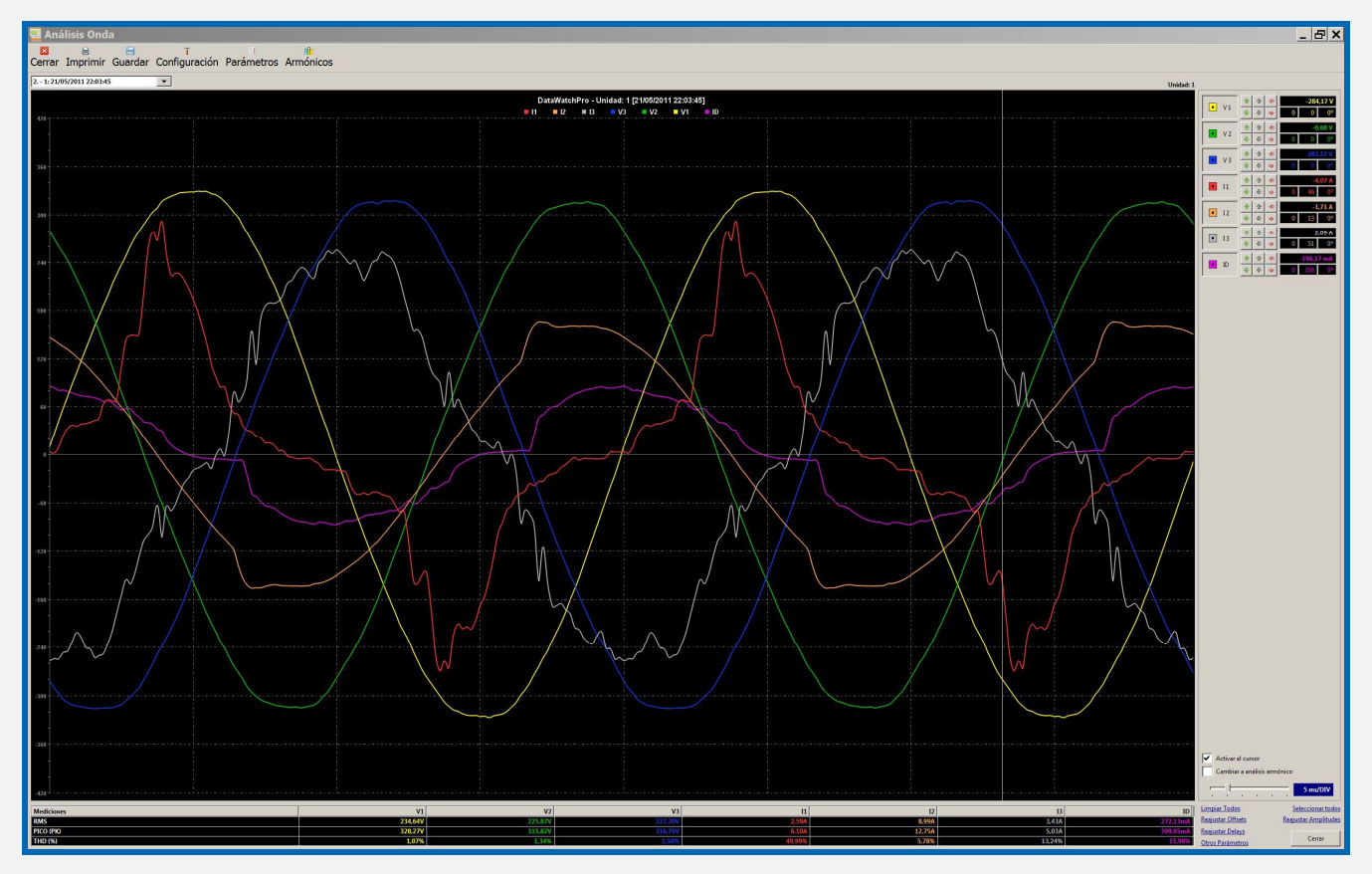

# **Muestra del análisis armónico**

Muestra de gráfico de análisis armónico comparando armónicos para V1 y V2

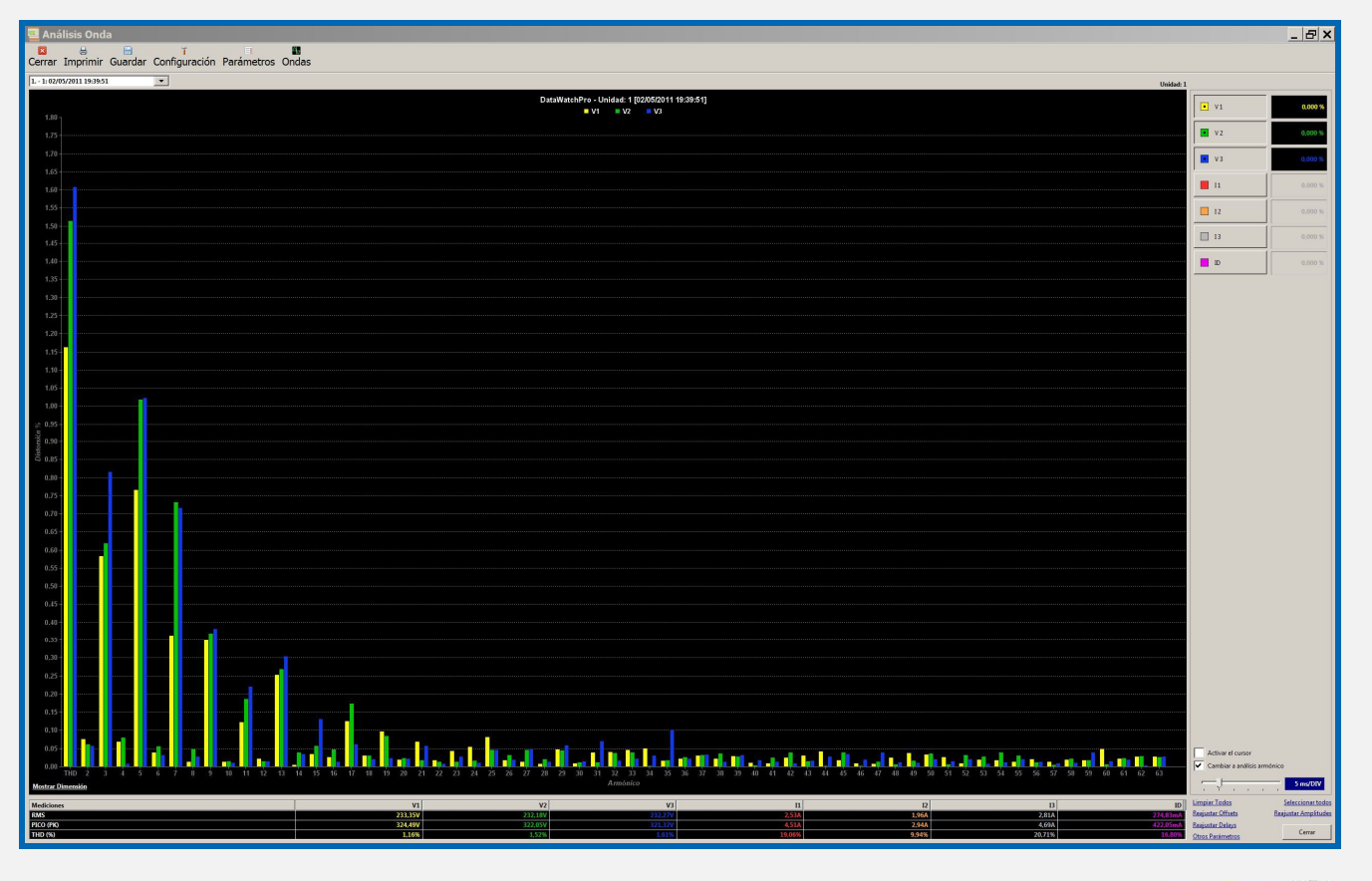

SAFE@LINE

# **Módulo Osciloscopio - Configuración Análisis Ondas**

# **Configuración Impresora**

La configuración de la impresora le permite ajustar los colores del título, leyenda, fondo y líneas para impresión. El color predeterminado para el fondo es blanco que consume menos tinta que los fondos con tonos oscuros.

# **Salto para el offset de las ondas**

Esta función controla cuanto se moverá el offset cada vez que pulse las flechas subir o bajar offset. Por ejemplo si el salto para el offset de la onda es 2 cada vez que pulse subir offset los valores se incrementarán en 2.

# **Salto de la amplitud de la onda**

Esta función controla cómo variará la amplitud de la onda al pulsar las flechas para subir o bajar amplitud.

# **Formato predeterminado guardar las imágenes**

Seleccione el formato que prefiere para guardar las imagines de las ondas. El formato predeterminado es PNG pero puede seleccionar un formato diferente cada vez que guarde una imagen.

# **Tamaño de las líneas de la onda (píxeles)**

El ancho predeterminado es 2. Puede incrementar el ancho hasta 10 píxeles.

# **Color de líneas y ejes de la cuadrícula**

Esta función cambia el color de las líneas y ejes de la cuadrícula.

# **Incluir el armónico fundamental**

Esta opción aplica solamente a la herramienta de análisis armónicos. Cuando se incluye el armónico fundamental en el análisis puede ser difícil ver las otras distorsiones armónicas por ser demasiado pequeñas. Al quitar la opción de incluir el armónico fundamental la escala automática amplifica las distorsiones armónicas.

# **Incluir THD en el análisis armónico**

Esta opción aplica solamente a la herramienta de análisis armónicos. THD es la Distorsión Armónica Total.

## **Maximizar la pantalla del osciloscopio al abrir**

Seleccione esta opción para no tener que maximizar la pantalla del osciloscopio cada vez que analice una onda.

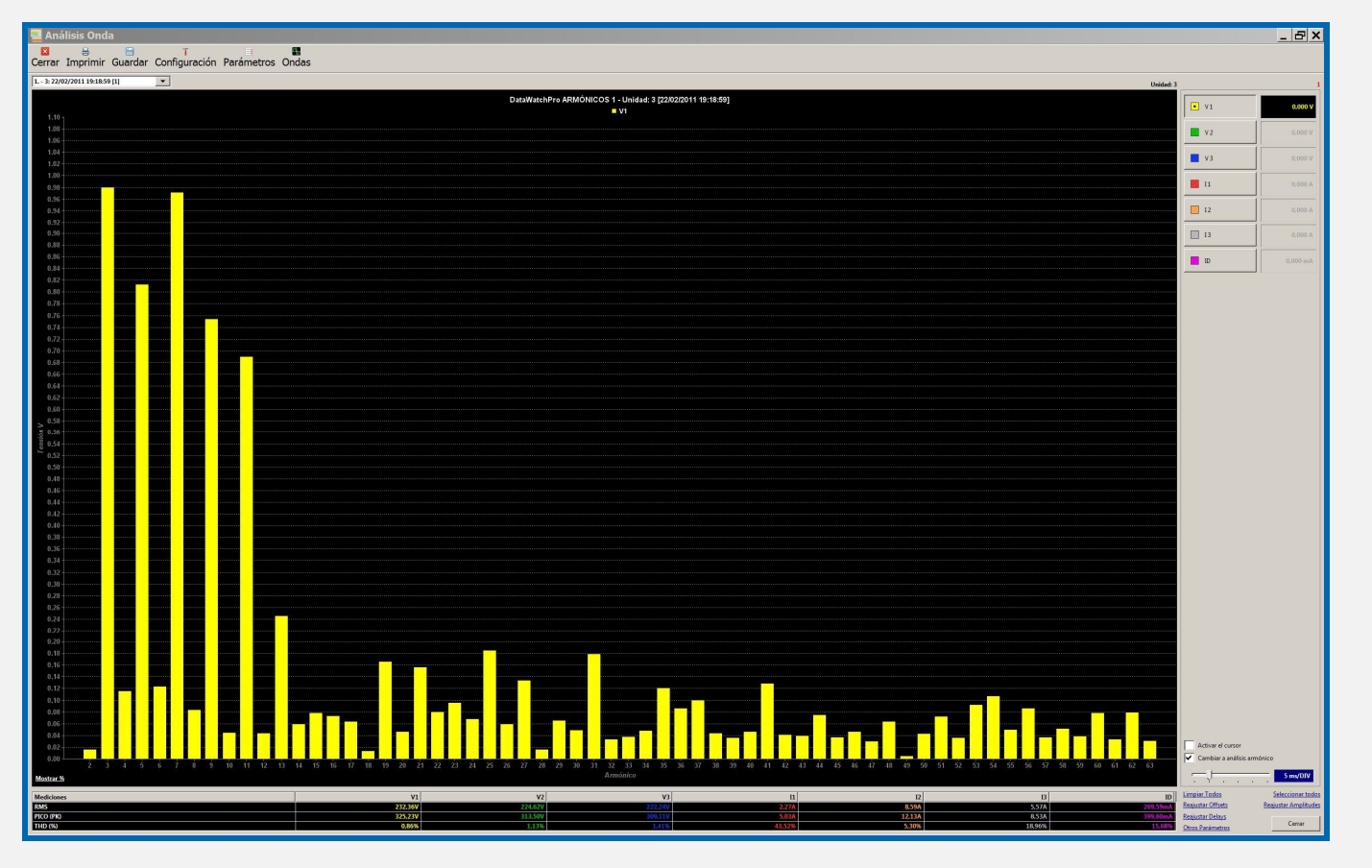

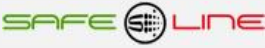

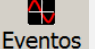

# **Módulo Eventos (Solo equipos con versión W)**

El gestor de eventos proporciona un conjunto de herramientas para el análisis de los eventos de las unidades conectadas. Características principales:

- Gestor de eventos para leer y abrir eventos previamente guardadas
- Pantalla de análisis
- 6 canales disponibles
- Control de amplitud
- Control de offset
- Control tiempos (ms)
- Módulo de configuración
- Guarda los eventos en diferentes formatos de imagen
- Imprime los eventos en diferentes tamaños
- Interfaz fácil de usar

# **Gestor Eventos - Leer Eventos**

El proceso de lectura de eventos es independiente del proceso de lectura normal. Dado que al obtener información sobre los eventos se recibe una gran cantidad de datos es preciso parar el proceso de lectura DataWatchPro antes de iniciar la lectura de eventos. El sistema mostrará un mensaje si se detecta lectura de datos antes de iniciar el proceso de lectura de eventos. El proceso de la lectura tiene un tiempo de espera de 40 segundos, por lo general la lectura sólo tardará unos segundos pero si hubiera un problema con la conexión a Internet DataWatchPro dejará de responder hasta que se alcance el tiempo de espera.

Cada vez que se lee un evento se agregará el evento a la lista de eventos. Cada registro de eventos muestra el ID (si el evento se ha guardado), el número de referencia de la unidad, la fecha / hora y la alarma que provocó el evento. Para visualizar un evento previamente leído pulse sobre el evento.

El ejemplo muestra una lectura típica con los seis canales de eventos en un período de 640 ms. Para obtener información sobre la configuración de la unidad universal para registrar eventos cuando se activan las alarmas consulte el manual de instrucciones de la unidad.

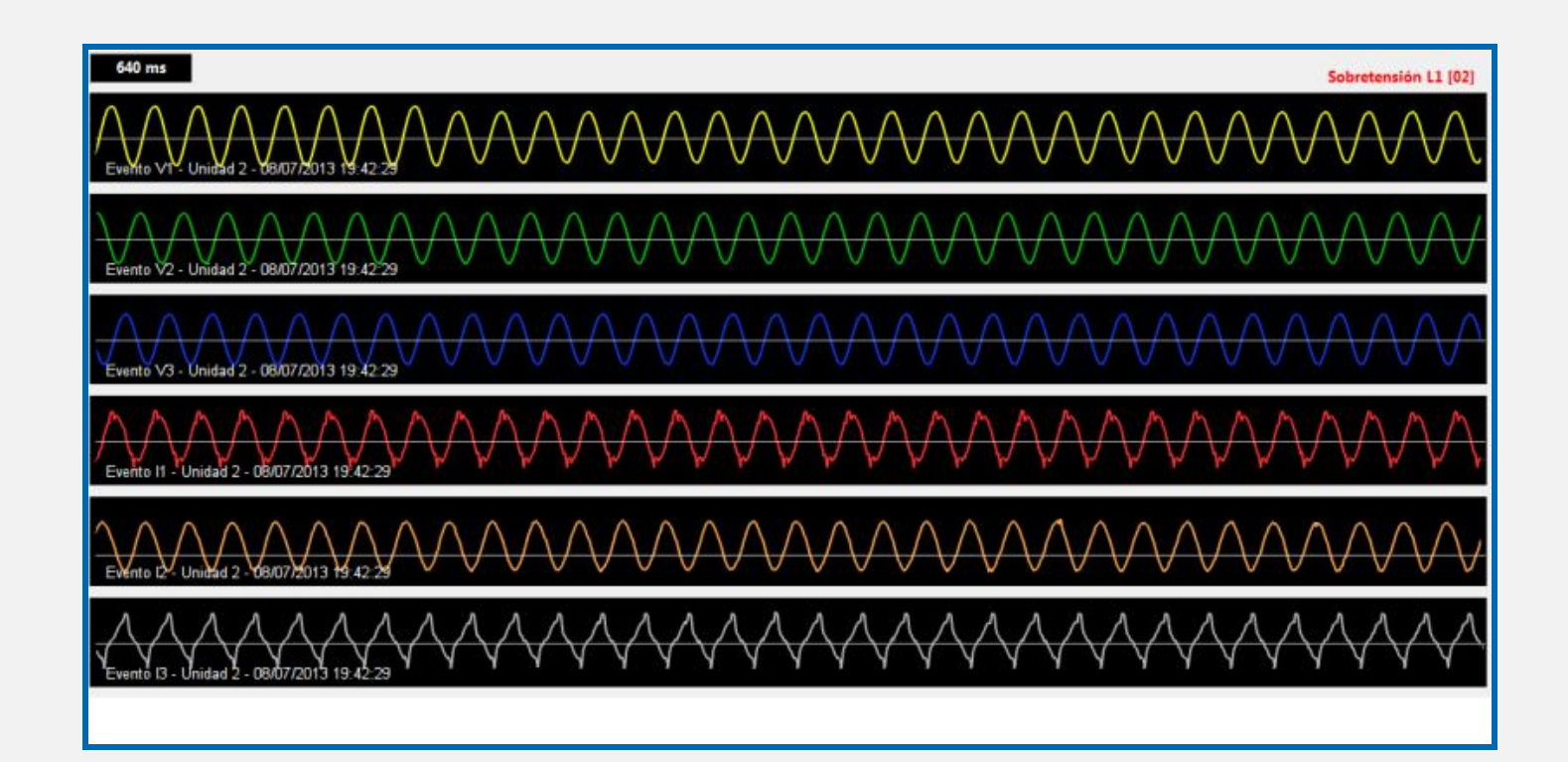

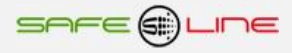

## **Lectura Automática de Eventos**

La herramienta de lectura automática de eventos le permite leer los nuevos acontecimientos en un periodo de tiempo.

Debe abrir un archivo de eventos (.dwe), que se usará para guardar los nuevos acontecimientos.

A continuación seleccione una unidad de la lista desplegable de unidades disponibles. El sistema no permite leer los acontecimientos de varias unidades a la vez, sino únicamente de la unidad seleccionada.

Seleccione el período de tiempo que desea entre cada lectura. El valor por defecto es de 1 hora pero puede seleccionar una duración mínima de 1 minuto. Para cambiar el tiempo por defecto vaya a la Configuración sección.

Pulse el botón "Inicio Lectura" para activar el lector automático. El temporizador muestra el período de tiempo hasta la próxima lectura.

Cuando haya terminado, pulse el botón "Finalizar Lectura".

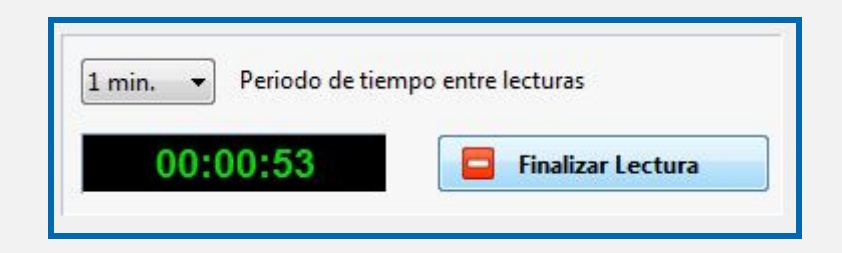

# **Gestor Eventos - Guardar y abrir eventos**

## **Guardar eventos**

El gestor de eventos le permite guardar y abrir archivos de eventos en su ordenador. Estos archivos (.dwe) solamente se pueden abrir con DataWatchPro. Cada vez que se lee los eventos a ésta se añade a un listado. Para guardar los eventos pulse "Guardar", indique el nombre del archivo y elija su ubicación. El proceso generará un número de identificación único para cada eventos y en la columna ID del listado aparecerá un icono conforme el evento se ha guardado. El nombre del archivo aparecerá en el margen superior derecho del módulo.

#### **Abrir archivos de eventos**

Para abrir un archivo de eventos pulse "Abrir Archivo" y seleccione el archivo. Al abrir, el nombre del archivo aparece en el margen superior derecho de la pantalla y el listado muestra los eventos guardadas en ese archivo. Se puede añadir más eventos al mismo archivo mediante el proceso de lectura de eventos. Recuerde pulsar "Guardar" para añadir nuevas entradas al archivo. Los eventos que no tengan un número de identificación ni el icono conforme se han guardado se perderán en caso de cerrar DataWatchPro.

#### **Cerrar archivos de eventos**

Para cerrar el archivo de eventos pulse "Cerrar Archivo". A continuación se limpiará el listado de eventos y el gráfico.

#### **Borrar eventos**

Para borrar eventos de manera individual seleccione el evento en el listado, pulse el botón derecho del ratón y a continuación "Eliminar evento seleccionada". Para actualizar el archivo pulse "Guardar".

El ejemplo muestra un listado de eventos con el número de identificación y el icono conforme están guardadas:

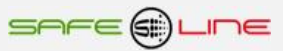

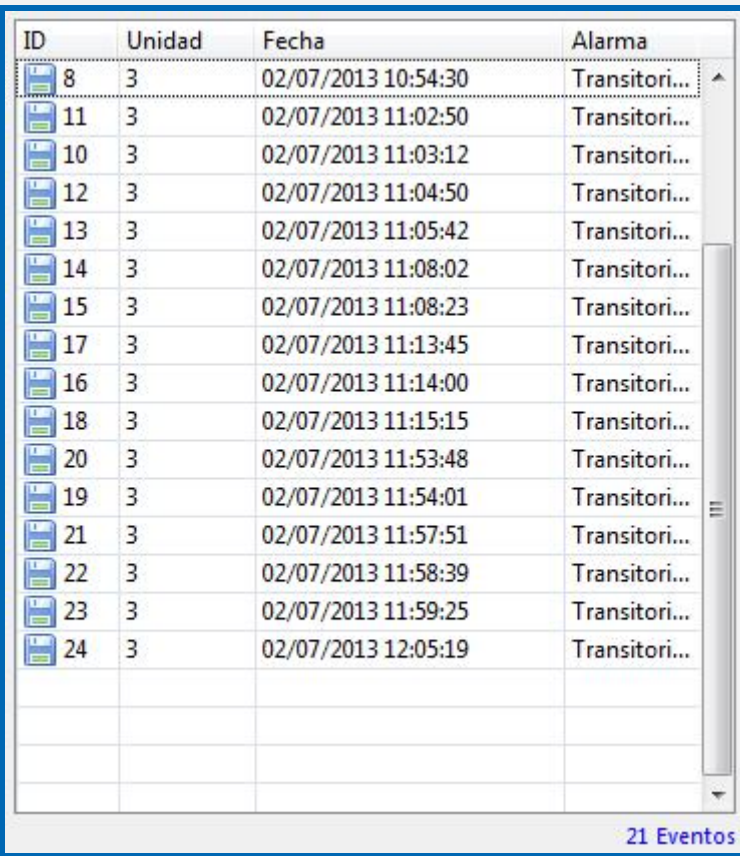

# **Gestor Eventos - Análisis Evento**

Hay tres maneras de seleccionar un evento para su análisis, pulsando "Análisis" en el gestor de eventos, haciendo doble clic en el listado de eventos o haciendo doble clic en uno de los seis canales que muestra el gráfico. Utilizando cualquier de estos métodos se abre la pestaña de análisis del evento.

Si se selecciona un evento del listado o se utiliza el icono "análisis" se mostrará el canal predeterminado, V1. Para mostrar cualquiera de los otros canales haga doble clic sobre el canal. Puede utilizar los iconos de los canales para añadir o eliminar canales.

# **Selección de canales**

Cada canal dispone de un control de offset y amplitud, para controlarlos utilice las flechas. Si mantiene pulsada la flecha se moverá en continuo, para un espacio cada vez pulse de manera intermitente. Esta pantalla muestra el control y selección de canales.

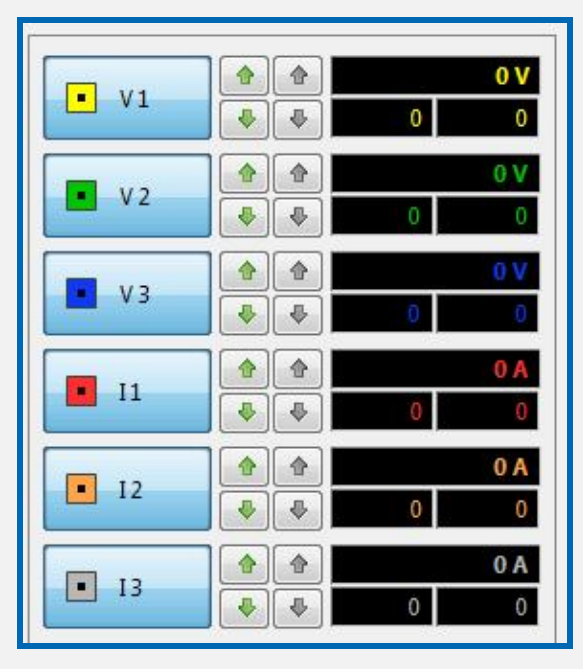

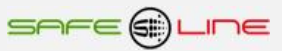

## **Utilice el cursor para seleccionar valores**

Para obtener lecturas específicas en diferentes puntos de los eventos pulse en el gráfico. Al pulsar en el gráfico se activará el cursor. Para esconder el cursor quite la marca de la casilla "Activar el cursor". Los valores seleccionados se muestran en las casillas del canal.

## **Tiempo/Div**

Para cambiar la relación Tiempo/Div utilice las barras de navegación.

## **Ajustar los canales**

El análisis de onda dispone de varias opciones para ajustar los canales:

- Limpiar todos los canales y controles
- Reajustar offsets
- Reajustar amplitudes
- Seleccionar todos los canales a la misma vez

#### **Guardar**

Para guardar los eventos pulse "Guardar". Podrá guardar la imagen en el formato que desee. Para cambiar el tamaño de la imagen guardada amplíe o reduzca la pantalla.

## **Imprimir**

Utilice el icono "imprimir" para imprimir el evento. Para cambiar el tamaño de impresión amplíe o reduzca la pantalla. Para más información consulte Configuración Impresora.

# **Muestra Análisis Evento**

Muestra del análisis de un evento en canal V2.

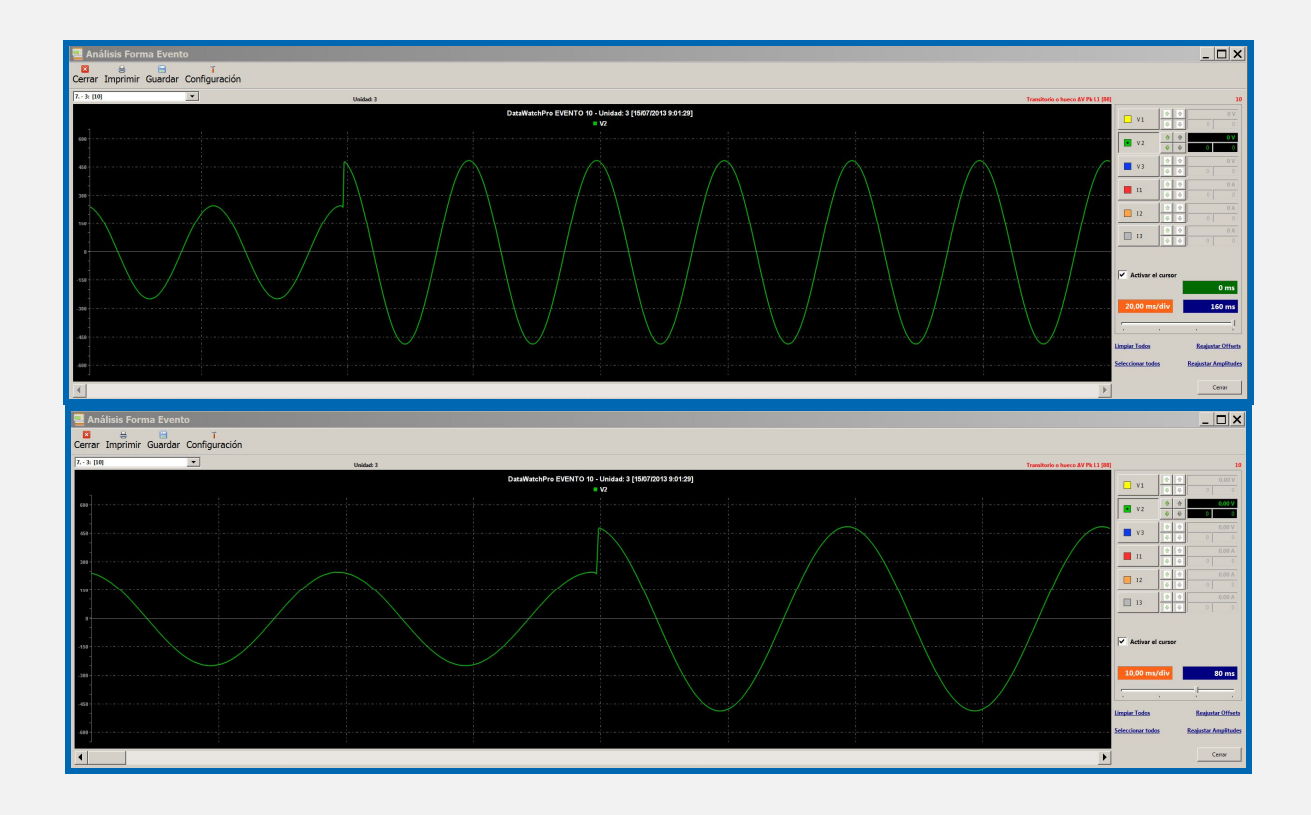

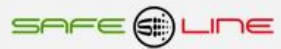

# **Gestor Eventos - Configuración análisis eventos**

# **Configuración Impresora**

La configuración de la impresora le permite ajustar los colores del título, leyenda, fondo y líneas para impresión. El color predeterminado para el fondo es blanco que consume menos tinta que los fondos con tonos oscuros.

# **Salto para el offset del evento**

Esta función controla cuanto se moverá el offset cada vez que pulse las flechas subir o bajar offset. Por ejemplo si el salto para el offset del evento es 2 cada vez que pulse subir offset los valores se incrementarán en 2.

# **Salto de la amplitud del evento**

Esta función controla cómo variará la amplitud del evento al pulsar las flechas para subir o bajar amplitud.

# **Formato predeterminado guardar las imágenes**

Seleccione el formato que prefiere para guardar las imagines de los eventos. El formato predeterminado es PNG pero puede seleccionar un formato diferente cada vez que guarde una imagen.

# **Tamaño de las líneas del evento (pixeles)**

El ancho predeterminado es 2. Puede incrementar el ancho hasta 10 pixeles.

## **Período de tiempo predeterminado para leer eventos**

Este es el período, predeterminado, entre las lecturas cuando se utiliza la herramienta automática "lector eventos".

## **Color de líneas y ejes de la cuadrícula**

Esta función cambia el color de las líneas y ejes de la cuadrícula.

## **Mostrar los eventos duplicados al leer**

La Unidad Univeral tiene la capacidad de almacenar dos eventos, en las unidades de tres fases, y hasta seis eventos, en las unidades monofásicas. Si selecciona esta opción se añadirán todos los eventos a la lista de eventos cada vez que se lea la unidad, incluso si el evento ya se encontraba en la lista. Si no selecciona esta opción, sólo se sumarán a la lista los nuevos eventos.

# **Maximizar la pantalla del evento al abrir**

Seleccione esta opción para no tener que maximizar la pantalla del evento cada vez que analice un evento. El ejemplo muestra la pantalla de configuración del análisis del evento:

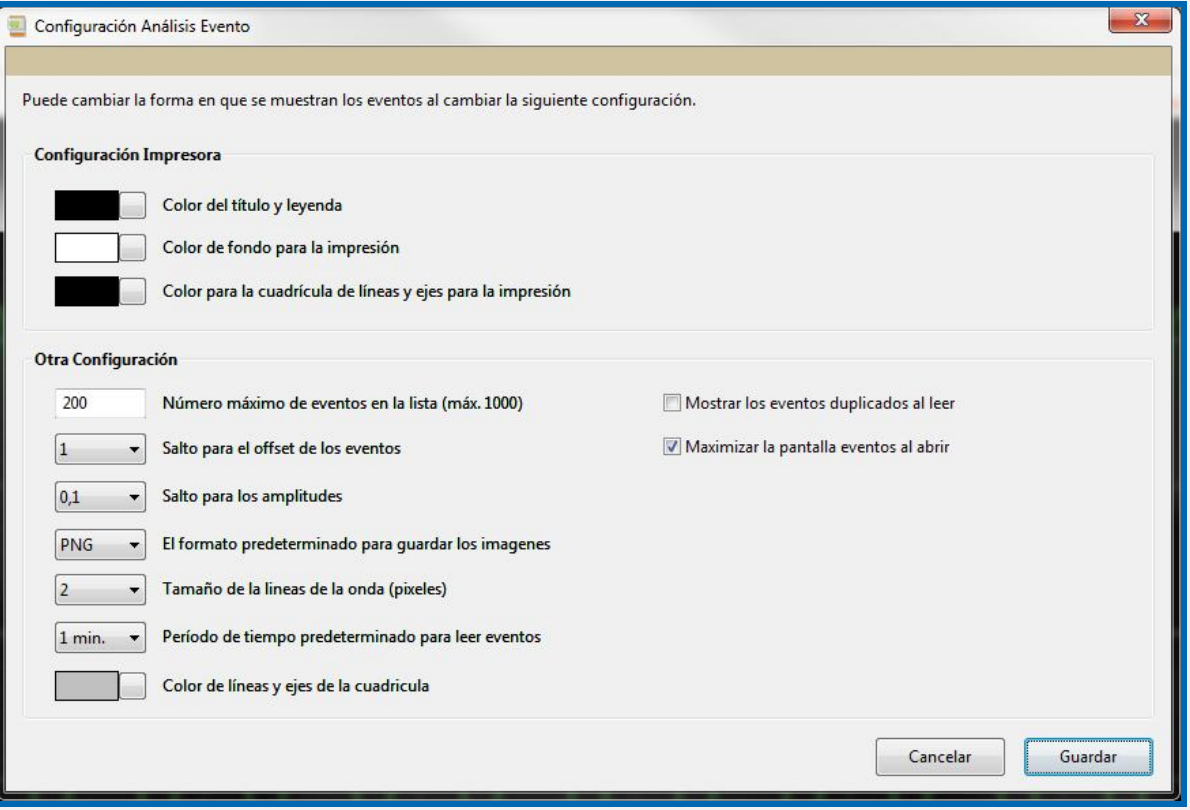

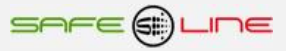

# **Menú Archivo**

En el menú archivo se encuentras las siguientes opciones:

- Ubicación base de datos
- Copia de seguridad
- Restablecer copia de seguridad
- Crear nueva base de datos
- Salir

# **Menú Archivo - Ubicación Base de Datos**

# Menú – Archivo – Ubicación Base de Datos

El archivo de datos contiene diferentes tablas y columnas para almacenar información sobre la unidad, entre otras, configuración de alarmas y detalles de la unidad.

DatawatchPro no funcionará sin acceso a un archivo compatible y para funcionar correctamente debe conocer la ubicación del archivo. En el momento de la instalación, el archivo se ubica en la misma carpeta que el ejecutable de DatawatchPro. El directorio predeterminado se muestra en el Módulo Configuración y en la pantalla Ubicación Base de Datos.

Puede mover la ubicación de la base de datos a otra carpeta, por ejemplo a la carpeta Mis Documentos. Una vez efectuado el cambio debe actualizar la ubicación de la base de datos. Si DatawatchPro no pudiera encontrar el archivo aparecería un mensaje a tal efecto.

Para cambiar la ubicación de la base de datos utilice la pantalla Ubicación Base de Datos. La primera casilla muestra la ubicación actual donde el sistema espera encontrar el archivo. La casilla inferior muestra la nueva ubicación, que inicialmente aparecerá vacía. Pulse Examinar para buscar la nueva ubicación del archivo.

Pulse Abrir y el nuevo directorio aparecerá en la casilla. Al pulsar OK quedará confirmada la nueva ubicación.

Para restablecer el sistema con la nueva ubicación deberá reiniciar DatawatchPro.

Si la ubicación indicada corresponde con la ubicación del archivo el sistema podrá funcionar correctamente.

El archivo debe ubicarse en un lugar donde el usuario tenga permiso de lectura /escritura.

También puede modificar la ubicación del archivo utilizando el Módulo Configuración.

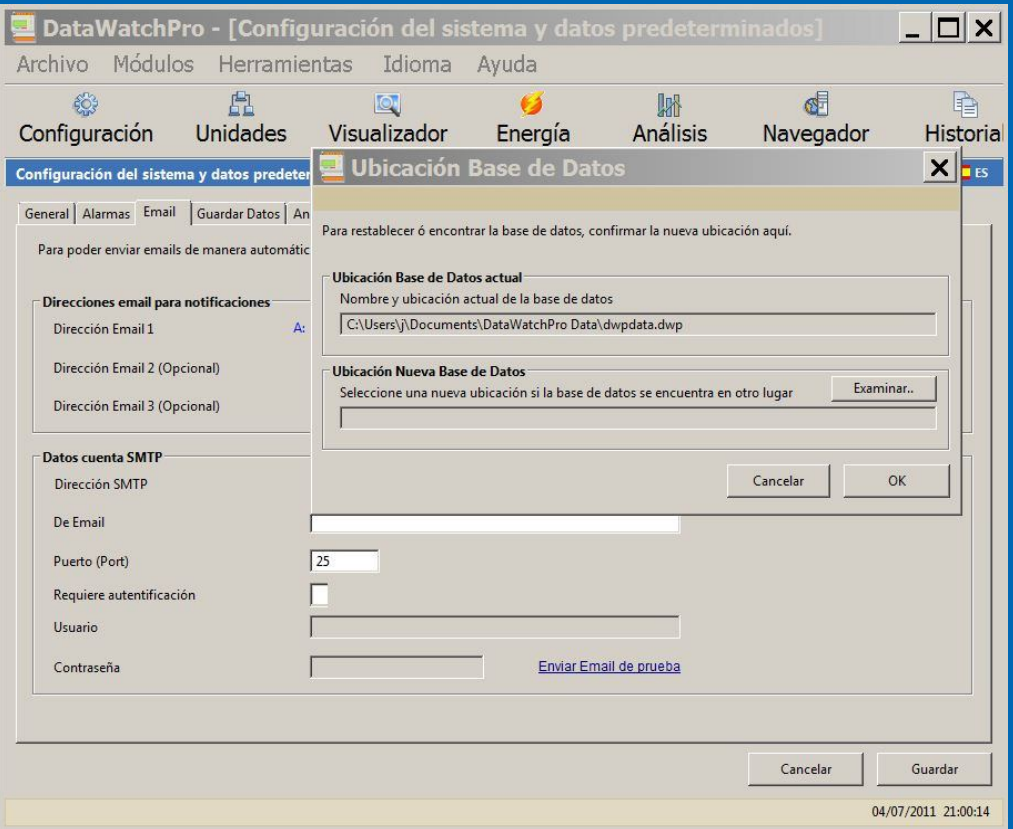

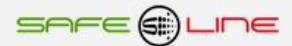

# **Menú Archivo - Copia de Seguridad de la Base de Datos**

Menú – Archivo – Copia de Seguridad de la Base de Datos (Copia de seguridad)

El proceso de copia de seguridad crea una copia idéntica al archivo de datos actual. El usuario determina el nombre del nuevo archivo. También puede copiar el archivo utilizando Windows Explorer sin necesidad de utilizar este proceso.

En la pantalla de copia de seguridad aparecen dos casillas, la primera indica la ubicación y nombre del archivo actual, del cual haremos la copia de seguridad. La segunda casilla indica la ubicación y nombre de la copia de seguridad. Si no se han hecho copias anteriores esta casilla aparecerá vacía. Pulse Examinar para identificar el lugar donde quiere guardar la copia e indique el nombre de la copia, por ejemplo 'datos\_copia1.dwp'. Pulse abrir y el nombre y ubicación del archivo aparecerán en la casilla de la copia de seguridad.

Pulse OK para confirmar. Si selecciona el mismo nombre que en copias anteriores el sistema le pedirá confirmación para sustituir el archivo anterior.

Esta pantalla muestra también la fecha en que se realizó la última copia de seguridad.

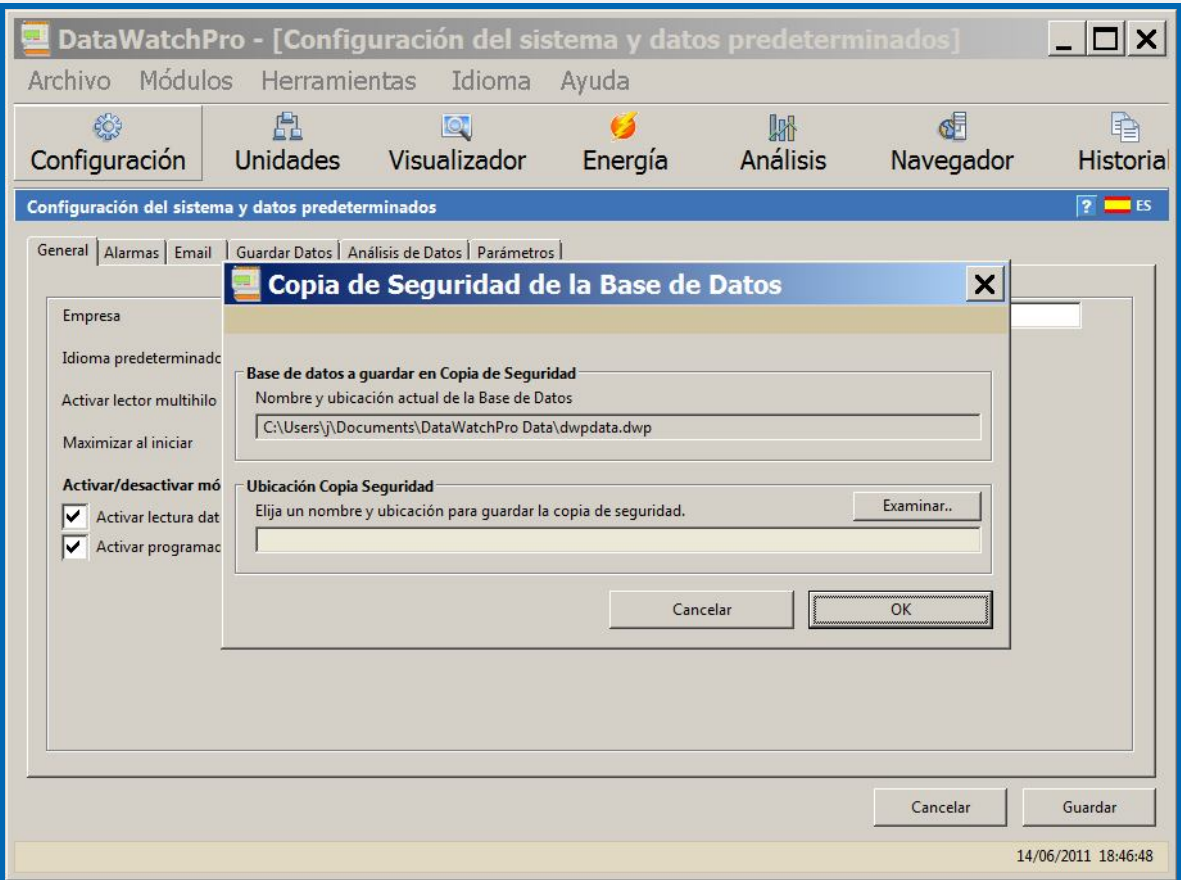

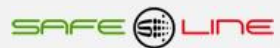

# **Menú Archivo - Restablecer Base de Datos**

Menú – Archivo – Restablecer Base de Datos (Restablecer Copia de Seguridad)

Si necesita restablecer una copia de seguridad del archivo de datos tiene dos opciones, cambiar el nombre de la copia de seguridad al nombre del archivo actual en Windows Explorer, ubicándolo en el mismo directorio del archivo original (recuerde mover el archivo original), ó bien utilizar la herramienta de restablecer base de datos.

Si decide utilizar esta herramienta debe pulsar Examinar para seleccionar la copia de seguridad y a continuación pulsar OK para confirmar la ubicación.

La pantalla para restablecer la base de datos es idéntica a la pantalla de ubicación de la base de datos.

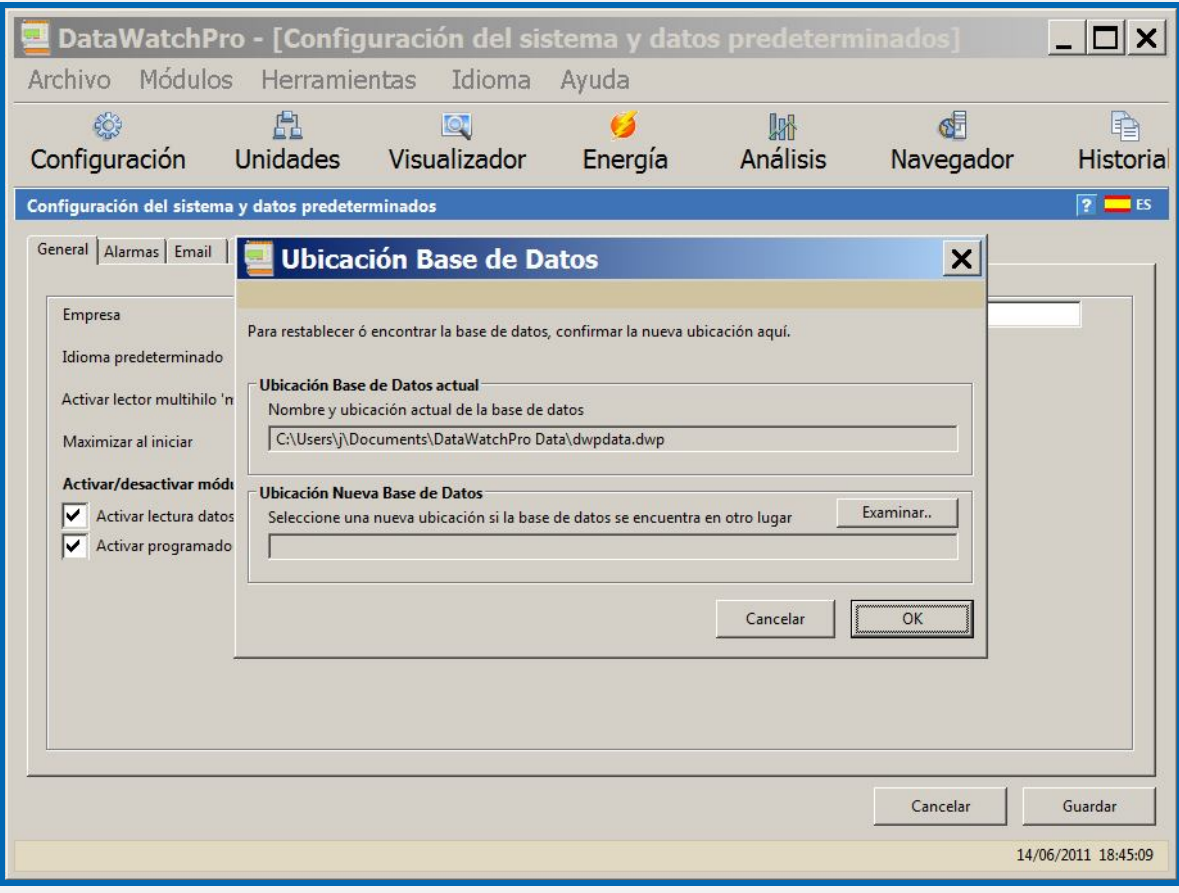

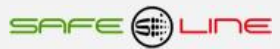

# **Menú Archivo - Crear Nueva Base de Datos**

Menú – Archivo – Crear Nueva Base de Datos

Esta herramienta le permite crear una nueva base de datos.

Pulse Examinar para indicar el nombre y ubicación de la nueva base de datos. El nombre y ubicación aparecerán en la casilla.

Puede crear una base de datos vacía ó bien copiar las unidades y configuraciones actuales en el nuevo archivo, para ello marque la casilla "copiar unidades actuales a la nueva base de datos". No se copiarán las lecturas.

Si no copia las unidades deberá entrar los detalles de las unidades manualmente.

A continuación pulse Crear.

Para utilizar el nuevo archivo como la base de datos activa consulte el Módulo Configuración ó utilice la pantalla Ubicación Base de Datos para cambiar la ubicación de la base de datos.

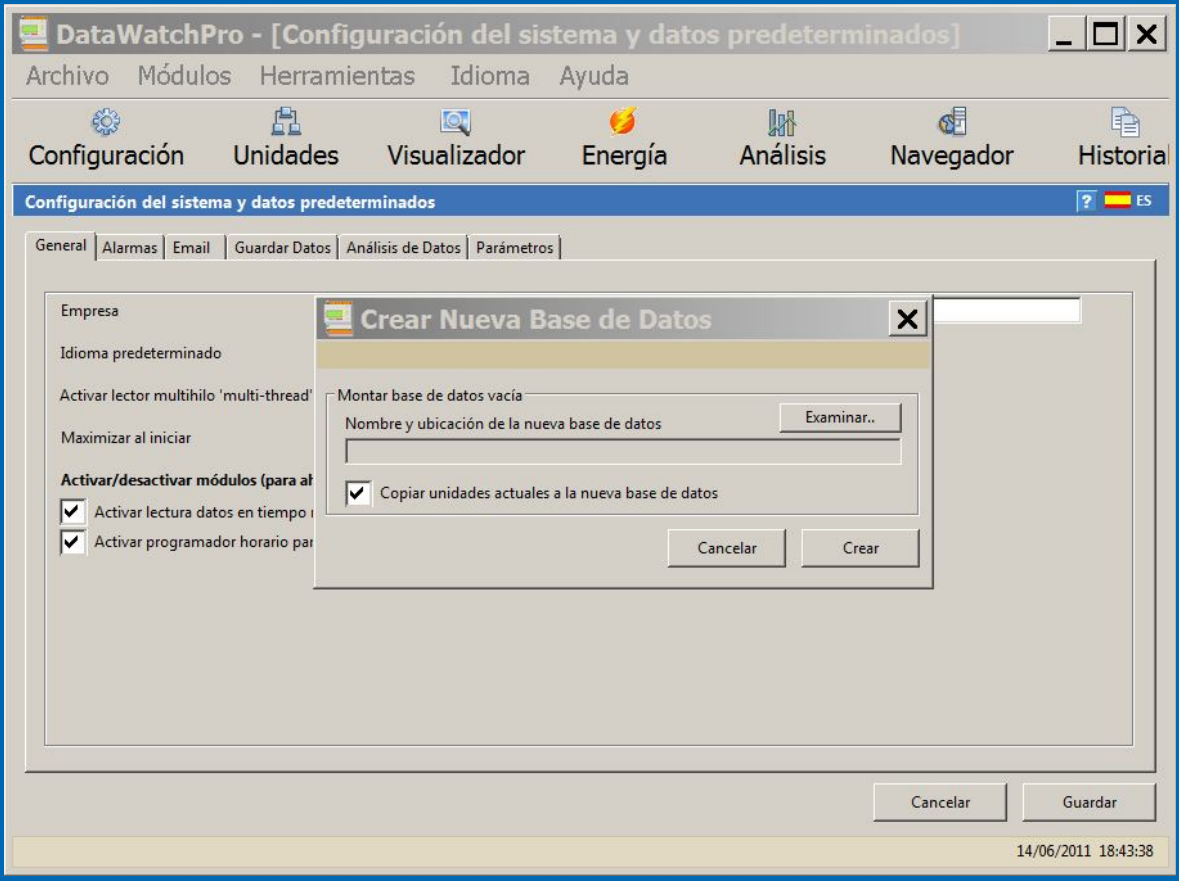

# **Salir**

Cierra el programa.

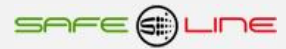

# **Herramientas**

En el menú herramientas se encuentras las siguientes opciones:

- Compactar y verificar base de datos.
- Detalles base de datos.
- Seguridad.
- Calculadora.

# **Menú Herramientas - Compactar y verificar Base de Datos**

Menú – Herramientas – Compactar y Verificar Base de Datos

El insertar y eliminar datos puede fragmentar la estructura de la base de datos lo cual hace más lento el proceso de acceso al contenido de la base de datos. Esta función limpia la base de datos principal copiando su contenido en un archivo temporal y volviendo a cargar la base de datos original desde la copia. Este proceso elimina páginas en blanco, alinea los datos en las tablas para hacerlos contiguos y limpia la estructura de la base de datos.

En primer lugar haga una copia de seguridad (menú, Archivo, Copia de Seguridad). A continuación active la herramienta Compactar y Verificar (menú, Herramientas, Compactar y Verificar Base de Datos). La casilla indica la ubicación del archivo actual (el archivo a compactar). Pulse Compactar para compactar el archivo y verificar errores.

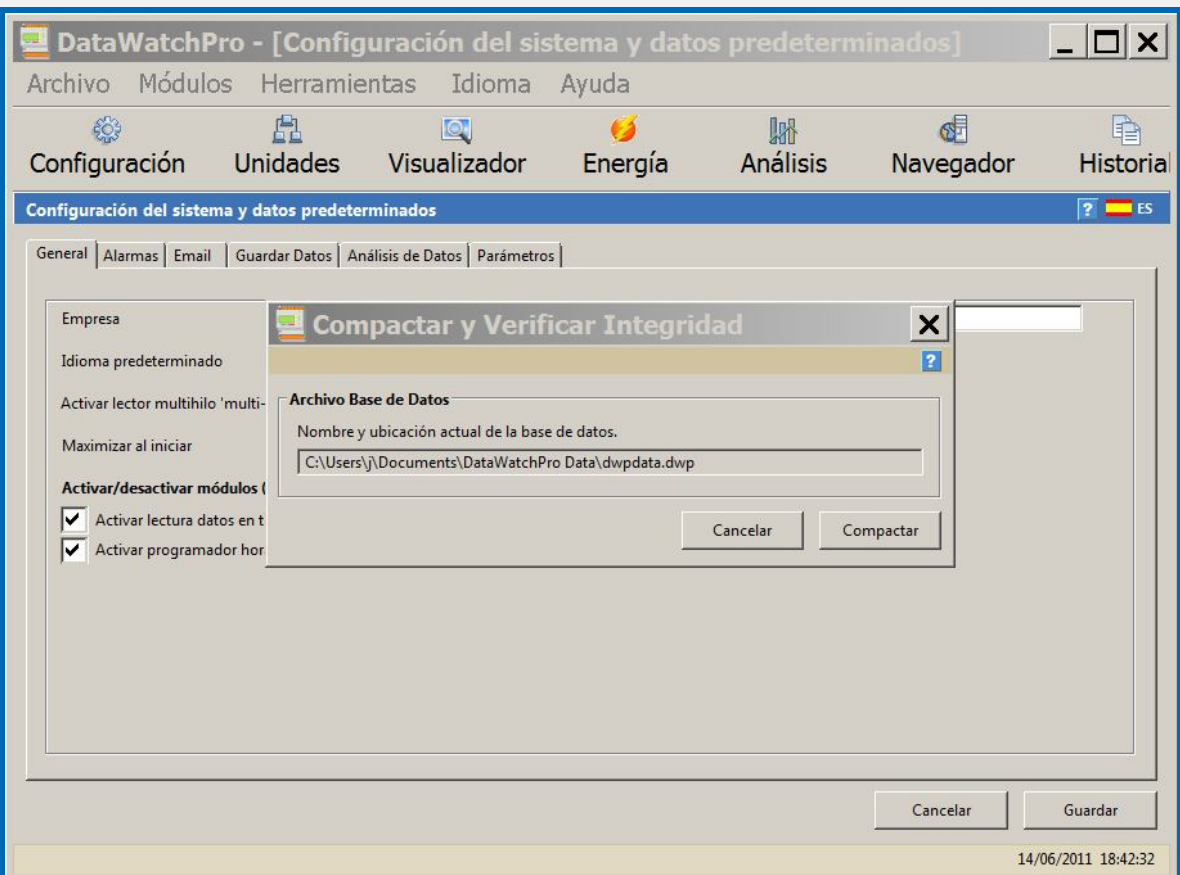

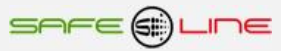

# **Menú Herramientas - Detalles de la Base de Datos**

Menú – Herramientas – Detalles de la Base de Datos (Detalles Base de Datos)

La pantalla de Detalles de la Base de Datos muestra información importante sobre la base de datos que se está utilizando para guardar las lecturas.

- Número de identificación de la unidad.
- Nombre de la unidad.
- **Tabla de la base de datos.**
- **Primera lectura (fecha/hora).**
- **·** Última lectura (fecha/hora).
- Número de registros / lecturas en la tabla.

Pulse OK para cerrar la pantalla.

La pantalla puede tardar varios segundos en abrirse cuando la base de datos contiene numerosas lecturas, mientras cuenta los registros y obtiene los detalles de la base de datos.

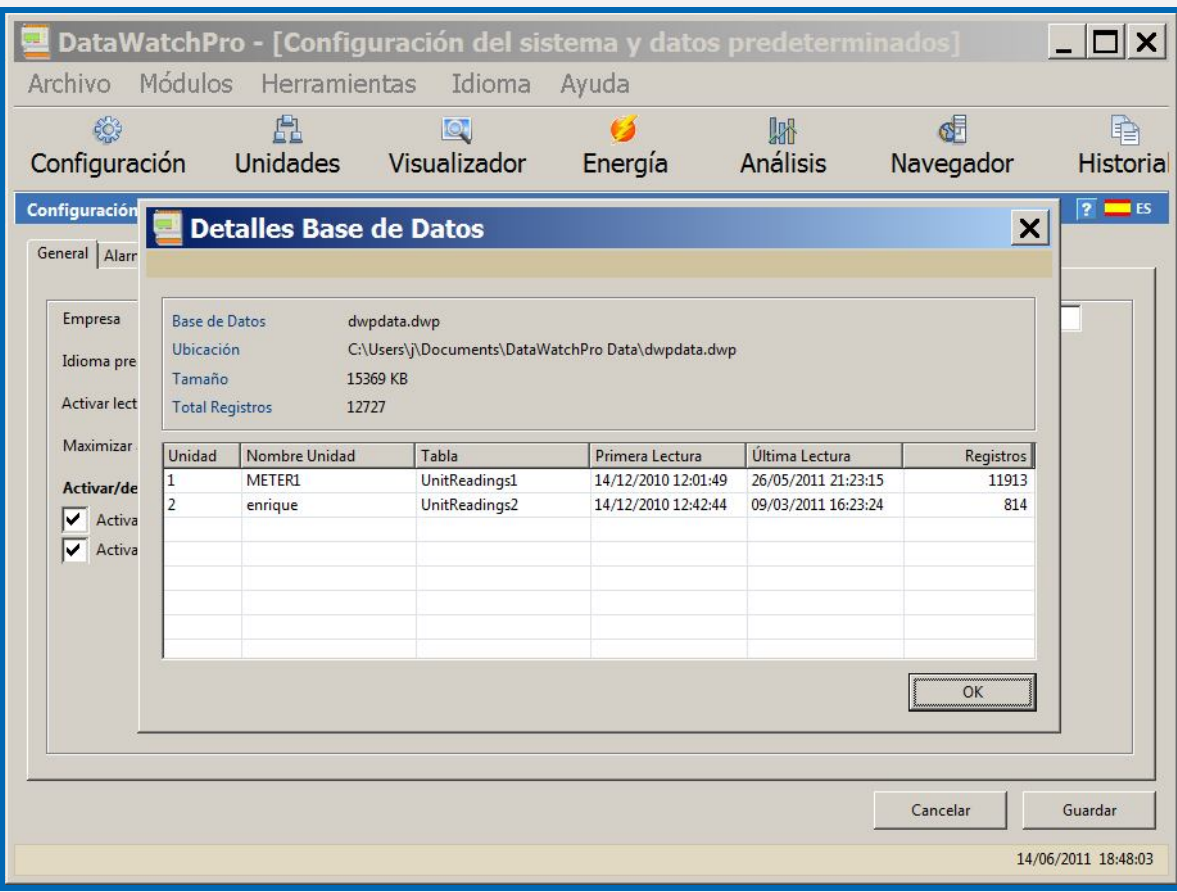

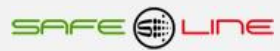

# **Menú Herramientas – Seguridad**

## Menú – Herramientas – Seguridad

Con esta herramienta puede activar la protección con contraseña al iniciar la aplicación. Si introduce una contraseña deberá indicar la contraseña correcta cada vez que inicie la aplicación.

Para eliminar la protección con contraseña entre la contraseña antigua y deje la casilla de la nueva contraseña en blanco.

A través de esta pantalla puede activar también la función Bloquear Aplicación. La aplicación se bloqueará automáticamente en el período de tiempo determinado. Puede utilizar esta función para proteger la aplicación mientras funciona sin supervisión. Una vez ha bloqueado la aplicación deberá entrar la contraseña correcta para poder desbloquearla. Esta función se puede utilizar únicamente cuando la protección con contraseña se encuentra activada.

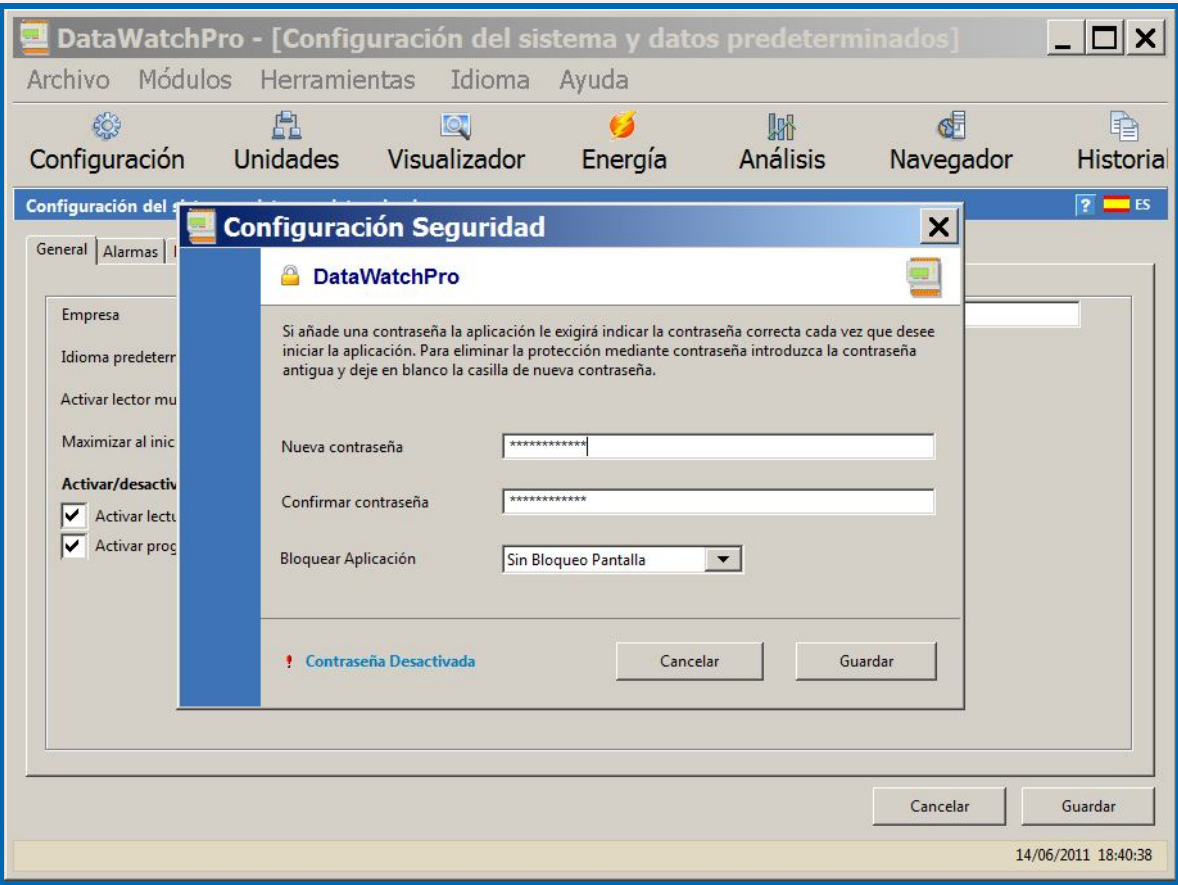

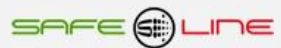

# **Menú Herramientas - Calculadora**

Menú – Herramientas – Calculadora

Una de las herramientas incluidas en DatawatchPro es la calculadora.

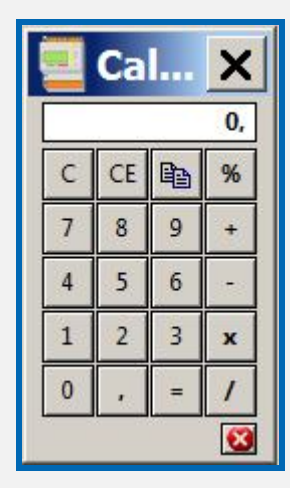

# **Menú Idioma**

En el menú idioma puede seleccionar entre:

- **Inglés**
- **Español**

# **Menú Idioma - Idiomas**

Menú – Idioma – Selección de Idioma

Para cambiar el idioma seleccione el idioma en el menú. Al seleccionar el idioma se actualizarán de manera dinámica los interfaces en el nuevo idioma.

También puede cambiar el idioma en el Módulo Configuración.

Se han instalado los siguientes idiomas:

- **Inglés**
- **Español**

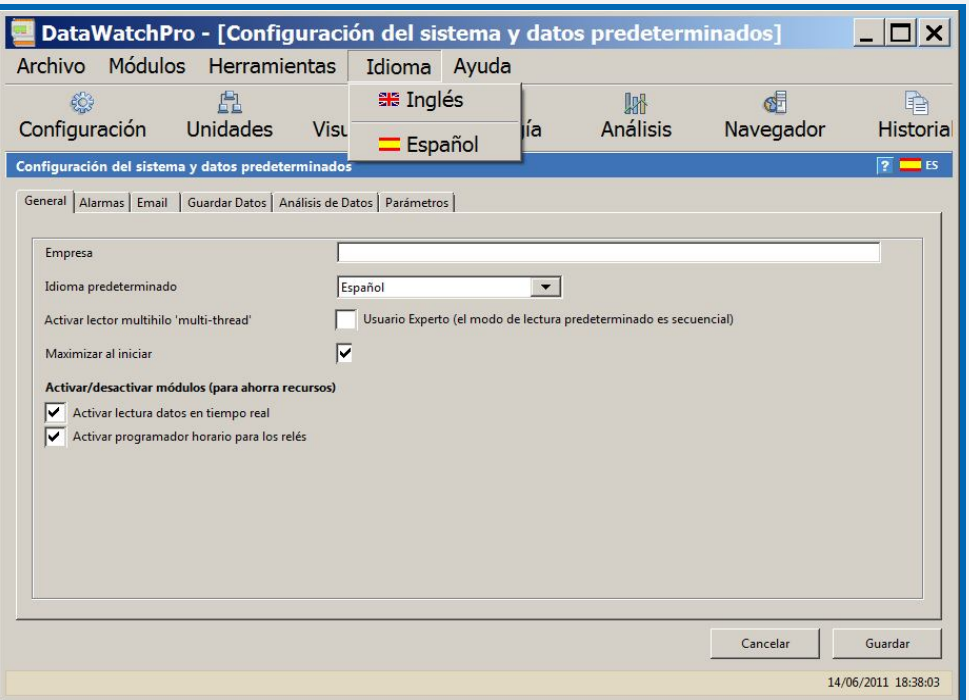

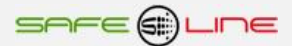
#### **Ejemplos captura de eventos**

#### **Módulo Osciloscopio Registrador de Eventos en Forma de Onda con pre-trigger y autoescala:**

**6 canales de captura por cada evento: V1, V2, V3, I1, I2, I3.**

- **Tres modos de longitud de registro en 6 canales 160ms, 320ms y 640ms (pre-trigger 40ms, 80ms y 160ms)**
- **Con funciones de control de Offset, Amplitud, Base de Tiempos, Zoom horizontal con desplazamiento, Cursor de medida valor y tiempo Multicanal, etc.**
- **Trigger (disparo) por Alarmas activables y Programables en valor y delay. Registro cronológico por tipo de alarma.**

**Almacenamiento de 1000 eventos y visualización en DataWatchPro**

#### **Captura evento sobretensión**

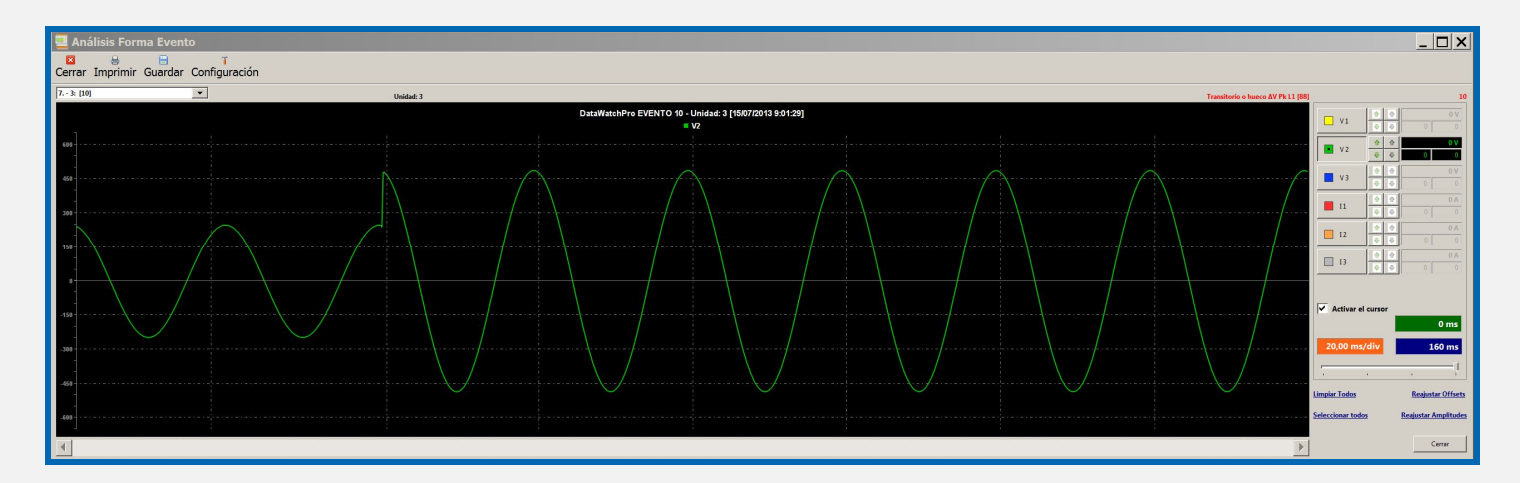

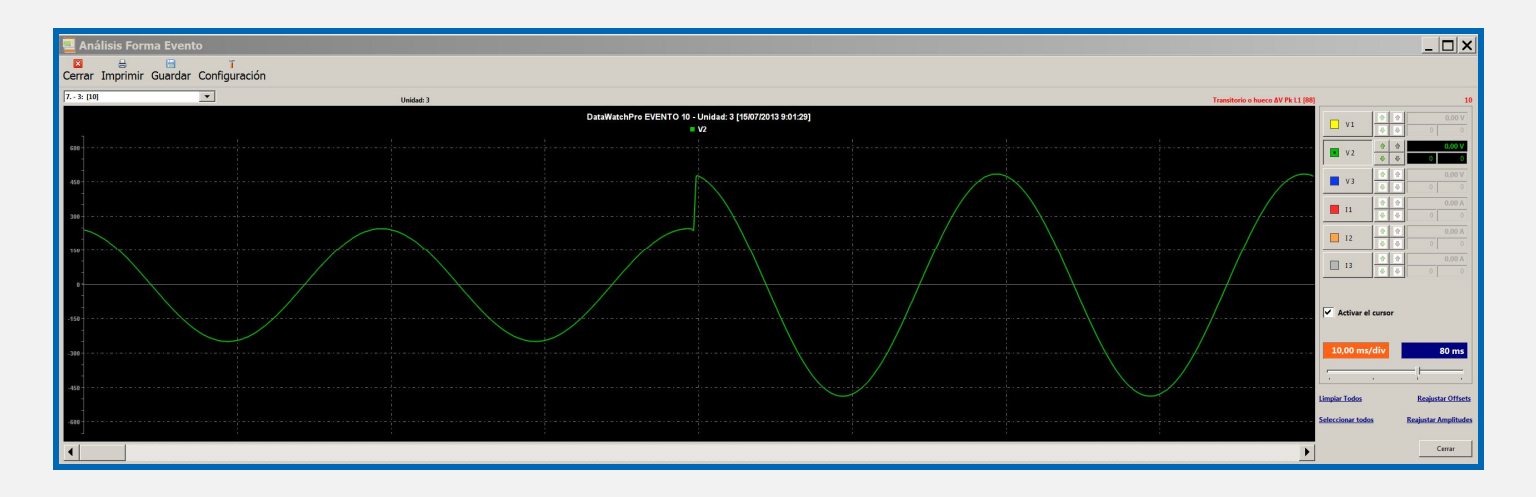

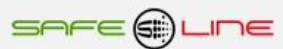

## Captura evento transitorio

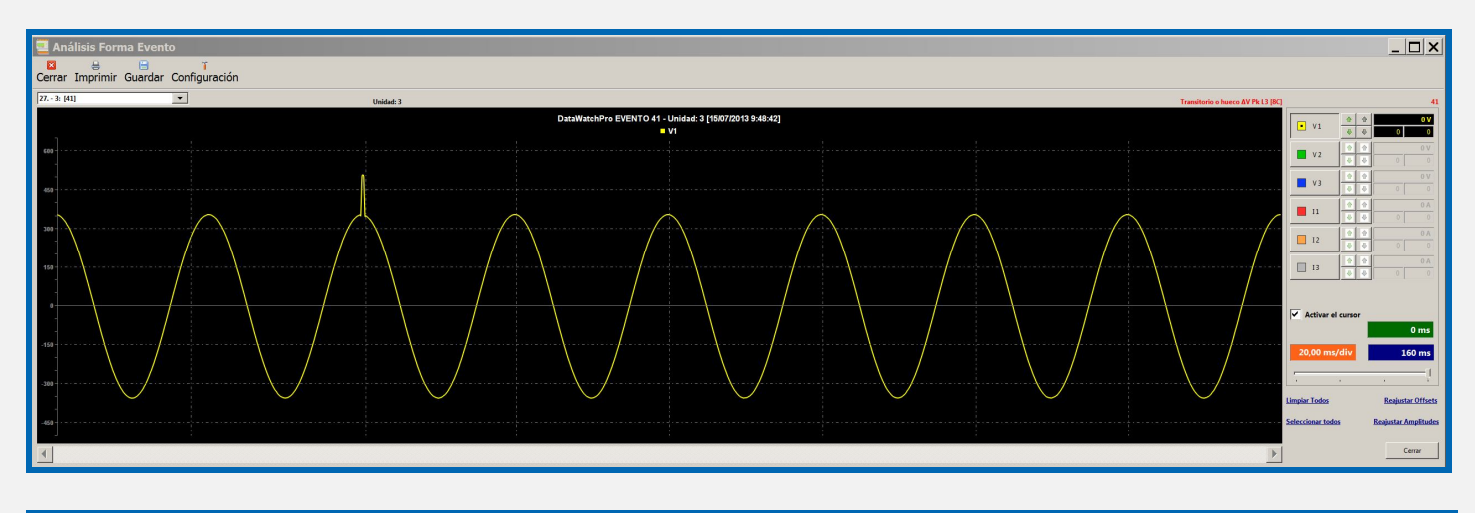

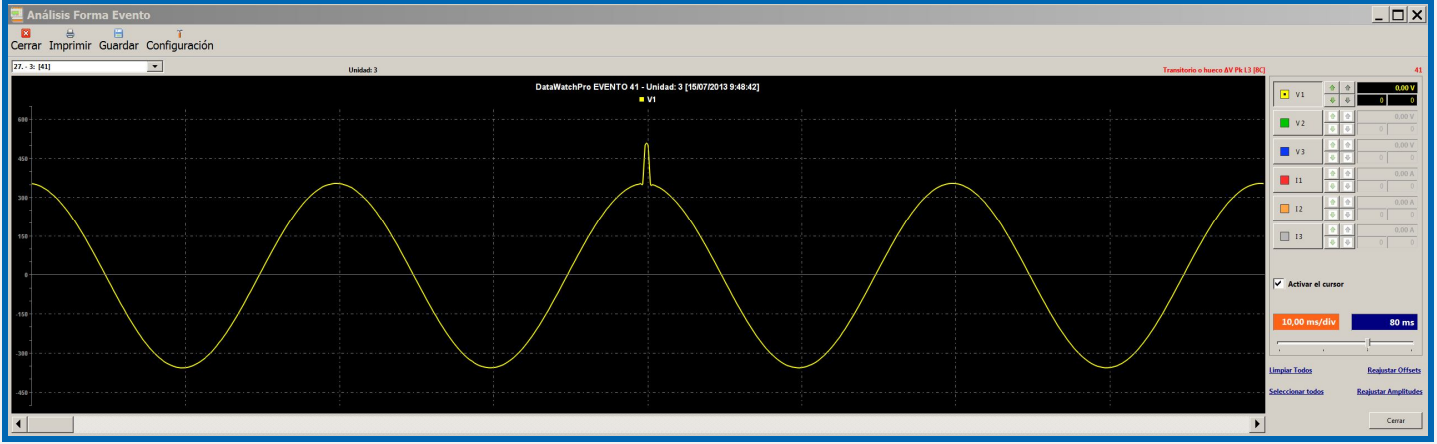

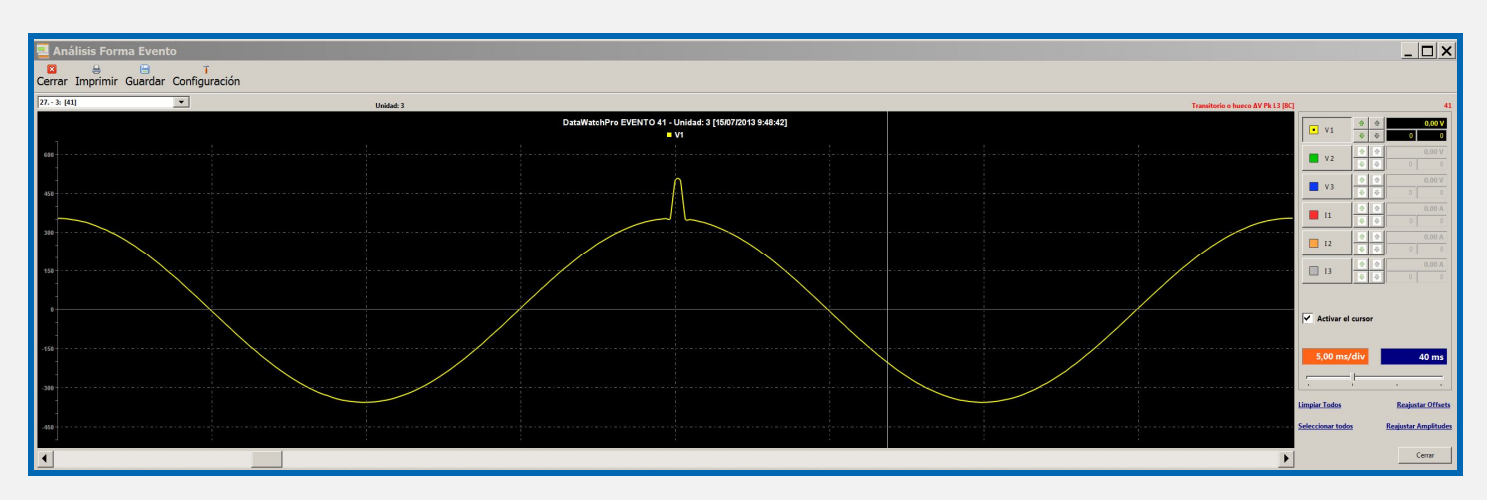

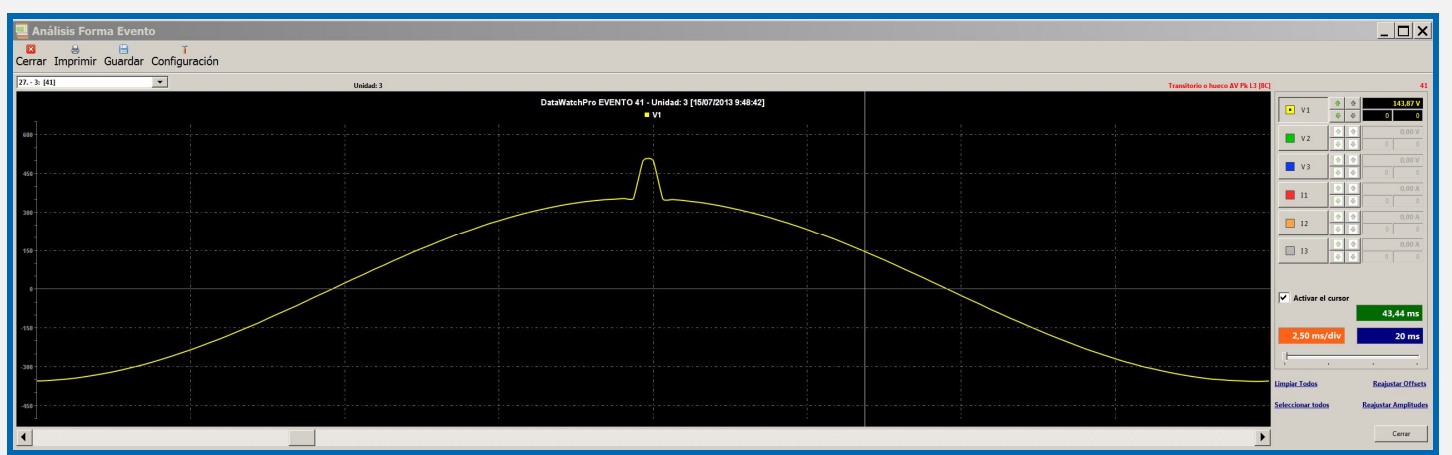

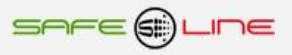

### **Captura evento hueco de tensión**

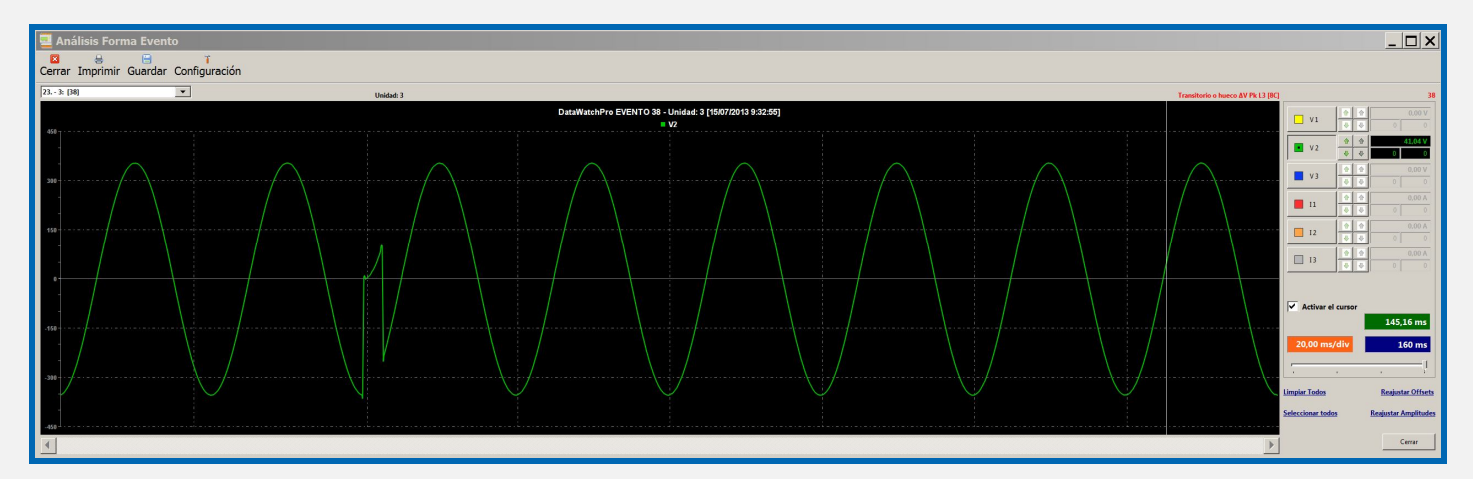

#### **Captura evento sobreintensidad**

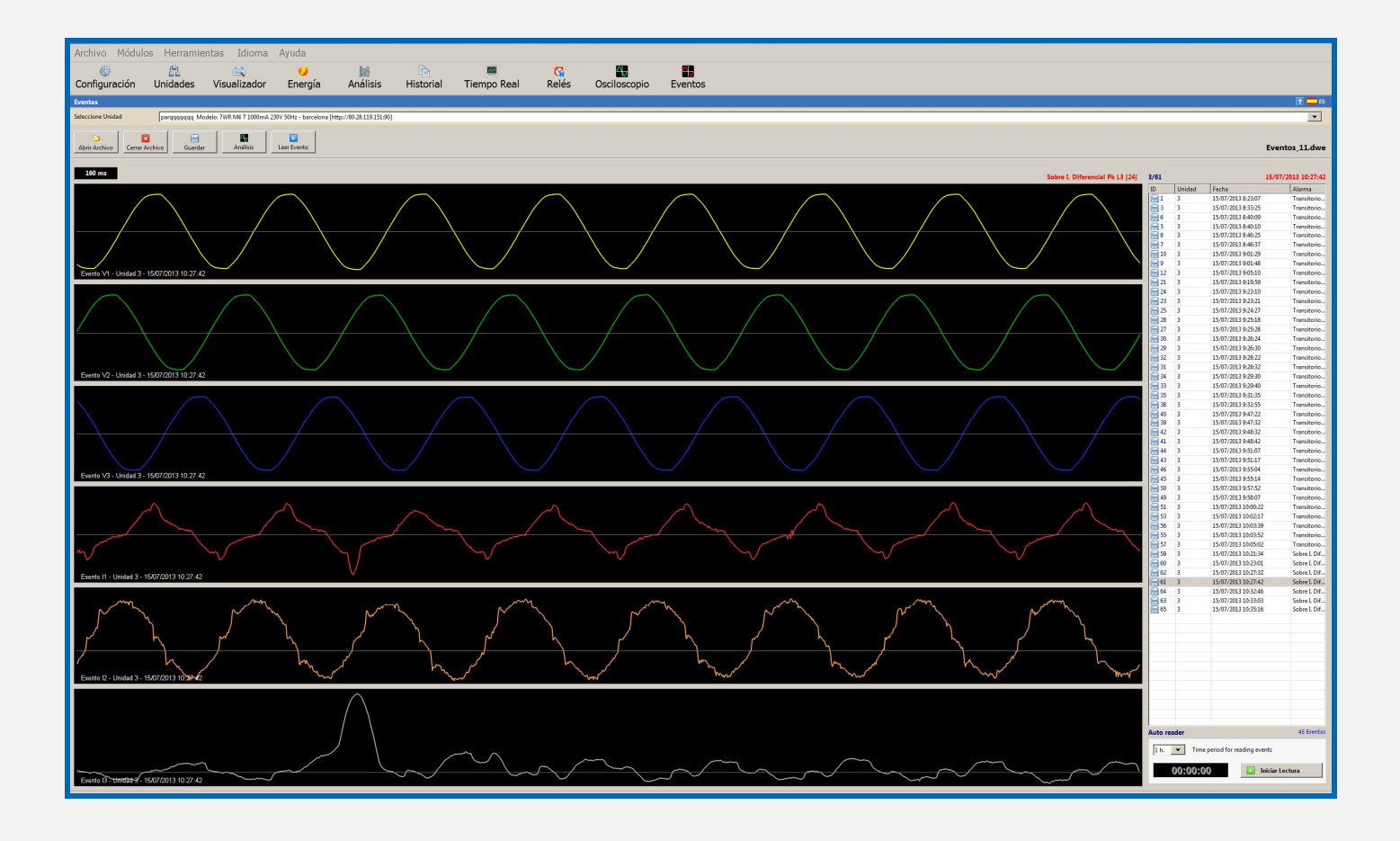

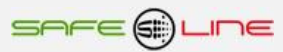

## **Captura evento sobrefrecuencia**

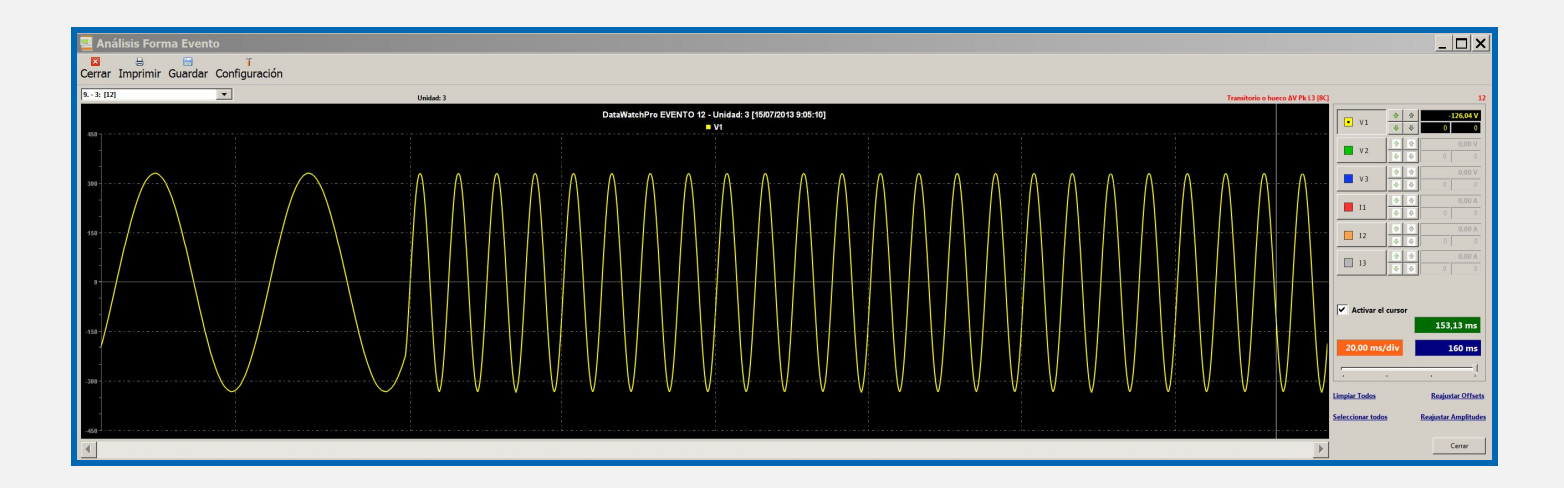

# **Captura evento infratensión**

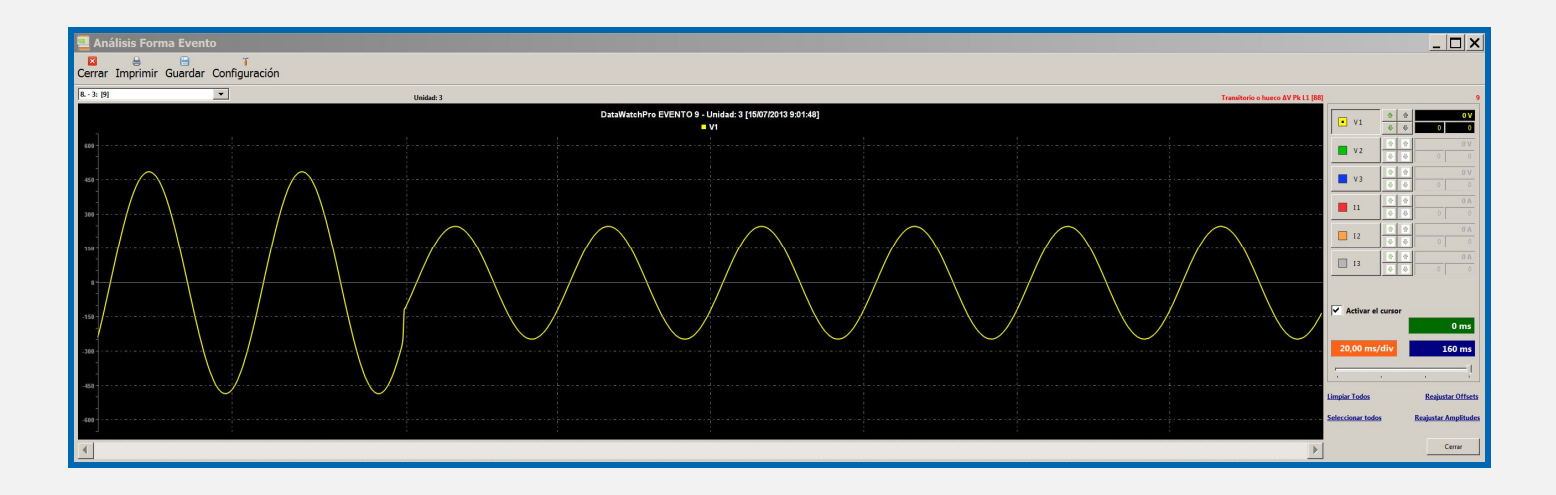

# **Captura evento microcortes repetitivos**

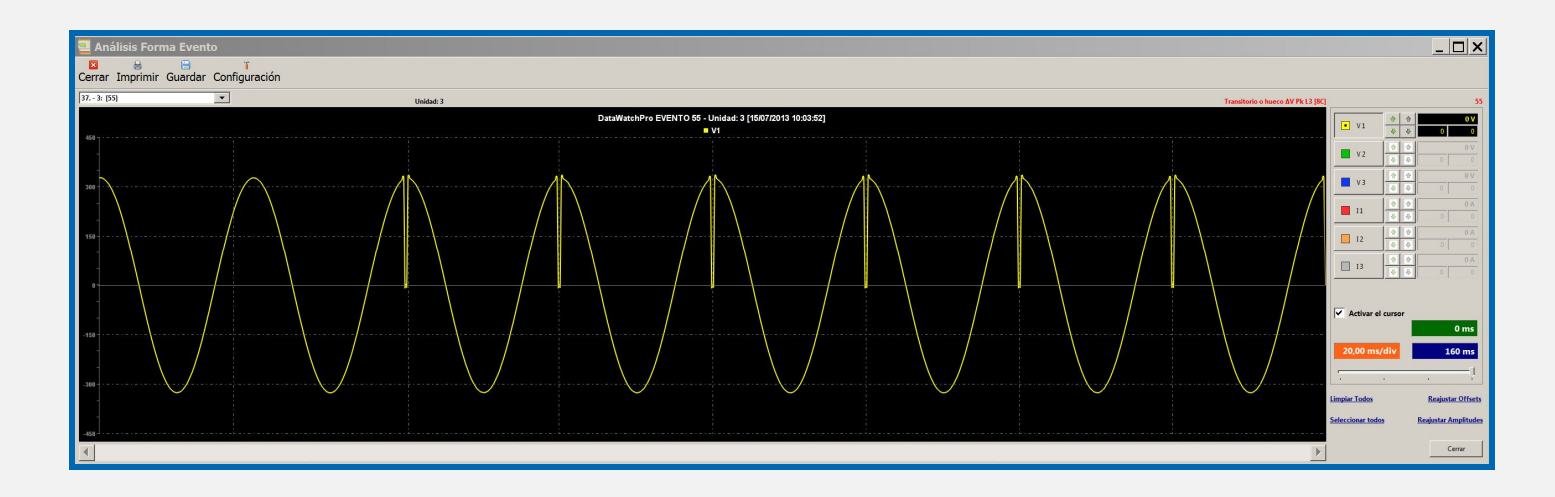

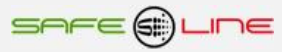

# **Gráficas de interés general.**

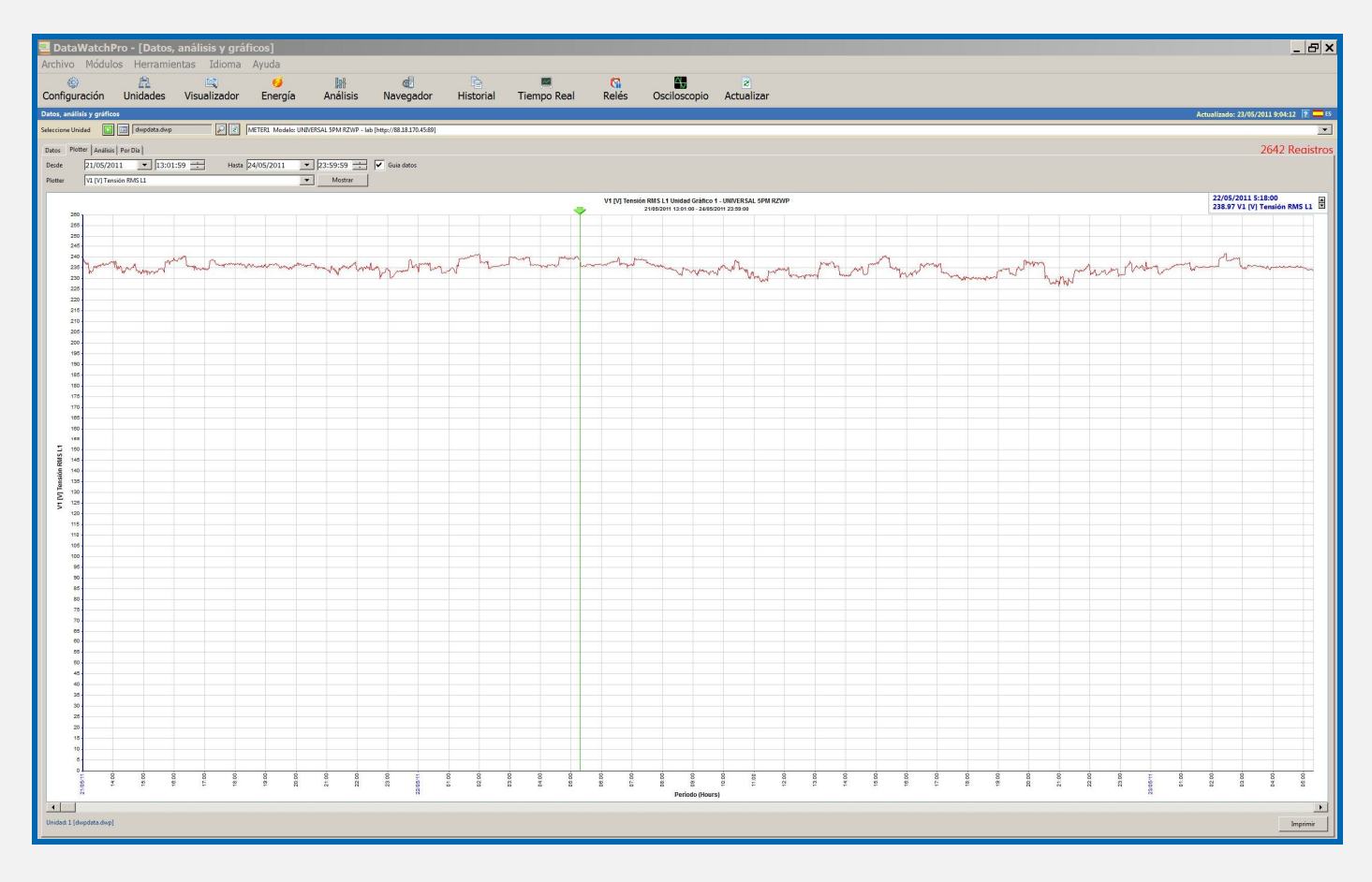

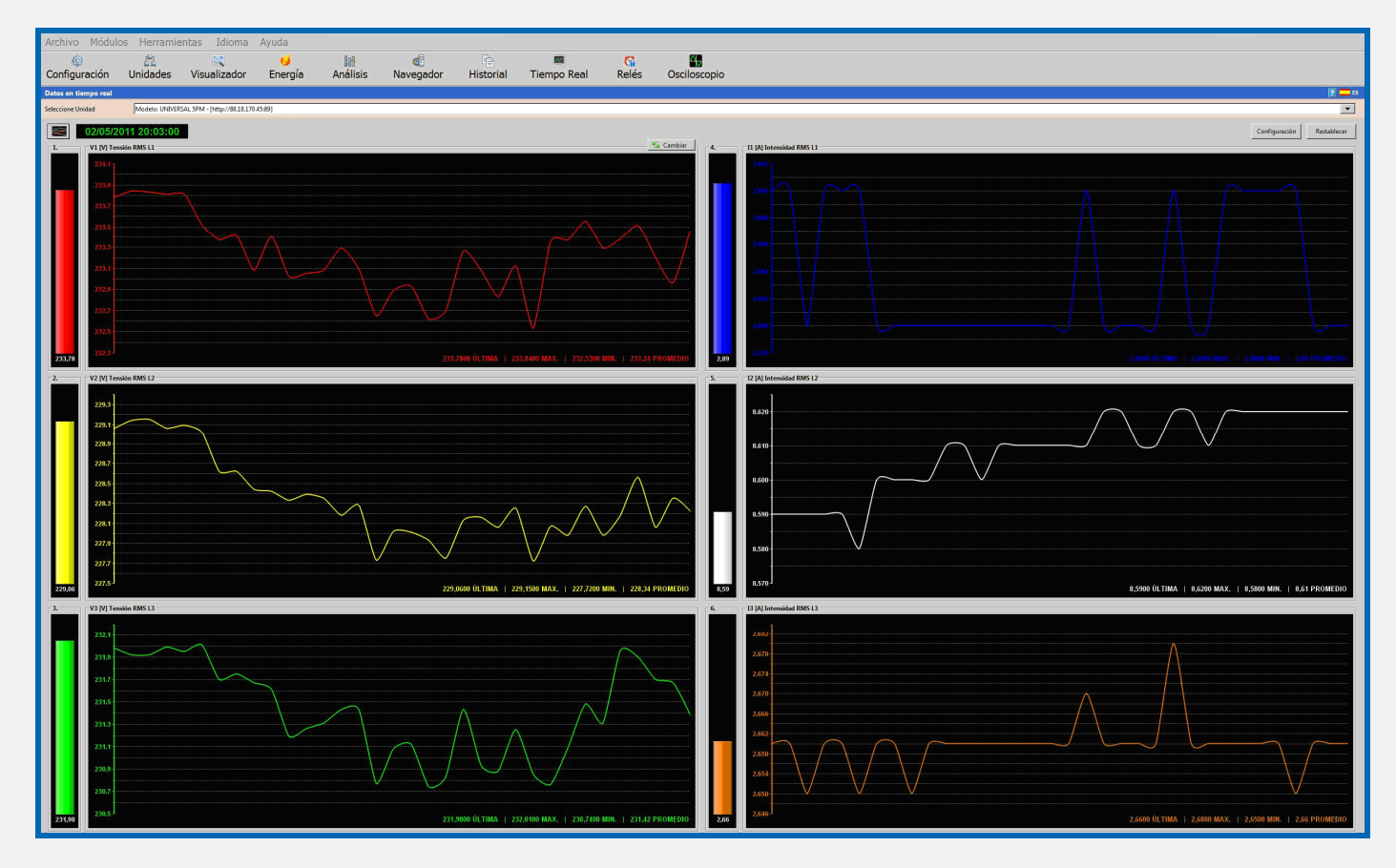

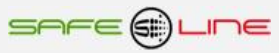

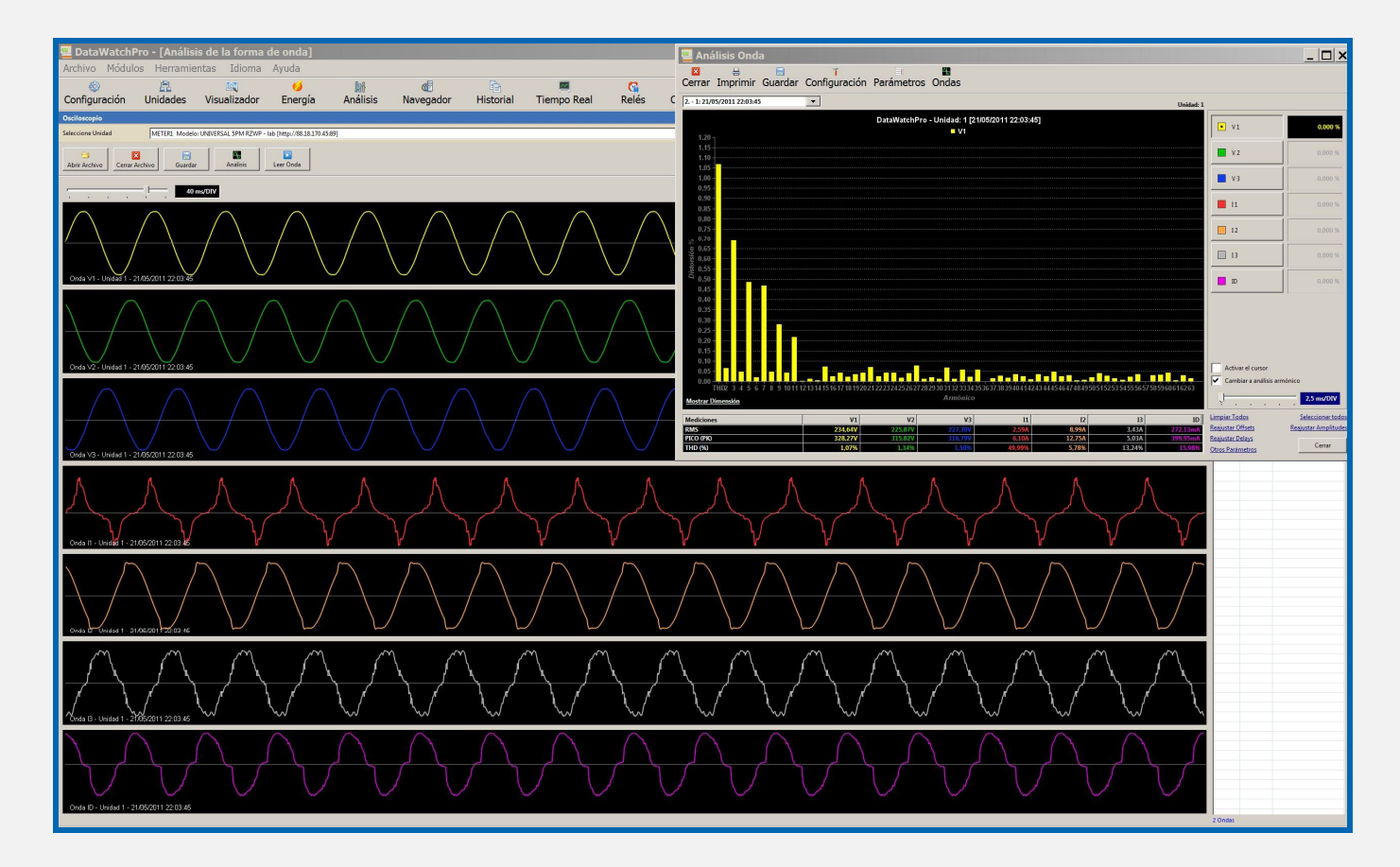

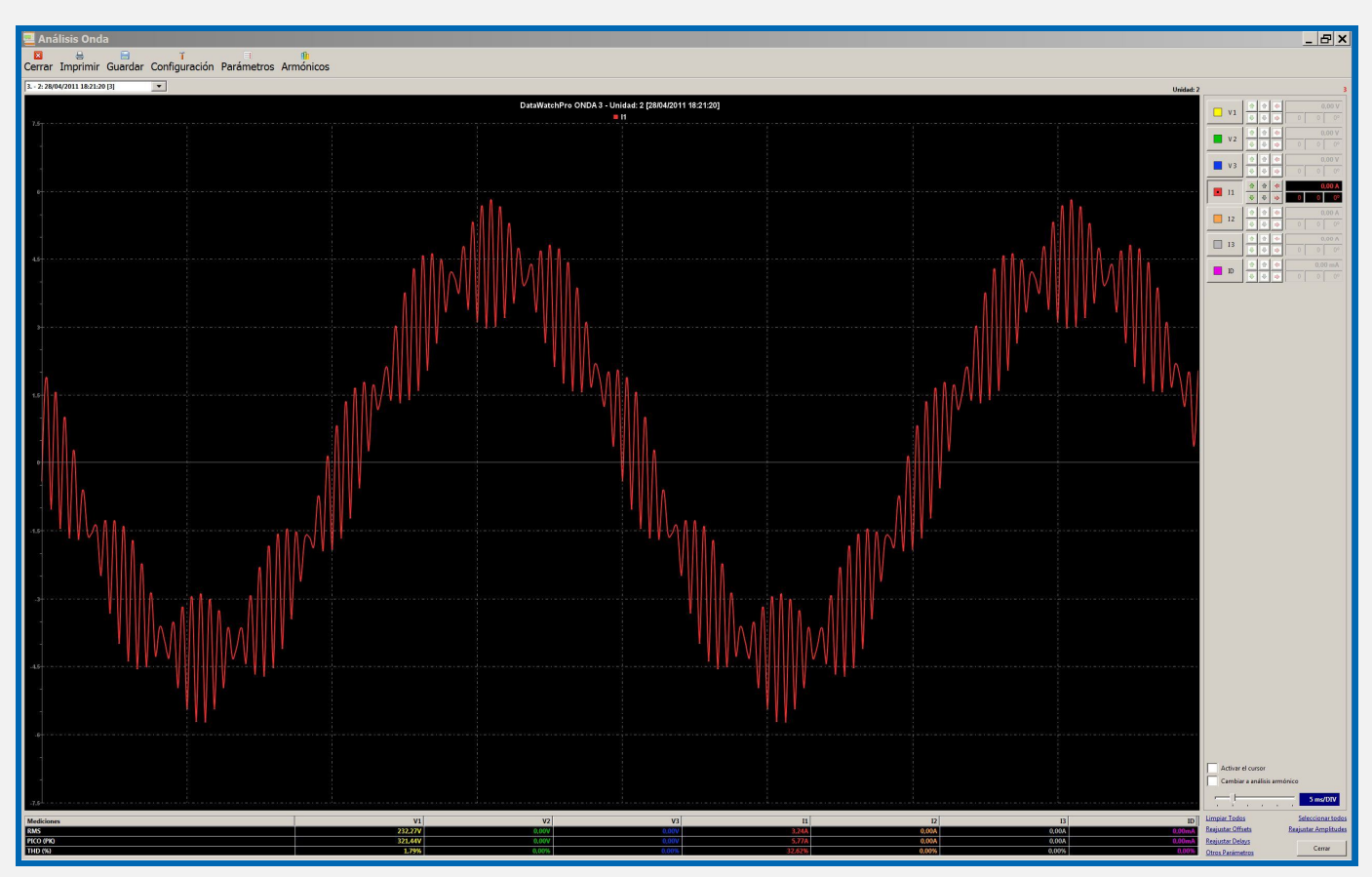

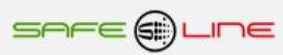

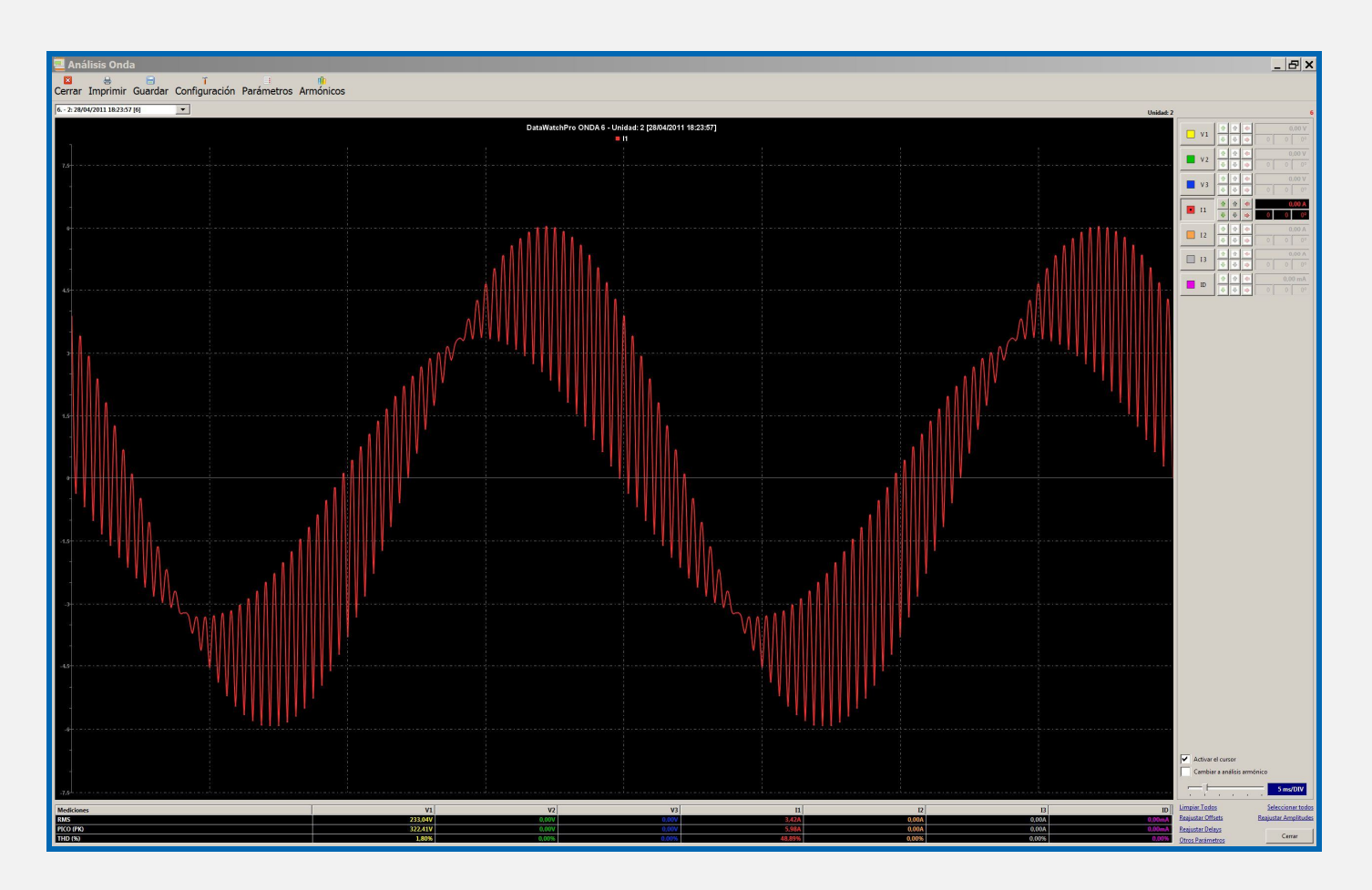

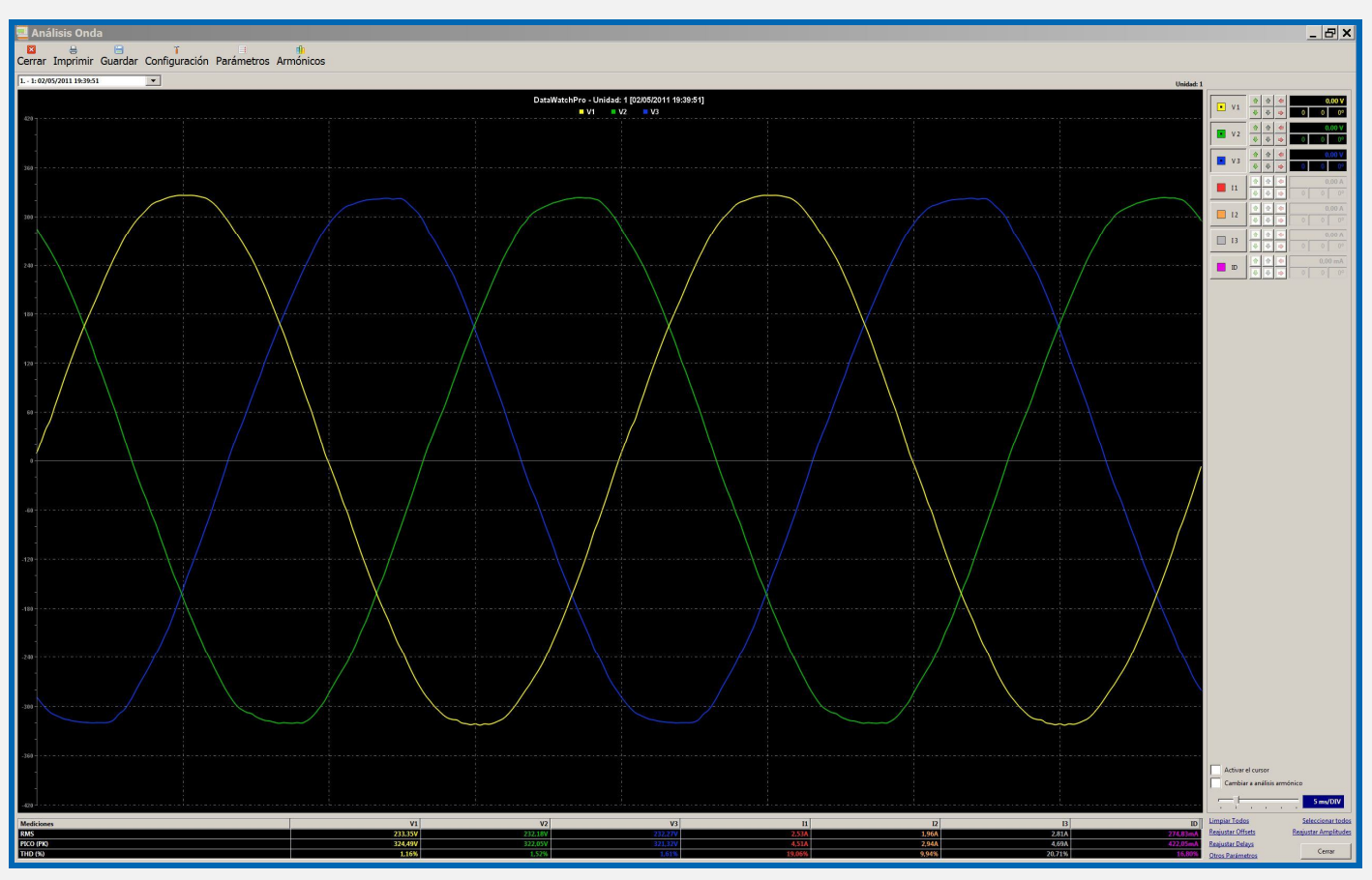

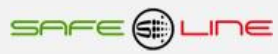

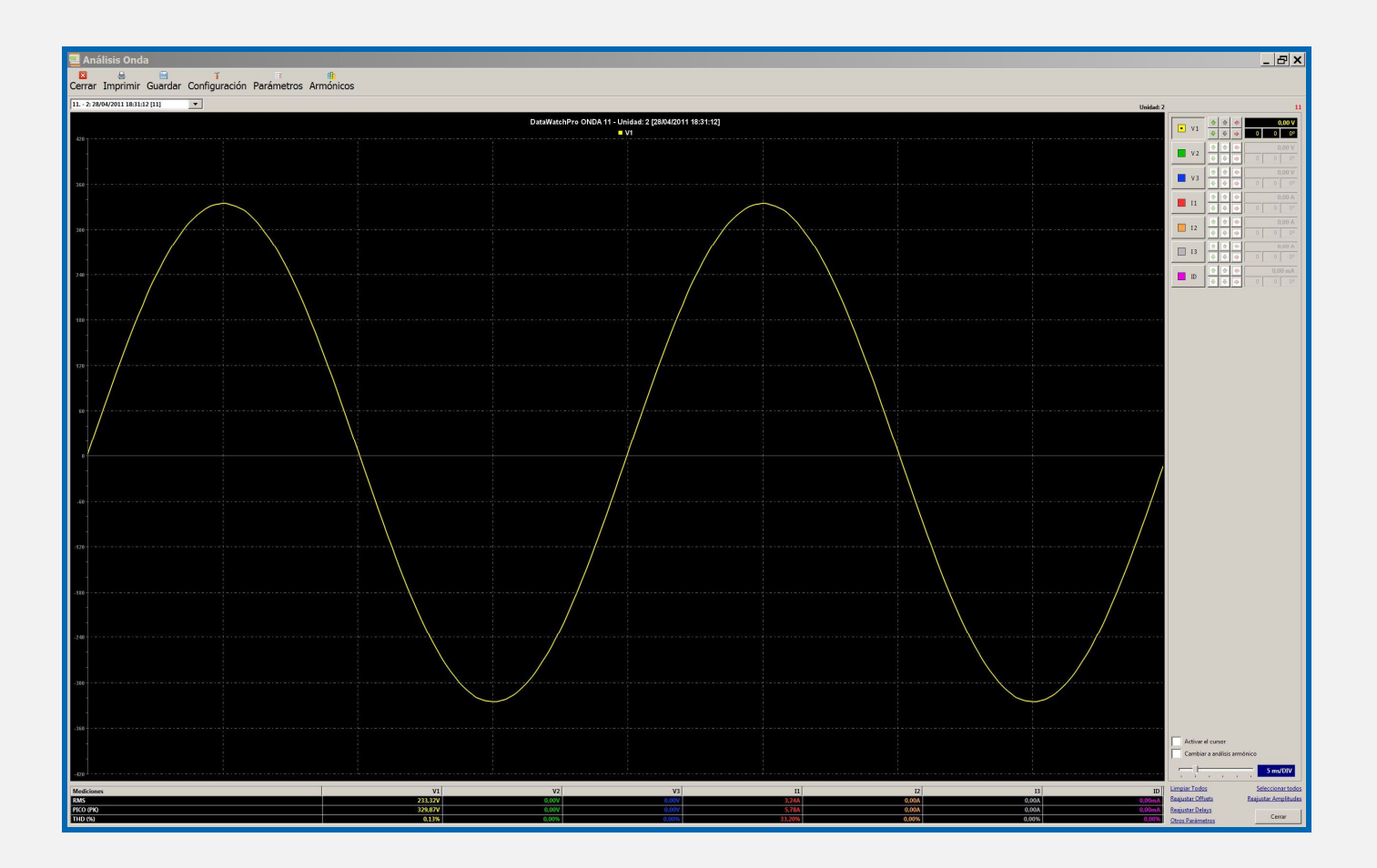

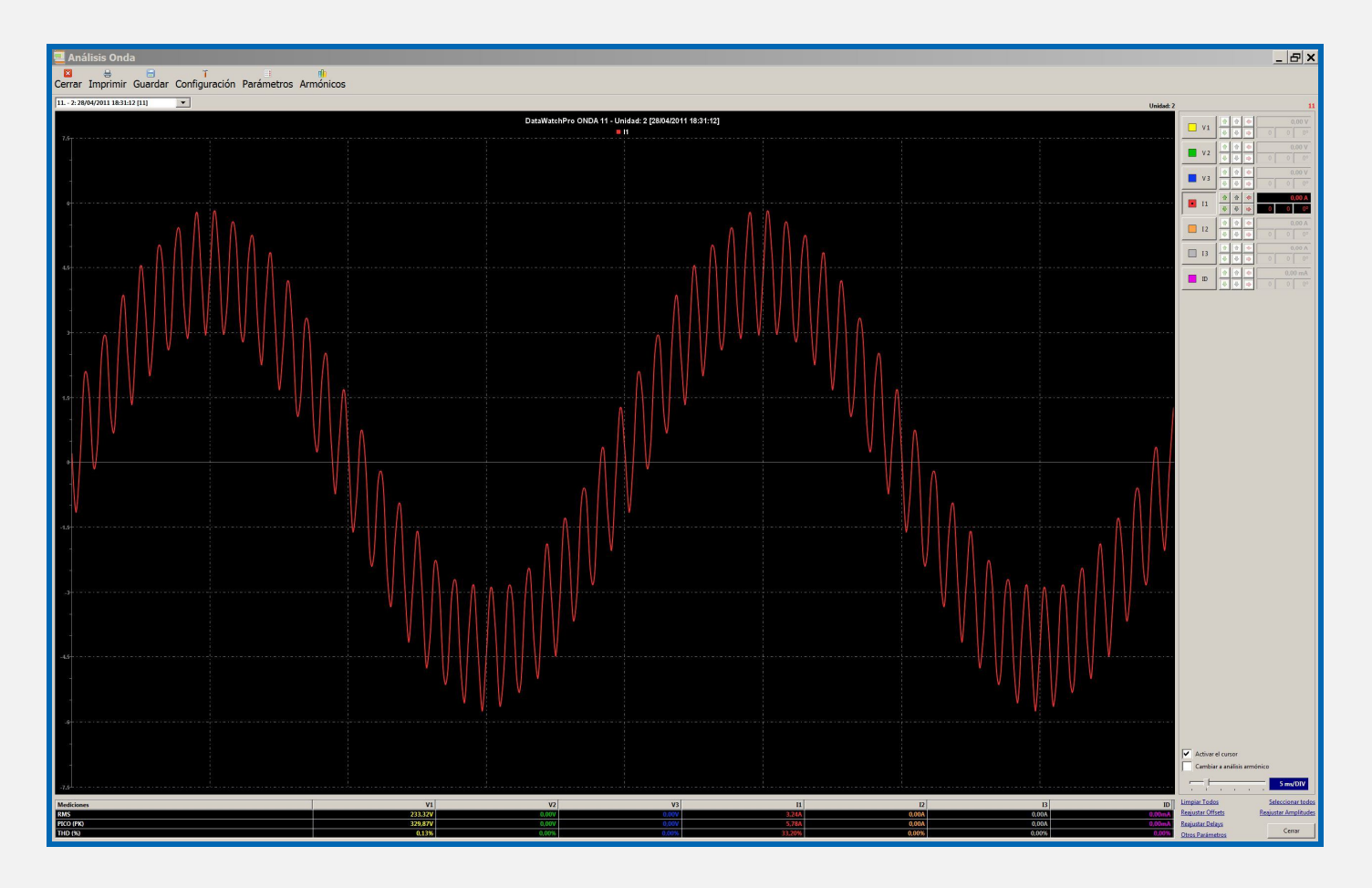

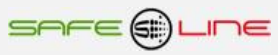

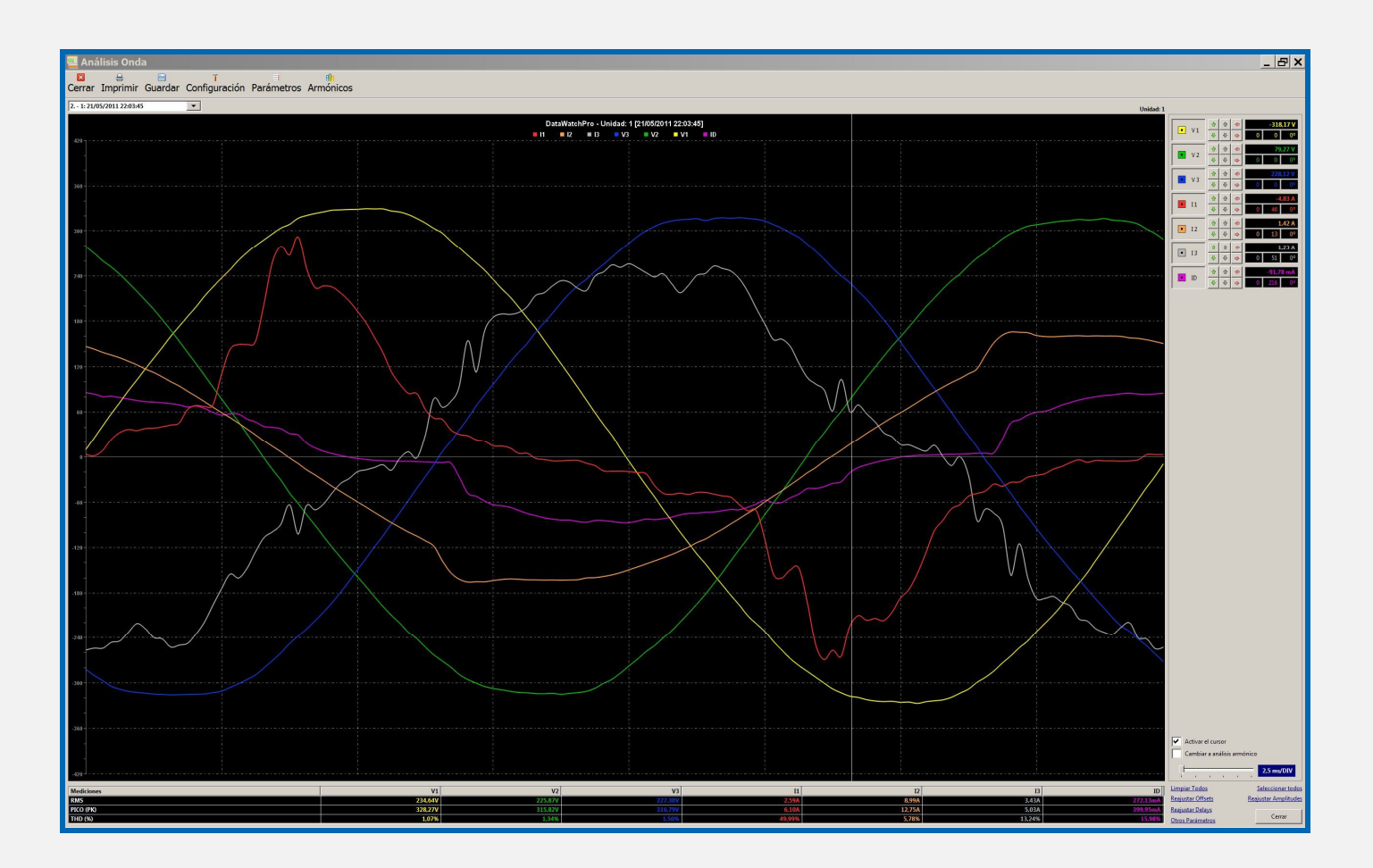

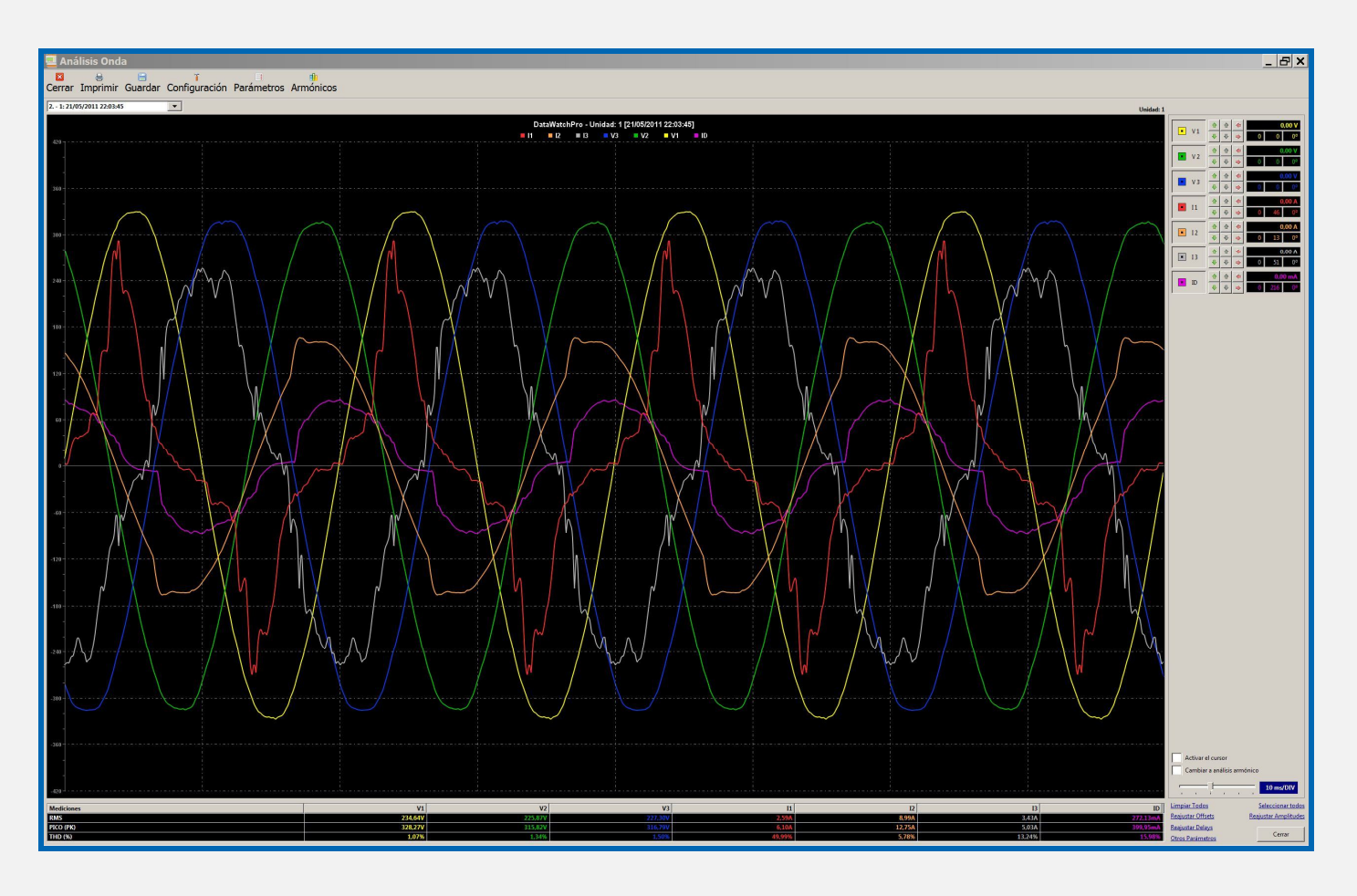

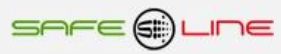

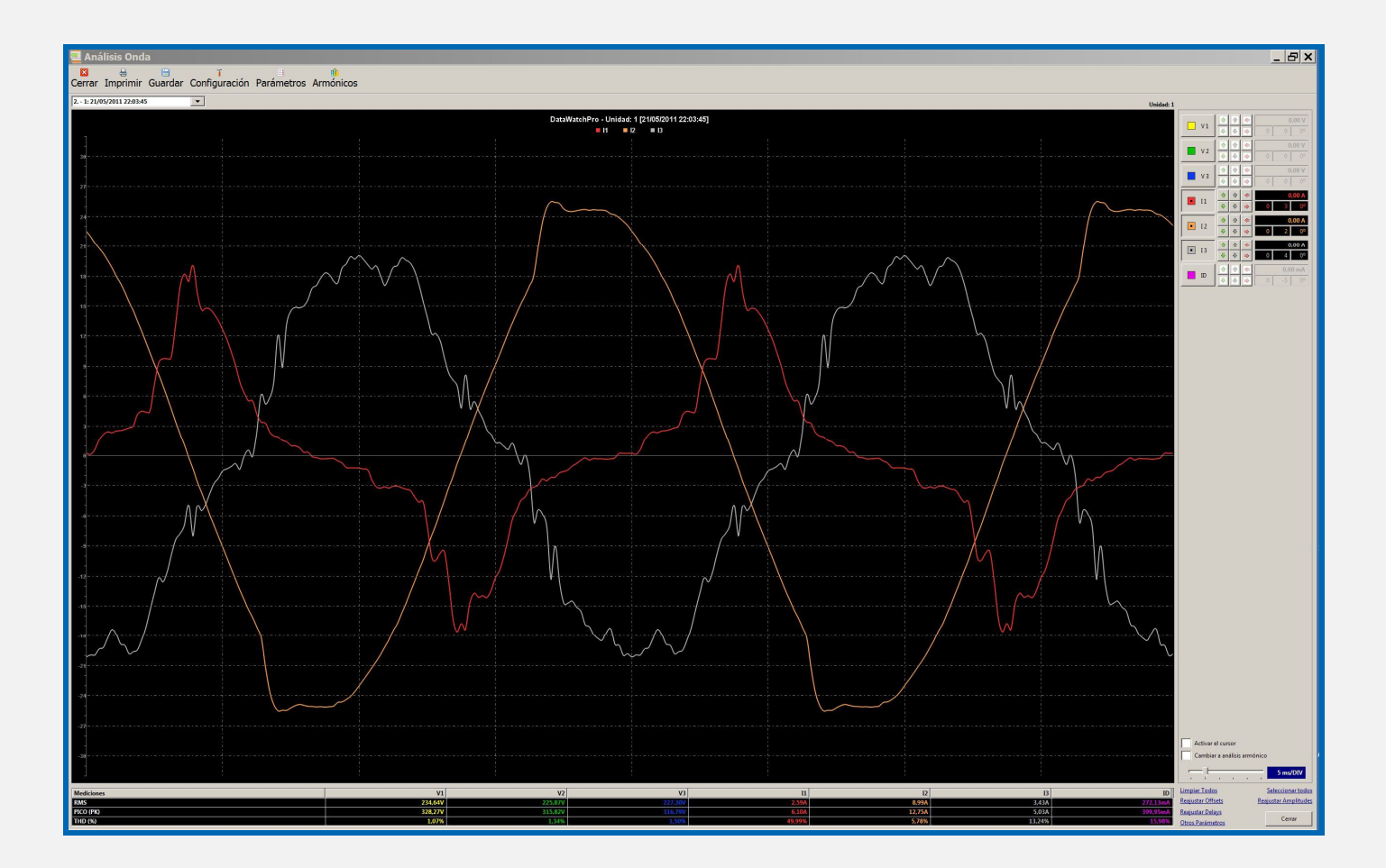

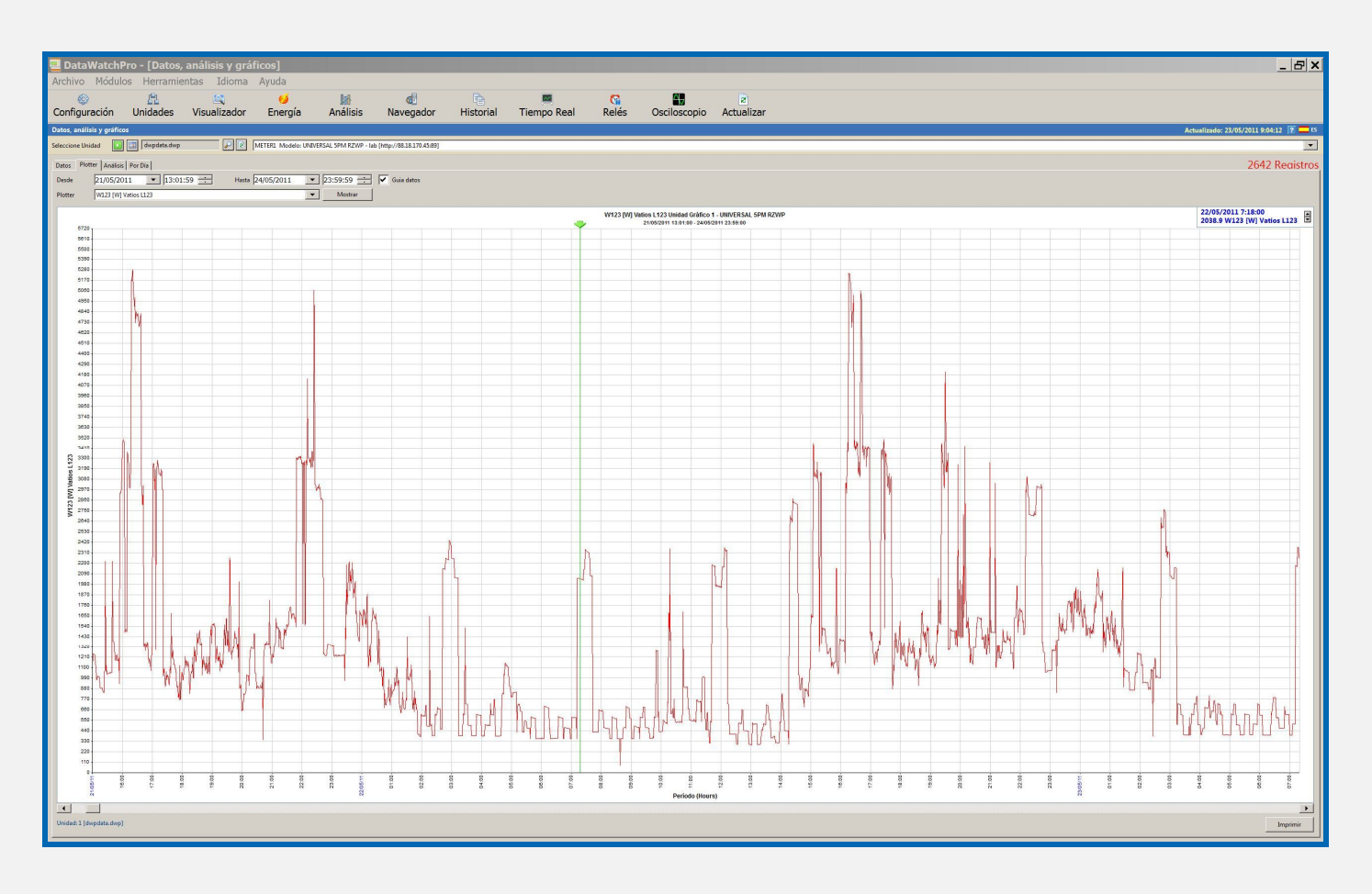

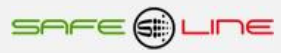

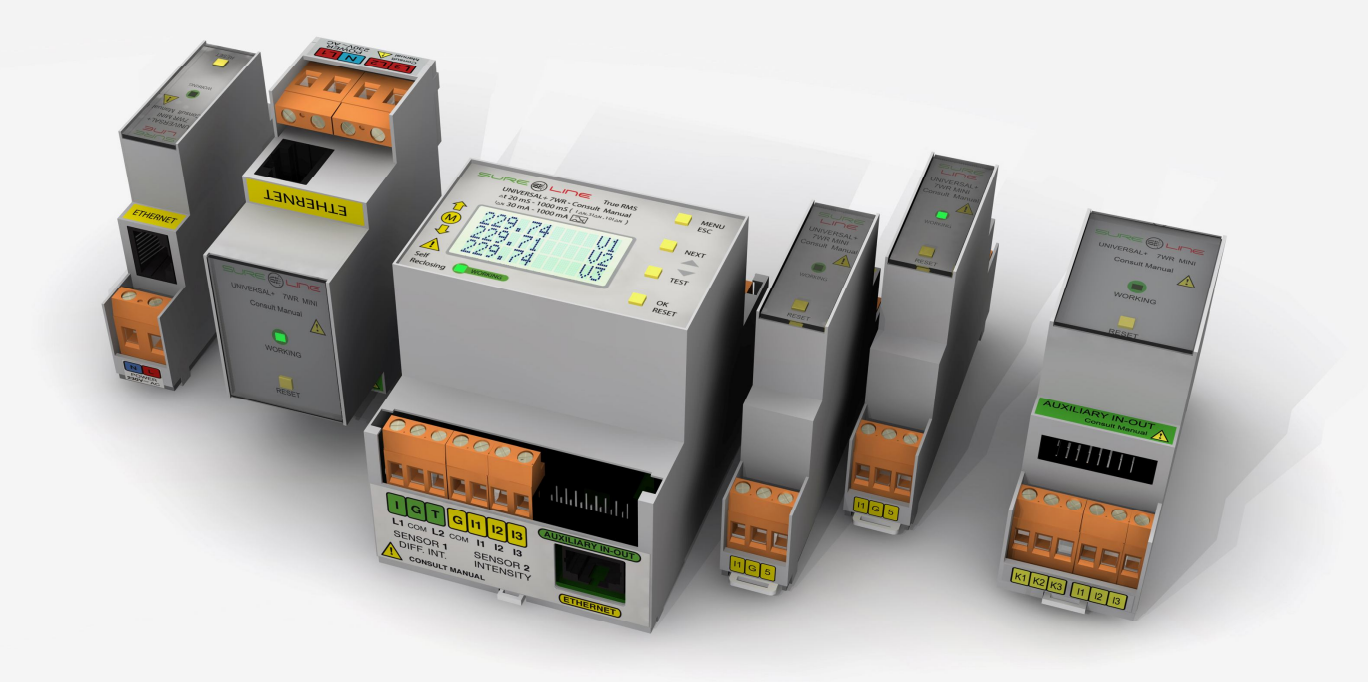

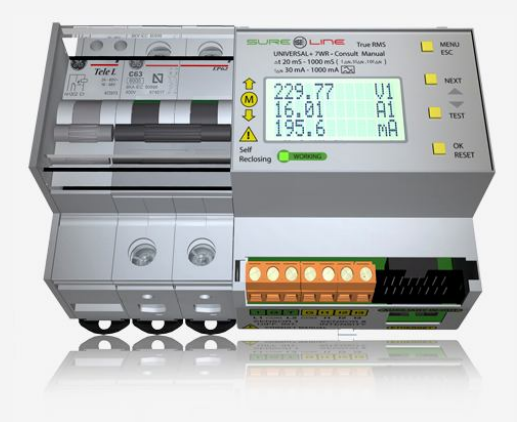

#### **SAFELINE, S.L.**

#### **Edificio Safeline**

**Cooperativa, 24** E 08302 MATARO (Barcelona) ESPAÑA **www.safeline.es** safeline@safeline.es

**Comercial Fábrica, I + D Administración**<br> **F.** +34 938841820 **F.** +34 937630801 **F.** +34 937630801 **F.** +34 607409841 **F.** +34 607409841 T. +34 938841820 T. +34 937630801 T. +34 937630801 T. +34 937630801 T. +34 607409841 T. +34 607409841 comercial@safeline.es inves@safeline.es admin@safeline.es

**Made in EU**